# **HUAWEI P20 lite**

# **Guide de l'utilisateur**

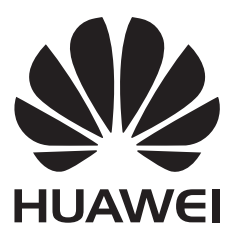

# **Contents**

# **[Fonctionnalités intéressantes](#page-4-0)**

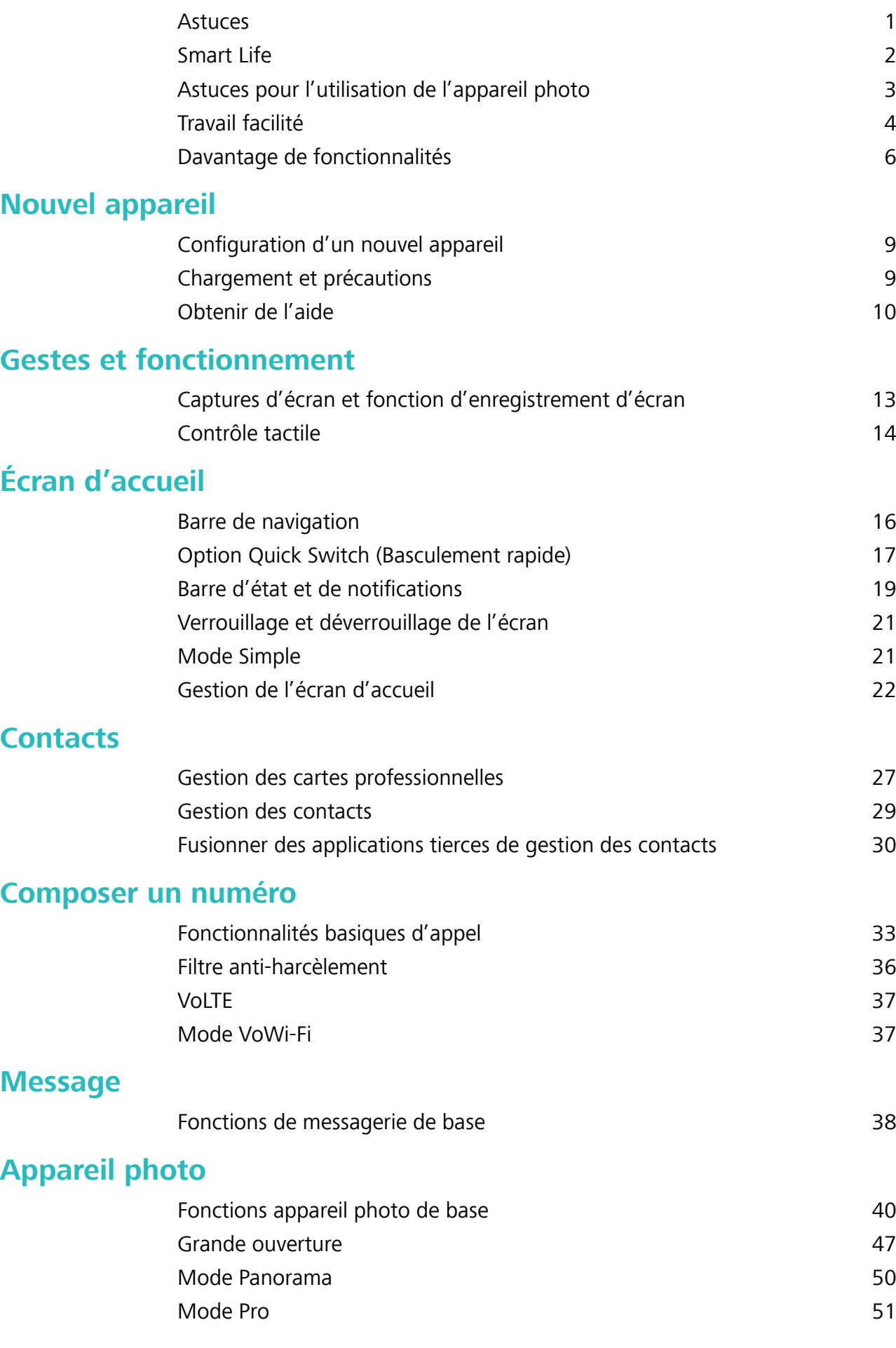

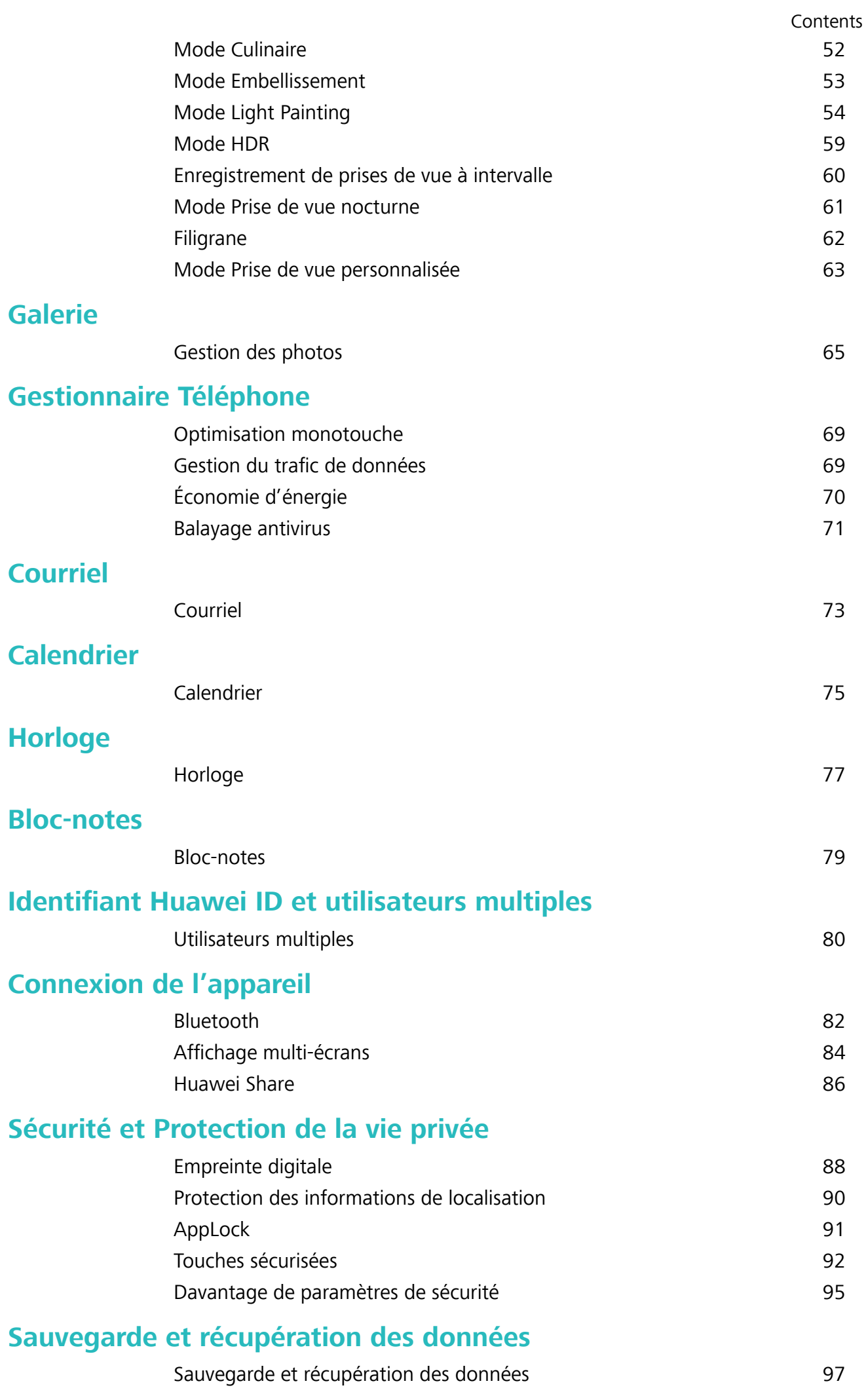

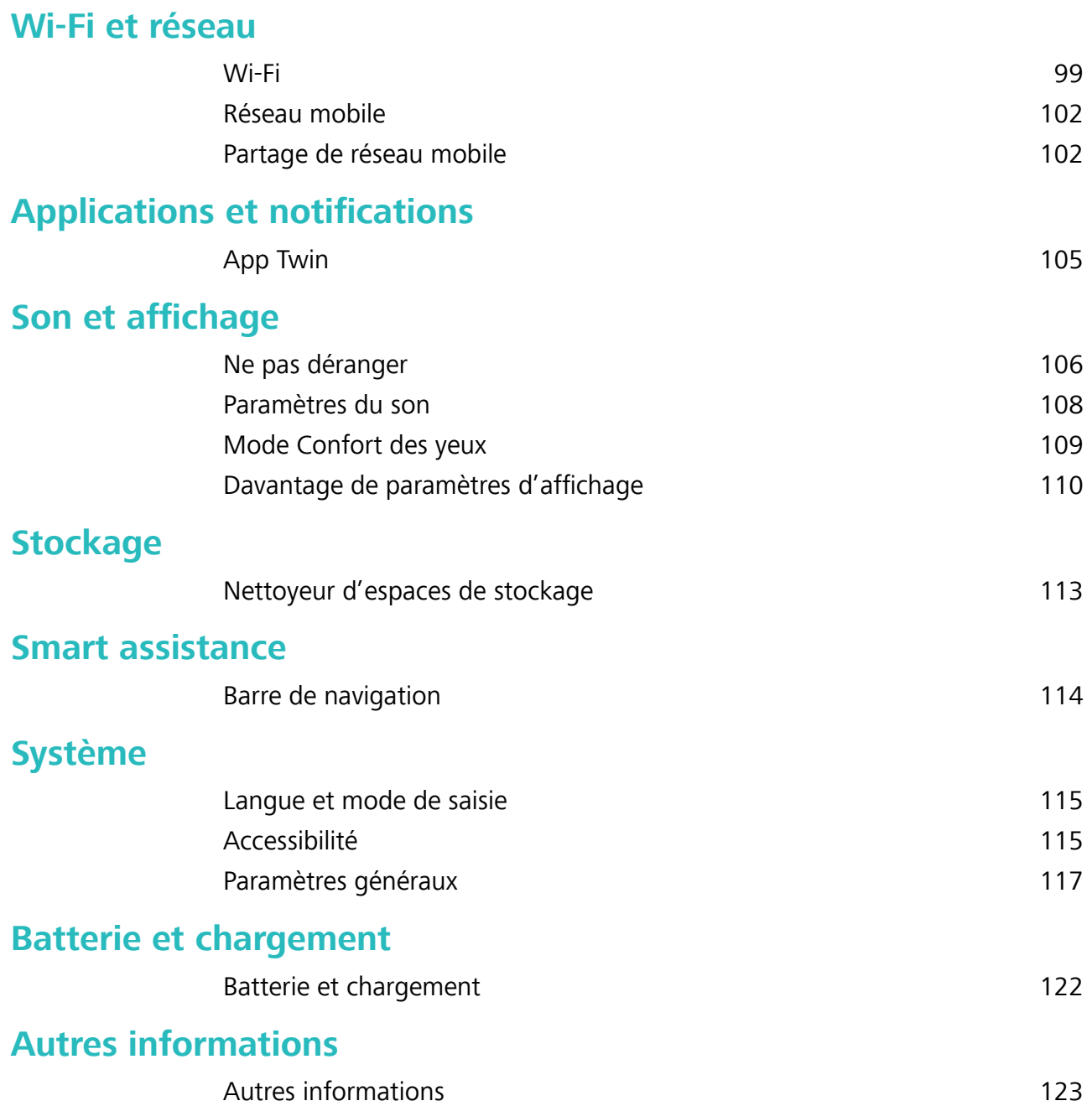

Contents

# <span id="page-4-0"></span>**Fonctionnalités intéressantes**

# **Astuces**

# **Instructions**

### **Transférer des fichiers en utilisant la fonction Huawei Share**

Vous pouvez utiliser la fonction Huawei Share pour transférer rapidement des photos, vidéos et autres fichiers entre des appareils Huawei. La fonction Huawei Share utilise Bluetooth pour détecter les appareils Huawei à proximité et le Wi-Fi pour transférer rapidement des fichiers sans utiliser les données mobiles.

La fonction Huawei Share utilise le Wi-Fi et Bluetooth pour transférer des données. Lorsque la fonction Huawei Share est activée, le Wi-Fi et Bluetooth sont automatiquement activés.

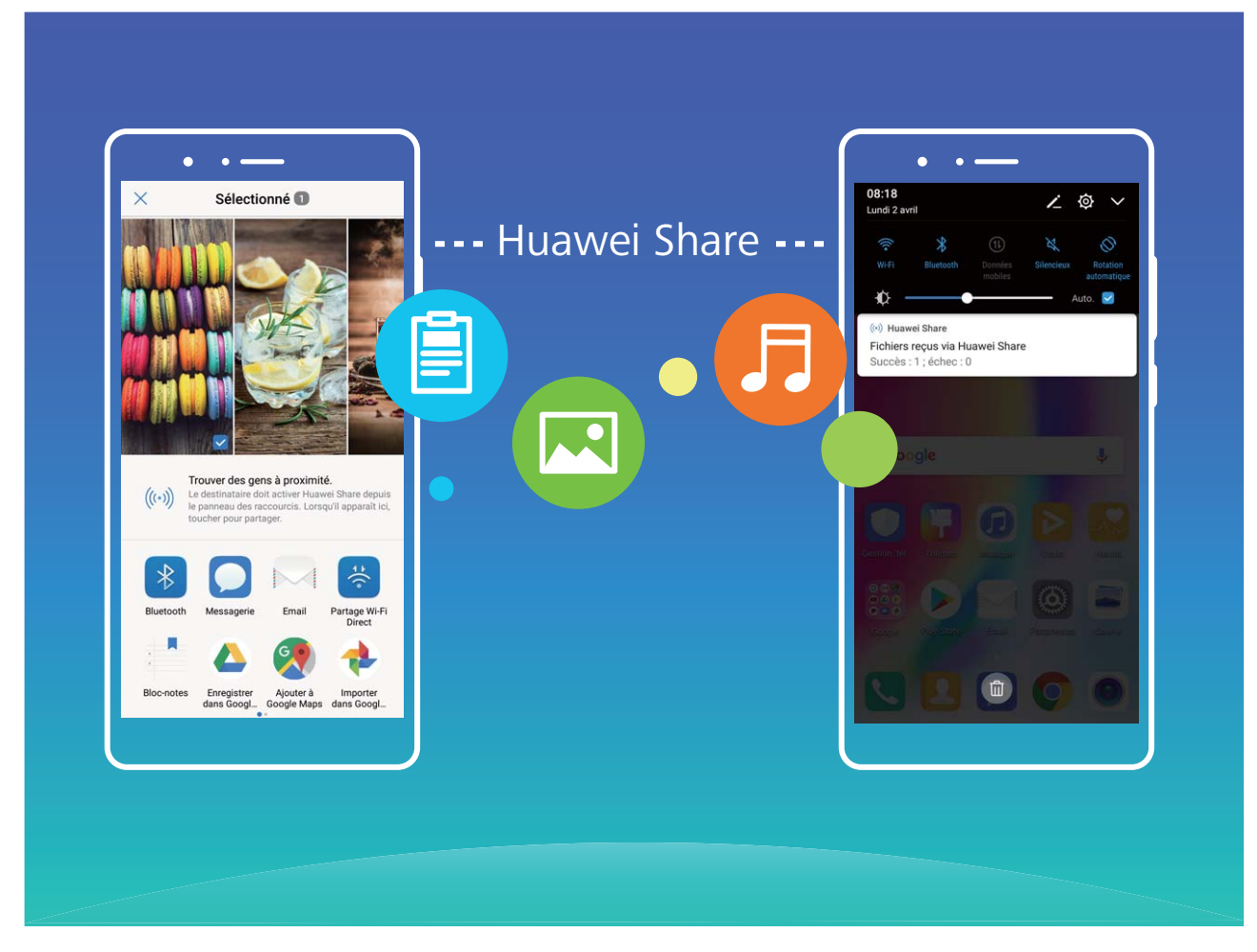

**Utiliser la fonction Huawei Share pour envoyer des fichiers** : sélectionnez le fichier que vous souhaitez partager et touchez **Partager**. Sélectionnez l'appareil récepteur dans la liste des appareils à proximité pour envoyer le fichier

**Utiliser la fonction Huawei Share pour recevoir des fichiers** : faites glisser vers le bas depuis la barre d'état, ouvrez le volet des raccourcis, et touchez ensuite <sup>((\*)</sup>) pour activer la fonction **Huawei** 

<span id="page-5-0"></span>Share. Touchez Accepter lorsqu'une notification de transfert de fichier s'affiche. Les fichiers reçus sont enregistrés dans le dossier **Huawei Share** dans **Fichiers** par défaut.

# **Smart Life**

### **Caractéristiques du produit**

#### **Utilisateurs multiples : créez des comptes utilisateurs séparés sur votre Téléphone**

Vous voulez prêter votre Téléphone à quelqu'un d'autre, mais vous ne voulez pas que ces derniers puissent accéder à vos fichiers et information privés? Ajouter plusieurs utilisateurs et types d'utilisateurs pour protéger vos informations privées lorsque vous prêtez votre Téléphone à d'autres personnes. Il n'y aura aucune répercussion sur vos paramètres et vos fichiers. Vous pouvez également vous connecter à votre Téléphone avec deux comptes d'utilisateur, c'est-à-dire un pour le travail et un autre pour votre usage personnel, et rapidement alterner entre ces derniers en une seule touche. Vous pouvez créer trois types différents de d'utilisateur :

- **· Propriétaire** : le propriétaires du Téléphone. Connectez-vous en tant que propriétaire lorsque vous utilisez votre appareil. En tant que propriétaire, vous avez accès à toutes les actions, comme l'ajout ou la suppression d'utilisateurs et de clients, et l'attribution à des utilisateurs de l'autorisation de passer des appels et d'envoyer des messages texte.
- **Utilisateur** : ajoutez des membres de la famille et des amis proches en tant qu'utilisateurs. Les utilisateurs peuvent effectuer la plupart des actions, mais ne peuvent pas effectuer d'actions qui auront une incidence sur le propriétaire, telles que la restauration des paramètres d'usine et l'activation du mode Ne pas déranger.
- **Invités** : ajoutez de simples connaissances en tant qu'invités. Les invités ne peuvent effectuer qu'un nombre limité d'actions.

### **Instructions**

# **Fonction App Twin (Double application) : se connecter à deux comptes de médias sociaux en même temps**

Avez-vous déjà rêvé que vous puissiez vous connecter à deux comptes WeChat et Facebook sur votre Téléphone sans vous soucier de constamment alterner entre ces derniers? App Twin vous permet de vous connecter à deux comptes WeChat et Facebook en même temps, vous offrant la possibilité de séparer votre travail de votre vie personnelle.

La fonction App Twin fonction est actuellement limitée à WeChat, QQ Messenger, LINE, Facebook, Snapchat, WhatsApp et Messenger. Veuillez télécharger et installer la dernière version de ces applications avant d'utiliser la fonction App Twin.

# Touchez <sup>**a**</sup> Paramètres, et accédez ensuite à Applications et notifications > Application **jumelle**. Activez App Twin selon vos besoins.

Lorsqu'App Twin est activé pour une application, deux icônes apparaissent pour l'application sur l'écran d'accueil. Cela signifie que vous pouvez vous connecter à deux comptes en même temps. <span id="page-6-0"></span>Touchez sans relâcher l'icône d'une application jumelée sur l'écran d'accueil afin de rapidement désactiver App Twin.

# **Astuces pour l'utilisation de l'appareil photo**

# **Caractéristiques du produit**

#### **Utiliser le mode Portrait pour capturer des photos de portraits éblouissantes**

Vous voulez toujours offrir la meilleure image de vous-même dans les égoportraits? Le mode Portrait vous permet de configurer une gamme de paramètres de beauté et de créer une base de données d'information pour un embellissement personnalisé.

- Si vous prenez un égoportrait de nuit ou dans des conditions de faible luminosité, votre Téléphone détectera la lumière ambiante faible et activera automatiquement le mode Prise de vue nocturne afin d'améliorer la qualité des égoportraits. Ce mode n'est pas doté d'un bouton bascule et est automatiquement activé lorsque votre appareil détecte une lumière ambiante faible. Votre appareil vous avertira lorsque celui-ci activera ce mode.
- Mode Portrait : activez le mode Portrait pour automatiquement appliquer les effets d'embellissement à toutes les personnes positionnées dans le cadre.
- **· Mode « égoportrait parfait »** : activez le mode « égoportrait parfait », et votre Téléphone créera un plan de beauté personnalisé pour vous. Plus le niveau de beauté est élevé, plus les effets sont marqués.

### **Astuces**

#### **Mode Culinaire : prenez des photos qui mettent l'eau à la bouche**

Vous voulez prendre des photos appétissantes d'un repas pour le partager avec vos amis, mais les photos ont toujours l'air monotones? Utiliser le mode Photographie culinaire de votre appareil photo pour assurément faire ressortir la saveur de vos aliments.

Ouvrez **Appareil photo**, faites glisser vers la droite sur l'écran et touchez  $\overline{\mathcal{L}}$  . Une fois que vous avez fini de télécharger **Gourmet**, vous pouvez utiliser **Gourmet** à tout moment pour prendre des photos qui mettent l'eau à la bouche de vos plats préférés.

<span id="page-7-0"></span>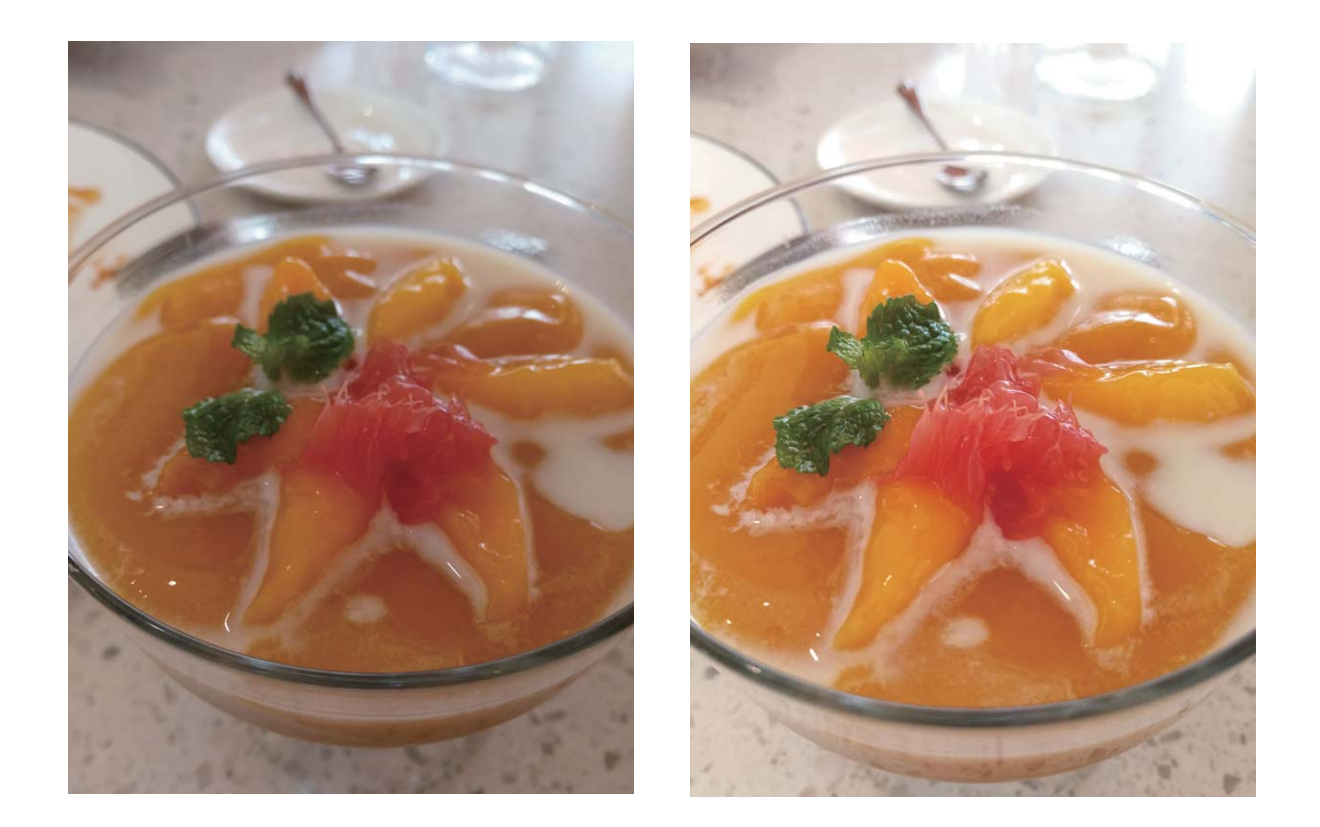

# **Travail facilité**

# **Astuces**

### **Partager des cartes professionnelles électroniques**

Vous distribuez toujours vos cartes professionnelles papier lors d'événements de réseautage ou sociaux? Vous trouvez cela pratique de partager les contacts de votre Téléphone avec vos amis? Un moyen plus pratique de partager votre carte professionnelle est désormais disponible.

<sup>l</sup> **Partager sa carte professionnelle** : créez votre propre carte professionnelle dans **Contacts** et utilisez le code QR pour rapidement la partager.

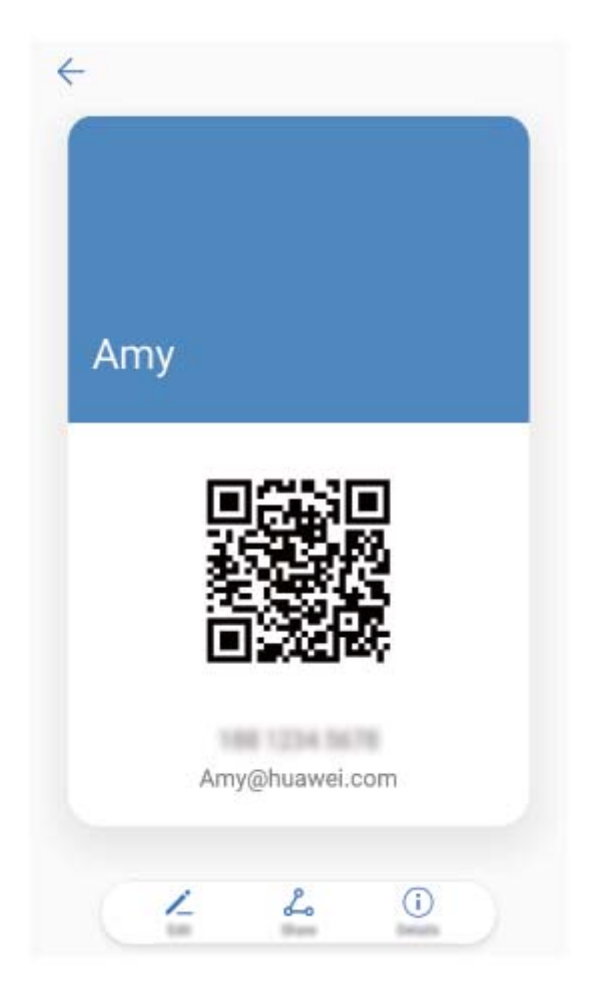

<sup>l</sup> **Partager des contacts** : Sur l'écran de détail du **Contacts**, touchez le code QR dans le coin supérieur droit pour facilement partager les contacts à l'aide des codes QR.

### **#fficher les descriptions de poste de vos contacts**

Vous souhaitez connaître la description du poste d'un contact du Téléphone? Vous pouvez accéder aux informations à partir d'une application tierce (comme LinkedIn) pour afficher les descriptions de poste de vos contacts.

<span id="page-9-0"></span>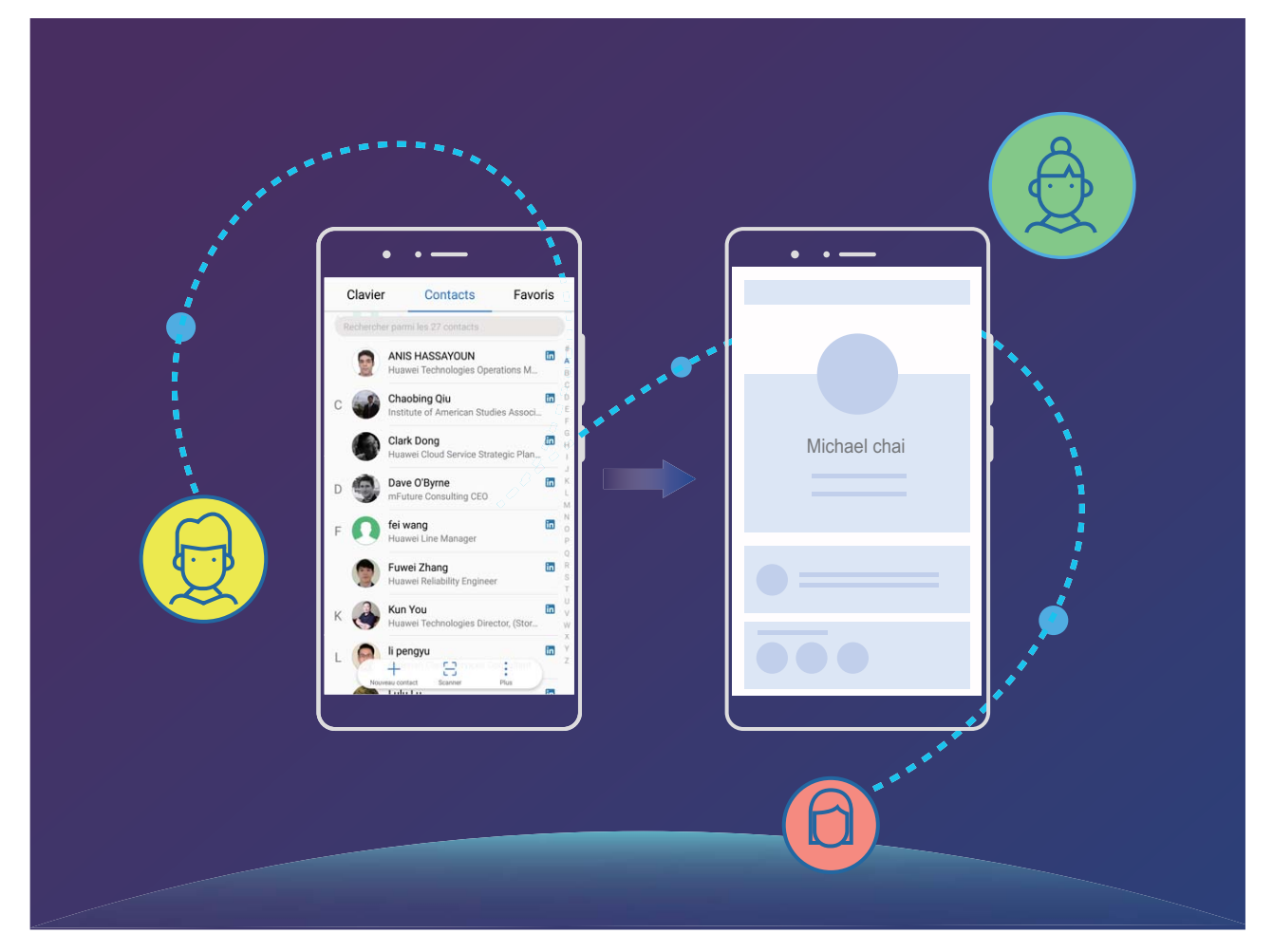

# **Davantage de fonctionnalités**

# **Caractéristiques du produit**

### **Mode Wi-Fi+ : votre assistant de connectivité intelligent**

Le mode Wi-Fi+ se connecte de façon intelligente aux réseaux Wi-Fi afin réduire la consommation des données mobiles. Une fois que votre appareil détecte un réseau Wi-Fi connu ou gratuit, celui-ci activera automatiquement le Wi-Fi et se connectera au réseau. En outre, votre appareil sélectionnera également le réseau le plus performant de la zone dans laquelle vous vous trouvez afin de vous fournir la connexion Internet la mieux adaptée.

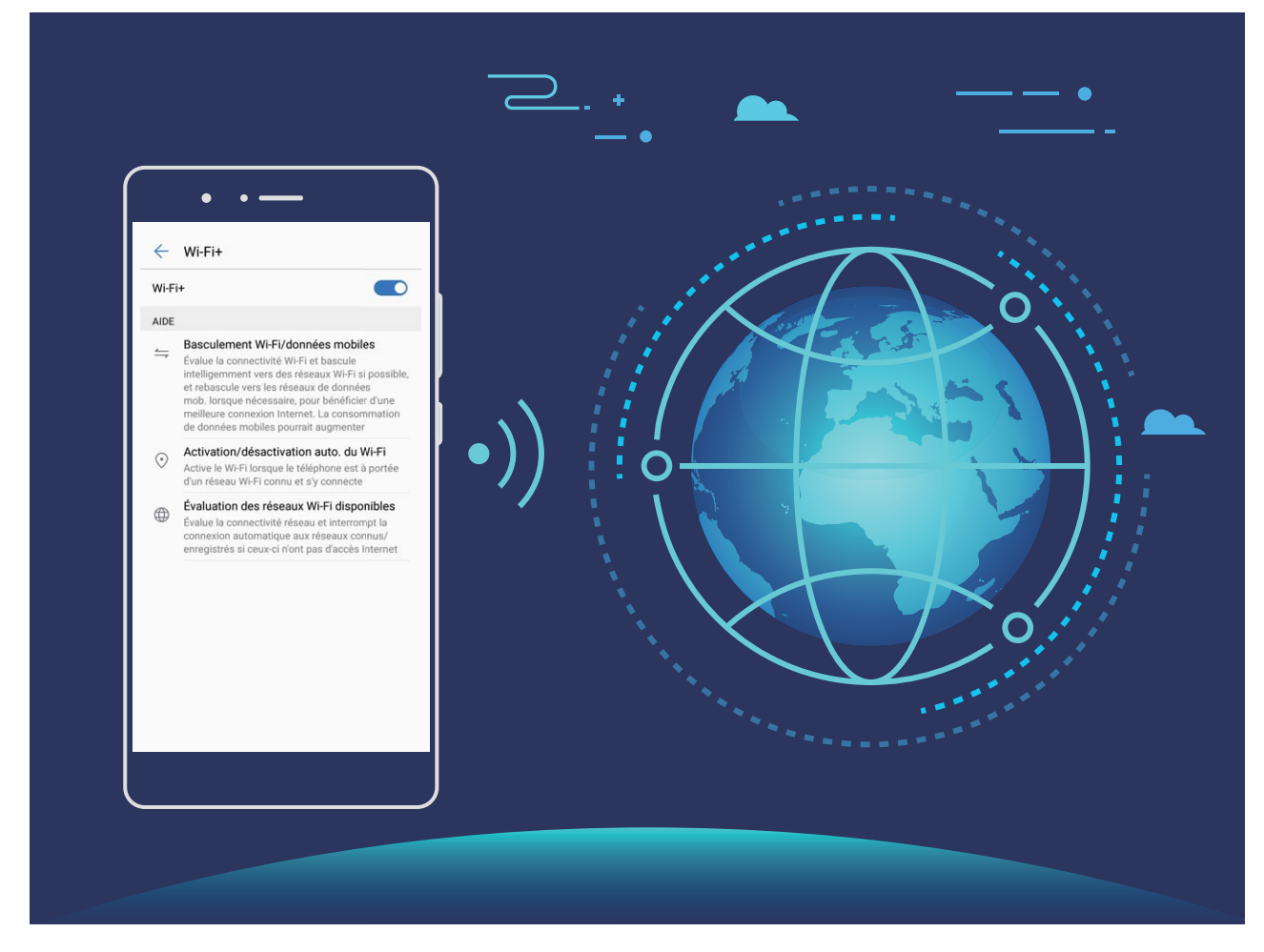

Une fois que vous avez activé mode Wi-Fi+, votre appareil :

- **· sélectionnera automatiquement le réseau le plus performant :** sélectionnez et connectez-vous automatiquement aux réseaux Wi-Fi auxquels vous vous êtes précédemment connecté(e), réseaux gratuits ou votre réseau de données mobile, en fonction de la force du signal au niveau de votre position actuelle.
- **· Activer et désactiver automatiquement le Wi-Fi :** selon les réseaux Wi-Fi auxquels vous vous êtes précédemment connecté(e), le Wi-Fi sera automatiquement activé ou désactivé dans des endroits spécifiques. Cela empêchera votre appareil de constamment rechercher de nouveaux réseaux.
- **· Évaluer la qualité des réseaux disponibles :** évaluez les points d'accès sans fil du réseau actuellement disponibles et empêchez que votre appareil se connecte automatiquement aux réseaux ne disposant pas d'une connexion Internet.

#### **Effacer des ressources mémoire pour une vitesse d'exécution optimisée**

Est-ce que votre Téléphone devient lent avec le temps? Souhaitez-vous libérer de l'espace de stockage, mais ne savez pas quels fichiers supprimer? L'optimisation des ressources mémoire vous permet d'effacer rapidement votre mémoire cache, les fichiers volumineux et résiduels ainsi que les fichiers inutilisés provenant d'applications afin d'optimiser la performance du système et de maintenir votre Téléphone au meilleur de sa forme.

Lorsque les performances de votre système ralentissent ou que l'espace de stockage restant est faible, le Gestionnaire du téléphone vous rappellera de l'optimiser. Vous pouvez suivre les indications à l'écran pour nettoyer la mémoire de votre Téléphone et libérer de l'espace de stockage.

**Optimiser** : balayez et nettoyez les fichiers inutiles de la corbeille et la mémoire cache du système afin de rapidement libérer de la mémoire et de l'espace de stockage interne sans affecter l'utilisation de votre Téléphone.

**Nettoyage en profondeur** : effectuez un balayage afin de détecter les éventuels fichiers redondants, y compris ceux générés par WeChat, les fichiers volumineux, les vidéos, les photos, les fichiers résiduels provenant d'applications, les fichiers de musique, les paquets d'installation inutiles, les fichiers inutilisés ainsi que fichiers qui occupent beaucoup d'espace, et obtenir des conseils de nettoyage basés sur les résultats du balayage. Ceci vous permet libérer de l'espace sans avoir à accidentellement supprimer des fichiers importants.

# **Astuces**

#### **Désactiver des informations relatives à la géolocalisation en une seule touche**

Vous souhaitez complètement désactiver les services de localisation dans certaines situations afin de protéger votre vie privée? Faites glisser vers le bas depuis la barre d'état pour ouvrir le volet de

notification, et touchez  $\heartsuit$  . Cette opération permettra de simultanément désactiver le positionnement GPS, le positionnement du réseau mobile et le positionnement Wi-Fi en mettant votre Téléphone entièrement hors réseau.

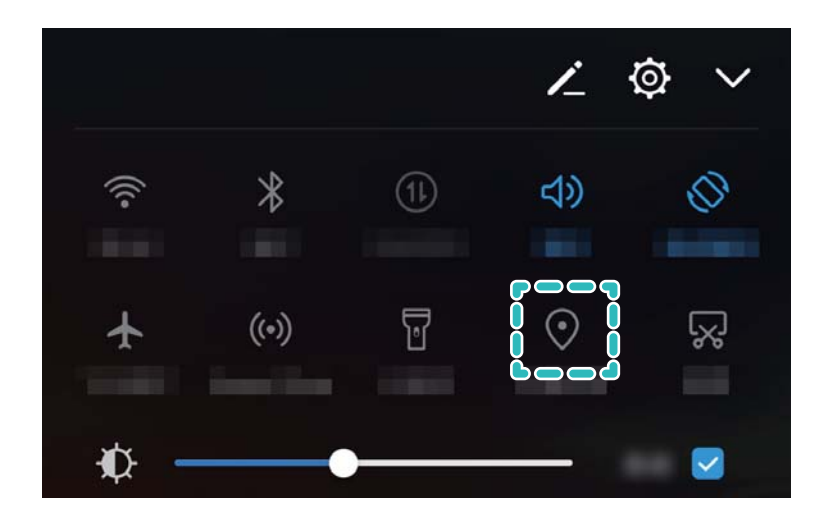

# <span id="page-12-0"></span>**Nouvel appareil**

# **Configuration d'un nouvel appareil**

### **Instructions**

#### **Connexion à Internet**

Connectez-vous sans effort à des réseaux Wi-Fi avec votre appareil.

### **Se connecter à un réseau Wi-Fi**

- **1** Faites glisser vers le bas depuis la barre d'état pour ouvrir le volet de notification
- **2** Touchez sans relâcher  $\widehat{\mathbb{R}}$  pour aller à l'écran des paramètres Wi-Fi.
- **3** Allumez **Wi-Fi**. Votre appareil affichera la liste de réseaux Wi-Fi disponibles à l'endroit où vous vous trouvez.
- **4** Sélectionnez le réseau Wi-Fi auquel vous voulez vous connecter. Si vous sélectionnez un réseau chiffré, vous devrez également saisir le mot de passe du Wi-Fi.

#### **Se connecter en utilisant des données mobiles**

- Avant d'utiliser les données mobiles, assurez-vous d'avoir un forfait de données avec votre opérateur afin d'éviter de payer des frais de traitement des données excessifs.
- **1** Faites glisser vers le bas depuis la barre d'état pour ouvrir le volet de notification
- **2** Touchez  $\circled{1}$  pour activer les données mobiles.
	- Lorsque vous n'avez pas besoin d'accéder à Internet, désactivez les données mobiles pour économiser la batterie et réduire l'utilisation des données.

# **Chargement et précautions**

### **Caractéristiques du produit**

#### **Chargement intelligent : charger son appareil plus rapidement et de manière plus sécuritaire**

Beaucoup d'utilisateurs trouvent que le mode de charge ordinaire est trop lent, mais sont en même temps préoccupés par le niveau de sécurité de la charge rapide. Plus d'inquiétudes à avoir : SmartCharge s'en charge. SmartCharge établit une connexion entre le Téléphone et le chargeur, et coordonne intelligemment la tension et le courant de charge en fonction de la charge de la batterie du Téléphone afin de fournir un chargement intelligent, rapide et sécuritaire.

Assurez-vous que vous utilisez le chargeur et le câble USB d'origine lorsque vous chargez votre Téléphone. Le fait d'utiliser un chargeur fabriqué par une société tierce ou un câble USB peut provoquer des redémarrages à plusieurs reprises, des temps de charge plus longs, une surchauffe, et dans les cas extrêmes, Téléphone des dommages au niveau de la batterie, ou dans le pire des cas une explosion.

<span id="page-13-0"></span>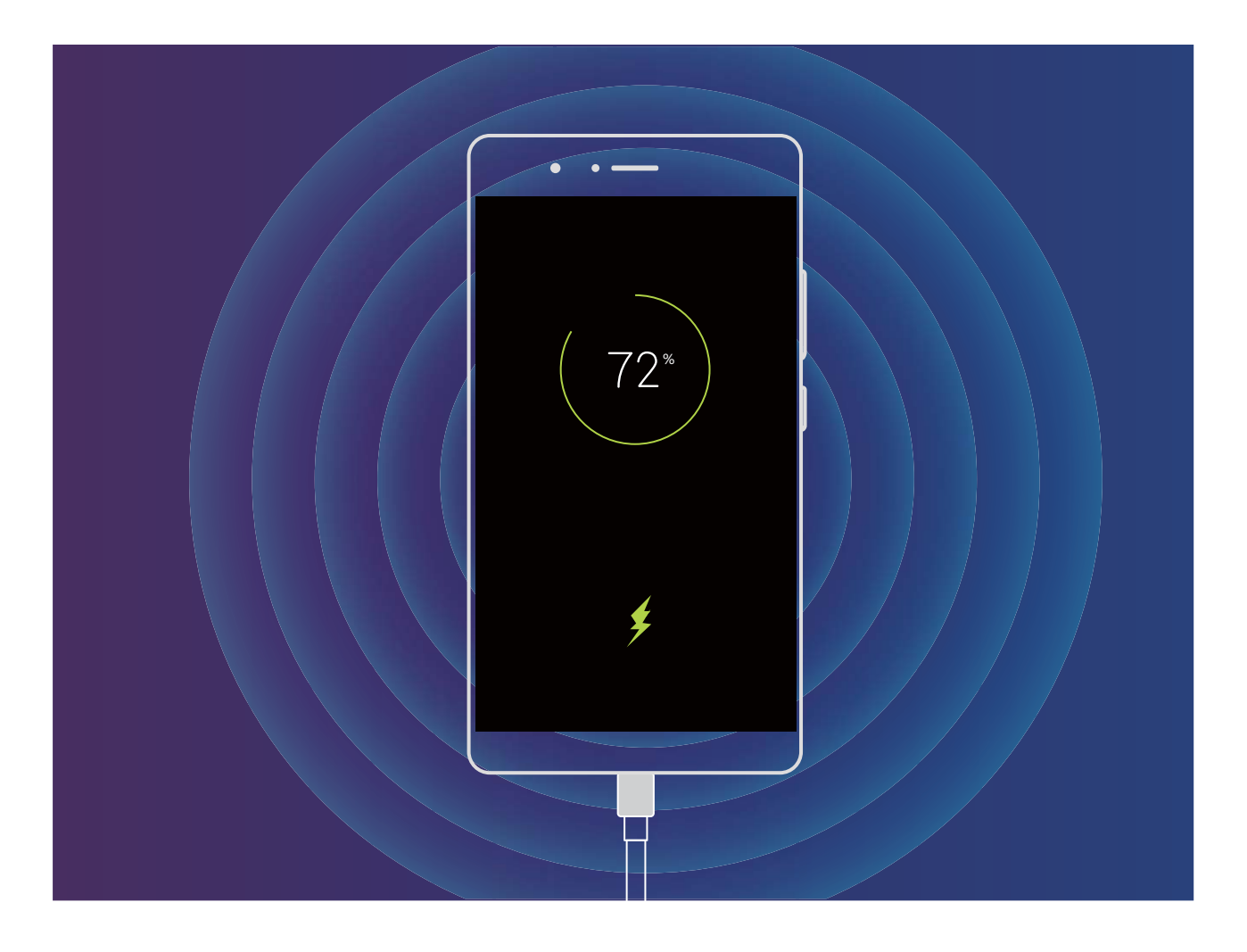

# **Obtenir de l'aide**

# **Caractéristiques du produit**

### **Avis légal**

### **Copyright © Huawei Technologies Co., Ltd. 2018. Tous droits réservés.**

Aucune partie de ce manuel ne peut être reproduite ou retransmise de quelque façon ou par quelque moyen que ce soit sans le consentement écrit préalable de Huawei Technologies Co., Ltd. et de ses sociétés affiliées (« Huawei »).

Le produit décrit dans le présent manuel peut inclure des logiciels de Huawei ou de tierces parties protégés par des droits d'auteur. Les clients ne doivent en aucun cas reproduire, distribuer, modifier décompiler, désassembler, déchiffrer, extraire, faire de la rétro-ingénierie, louer, céder, ou accorder des sous-licences dudit logiciel, sauf si ces restrictions sont interdites par les lois applicables ou si de telles actions sont approuvées par les détenteurs des droits d'auteur respectifs.

### **Marques de commerce et autorisations**

HUANNEI, HUANNEI, et Steppes des marques de commerce ou des marques déposes de Huawei Technologies Co., Ltd.

Android™ est une marque de commerce de Google Inc.

La marque *Bluetooth*® ainsi que les logos sont des marques de commerce détenues par *Bluetooth SIG, Inc.* et toute utilisation de ces marques par Huawei Technologies Co., Ltd. est réalisée en vertu d'une licence.

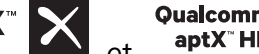

Qualcomm<sup>°</sup> aptX<sup>"</sup>  $\times$  et <sup>Qualcomm<sup>°</sup>  $\times$  sont des marques déposées de Qualcomm Inc.</sup>

#### (NASDAQ : QCOM).

Les autres marques de commerce, produits, services et noms de compagnies mentionnés peuvent être la propriété de leurs propriétaires respectifs.

#### **Avis**

Certaines caractéristiques du produit et de ses accessoires décrites dans le présent document s'appuient sur des logiciels installés ainsi que des capacités et des paramètres réseau. Par conséquent, ces dernières peuvent ne pas être activées ou peuvent être limitées par les opérateurs du réseau local ou les fournisseurs du service réseau.

Ainsi, les descriptions du présent document peuvent ne pas correspondre exactement au produit ou aux accessoires que vous avez achetés.

Huawei se réserve le droit de changer ou de modifier toute information ou caractéristique technique contenue dans ce manuel sans préavis ni obligation.

#### **Déclaration relative aux logiciels tiers**

Huawei ne détient pas les droits de propriété intellectuelle sur les logiciels et les applications tiers qui sont livrés avec ce produit. Par conséquent, Huawei n'offre aucune garantie, d'aucune sorte, pour tous les logiciels et applications tiers. Huawei ne fournira aucune assistance aux clients qui utilisent ces logiciels et applications tiers et celle-ci ne sera pas tenue responsable des fonctions ni des performances de ces logiciels et applications tiers.

Il est possible que des services de logiciels et d'applications tiers soient interrompus ou résiliés à tout moment, et Huawei ne garantit pas l'accès au contenu ni au service. Les fournisseurs de services tiers offrent du contenu et des services par des outils réseau ou de transmission hors du contrôle de Huawei. Dans les limites autorisées par les lois applicables, il est explicitement spécifié que Huawei n'offrira aucune compensation et ne pourra être tenue responsable des services fournis par des fournisseurs de services tiers ni de l'interruption ou de la cessation de contenus ou de services tiers. Huawei ne pourra être tenue responsable de la légalité, de la qualité ou de tout autre aspect de tous les logiciels installés sur ce produit, ou de toute autre œuvre appartenant à un tiers chargé ou téléchargé, sous quelque forme que ce soit, y compris et sans s'y limiter, des textes, images, vidéos ou logiciels, etc. Les clients devront assumer le risque de tous les effets, y compris l'incompatibilité entre

les logiciels et ce produit, résultant de l'installation des logiciels ou du chargement ou du téléchargement d'œuvres appartenant à des tiers.

Ce produit est basé sur la plate-forme de code en source libre Android™. Huawei a procédé aux modifications nécessaires sur la plateforme. Par conséquent, ce produit peut ne pas supporter toutes les fonctions prises en charge par la plate-forme Android standard ou peut être incompatible avec des logiciels tiers. Huawei n'offre aucune garantie ou représentation quant à cette compatibilité est décline expressément toute responsabilité relative y afférant.

# **CLAUSE DE NON-RESPONSABILITÉ**

L'INTÉGRALITÉ DU CONTENU DU PRÉSENT MANUEL EST FOURNIE « EN L'ÉTAT ». SAUF SI EXIGÉ PAR LA LOI EN VIGUEUR, AUCUNE GARANTIE D'AUCUNE SORTE, EXPRESSE OU IMPLICITE, Y COMPRIS, MAIS SANS S'Y LIMITER, LES GARANTIES IMPLICITES DE QUALITÉ MARCHANDE ET DE BONNE CONDITION VISANT UNE FIN PARTICULIÈRE, N'EST ACCORDÉE QUANT À L'EXACTITUDE, LA FIABILITÉ OU LE CONTENU DE CE MANUEL.

DANS LES LIMITES AUTORISÉES PAR LES LOIS APPLICABLES, EN AUCUN CAS LA SOCIÉTÉ HUAWEI NE POURRA ÊTRE TENUE RESPONSABLE DE DOMMAGES SPÉCIAUX, ACCESSOIRES, INDIRECTS OU CONSÉCUTIFS, OU DES PERTES DE PROFITS, D'AFFAIRES, DE REVENUS, DE DONNÉES, DE CLIENTÈLE OU D'ÉCONOMIES ESCOMPTÉES, QUE LESDITES PERTES SOIENT PRÉVISIBLES OU NON.

LA RESPONSABILITÉ MAXIMALE (CETTE LIMITATION NE S'APPLIQUANT PAS À LA RESPONSABILITÉ POUR DES BLESSURES CORPORELLES, DANS LA MESURE OÙ LA LOI APPLICABLE INTERDIT UNE TELLE LIMITATION) DE HUAWEI, INHÉRENTE À L'UTILISATION DU PRODUIT DÉCRIT DANS CE MANUEL, EST LIMITÉE AU MONTANT PAYÉ PAR LES CLIENTS POUR L'ACHAT DE CE PRODUIT.

### **Réglementations sur l'exportation et l'importation**

Les clients doivent se conformer aux lois et réglementations applicables relativement à l'import et à l'export, et il leur incombe d'obtenir tous les permis et licences nécessaires émis par les organismes gouvernementaux en vue d'exporter, réexporter ou d'importer le produit mentionné dans ce manuel, y compris le logiciel et les données techniques y figurant

# **Instructions**

# **Obtenir de l'aide**

Lisez le guide de démarrage rapide accompagnant votre téléphone.

Touchez **Paramètres** > **Système** > **À propos du téléphone** > **Légal** pour lire l'information légale.

Visitez http://consumer.huawei.com/en/ pour plus d'information.

# <span id="page-16-0"></span>**Gestes et fonctionnement**

# **Captures d'écran et fonction d'enregistrement d'écran**

# **Instructions**

### **Enregistrer des moments exaltants sur votre écran**

La fonction d'enregistrement d'écran est fort pratique lorsque vous créez des vidéos didacticiels ou voulez enregistrer des parties de jeux vidéo exaltantes sur votre Téléphone.

L'enregistrement de l'écran prendra fin si vous passez ou répondez à un appel.

**Utiliser un raccourci pour démarrer l'enregistrement** : faites glisser vers le bas depuis la barre

d'état et ouvrez le volet des raccourcis, touchez ensuite  $\Box$  pour démarrer l'enregistrement de

l'écran. Pour mettre fin à l'enregistrement, touchez dans le coin supérieur gauche de l'écran.

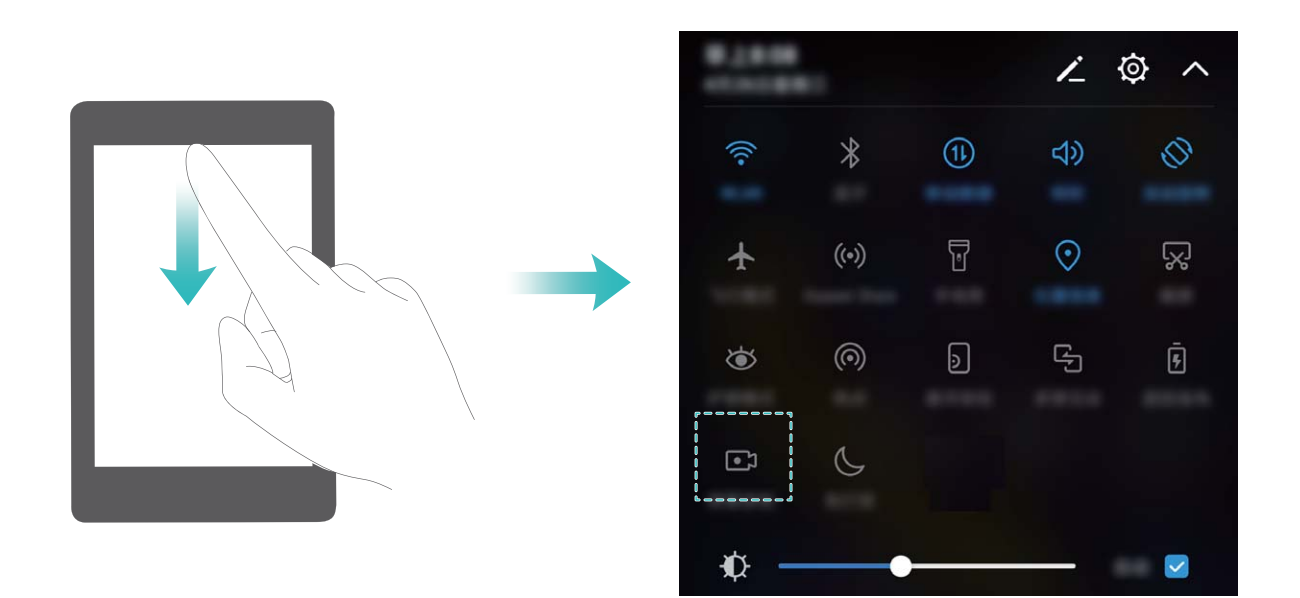

**Utiliser la jointure d'un doigt pour démarrer l'enregistrement** : utilisez deux de vos jointures de doigts pour taper gentiment à deux reprises en succession rapide afin de commencer l'enregistrement. Pour mettre fin à l'enregistrement, tapez gentiment à deux reprises en succession rapide en utilisant deux de vos jointures de doigts.

<span id="page-17-0"></span>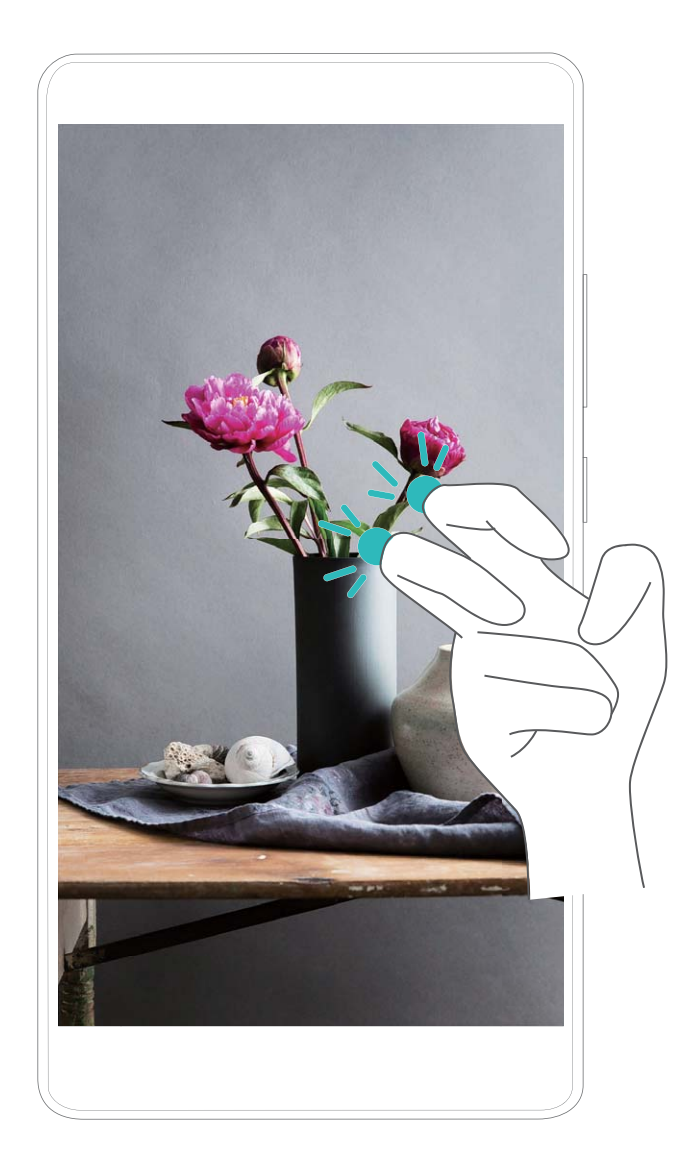

Vous pouvez afficher les enregistrements d'écran dans **Galerie**.

# **Contrôle tactile**

# **Astuces**

#### **Activer la fonction d'utilisation de l'IU d'une seule main**

Il n'est pas toujours facile d'utiliser votre Téléphone lorsque vous n'avez qu'une seule main libre. Activez la fonction d'utilisation de l'IU d'une seule main pour rétrécir l'écran et décaler le clavier afin que vous puissiez facilement utiliser votre Téléphone à l'aide d'une seule main.

Ouvrez **Paramètres** et accédez à **Assistance intelligente** > **Interface de navigation à une main**. Vous serez alors en mesure d'accomplir les actions ci-dessous :

**· activer Affichage avec écran réduit pour réduire l'écran** : activez Affichage avec écran réduit et suivez les instructions à l'écran pour activer le mode mini écran. Le mode mini écran rétrécit les éléments de l'écran, y compris le texte et les icônes, pour une utilisation conviviale avec une seule main.

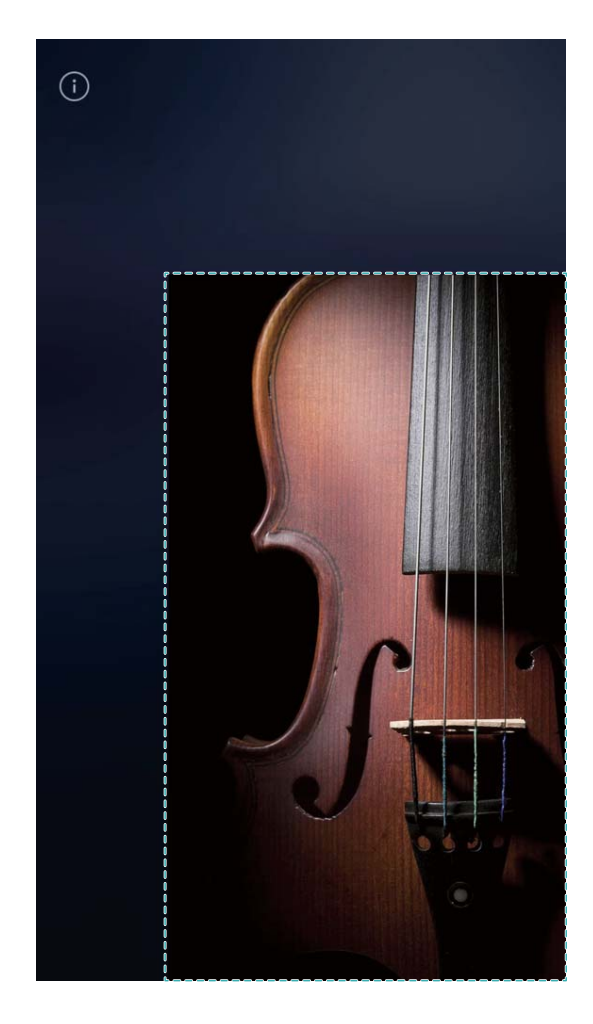

**.** Activer Changement de clavier pour une saisie d'une seule main plus conviviale. : activez **Changement de clavier** pour rétrécir et déplacer le clavier le clavier, le composeur, le menu d'appel en cours et le menu de verrouillage de l'écran pour une saisie d'une seule main plus conviviale.

# <span id="page-19-0"></span>**Écran d'accueil**

# **Barre de navigation**

# **Instructions**

### **Configurer la disposition de la barre de navigation**

À l'aide de la barre de navigation, vous pouvez facilement accéder à l'écran d'accueil, revenir à la page précédente, quitter une application ou afficher les applications récemment utilisées.

Pour configurer la disposition de votre barre de navigation, touchez **Paramètres**, puis accédez à **Système** > **Navigation système** > **Barre de navigation** > **Paramètres**. Ensuite, sélectionnez la combinaison de la touche de navigation selon vos besoins.

**Masquer ou afficher la barre de navigation** : sur l'écran **Barre de navigation** activez le

bouton bascule **Barre de navigation**. Ensuite, touchez  $\vee$  sur la barre de navigation pour masquer la barre. Une fois que la barre de navigation est masquée, faites glisser vers le haut depuis le bas de l'écran pour afficher de nouveau la barre de navigation.

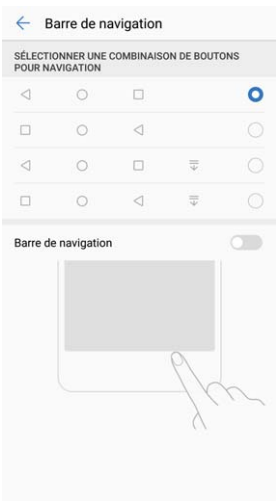

- **·**  $\leq$  **Touche Retour** : touchez pour retourner à la page précédente ou pour quitter une application. Touchez pour fermer le clavier virtuel lorsque vous saisissez du texte.
- $\bigcirc$  **Touche Accueil** : touchez pour retourner à l'écran d'accueil. Touchez sans relâcher pour afficher l'icône HiVoice et faites défiler du bas vers le haut sur l'icône afin d'activer les fonctionnalités HiVoice.
- <sup>l</sup> **Touche Récent :** touchez pour ouvrir une liste des applications récemment utilisées. Touchez sans relâcher pour activer le mode écran divisé.
- $\overline{\overline{\mathbb{V}}}$  Touche de notification de défilement vers le bas : touchez pour ouvrir le volet de notification

# <span id="page-20-0"></span>**Utiliser la touche Récent pour gérer facilement les applications qui s'exécutent en arrièreplan**

Si vous voulez basculer rapidement vers une application récemment utilisée, vous pouvez essayer d'utiliser la touche Récent. La touche Récent peut vous aider à alterner rapidement entre plusieurs applications récemment utilisées. Vous pouvez également l'utiliser pour fermer les applications qui s'exécutent en arrière-plan afin d'augmenter la vitesse d'exécution de votre Téléphone.

Touchez  $\Box$ . Vous pouvez afficher, basculer vers, fermer ou verrouiller les applications récentes qui s'exécutent en arrière-plan :

- **· Afficher des applications récentes qui s'exécutent en arrière-plan** : les applications récentes qui s'exécutent en arrière-plan seront affichées sur l'écran et vous pouvez les consulter en les faisant défiler vers le haut ou vers le bas.
- **· Basculer vers une application récemment utilisée** : faites glisser vers le haut ou le bas sur l'écran afin d'accéder à l'application que vous voulez utiliser, et touchez l'onglet de l'application.
- **Fermer une application** : faites défiler vers la gauche ou la droite sur l'onglet de l'application ou touchez  $\times$  dans le coin supérieur droit de l'onglet de l'application pour fermer l'application correspondante.
- **Fermer toutes les applications** : touchez  $\overline{11}$  pour fermer toutes les applications.
- Verrouiller une application : Si vous souhaitez verrouiller une application, touchez  $\hat{\Box}$  dans le coin supérieur droit de l'onglet de l'application. Une fois qu'une application est verrouillée, vous pouvez la déverrouiller en touchant  $\bigoplus$  dans le coin supérieur droit de l'onglet de l'application.

# **Option Quick Switch (Basculement rapide)**

# **Instructions**

# **Utiliser la touche Récent pour gérer facilement les applications qui s'exécutent en arrièreplan**

Si vous voulez basculer rapidement vers une application récemment utilisée, vous pouvez essayer d'utiliser la touche Récent. La touche Récent peut vous aider à alterner rapidement entre plusieurs applications récemment utilisées. Vous pouvez également l'utiliser pour fermer les applications qui s'exécutent en arrière-plan afin d'augmenter la vitesse d'exécution de votre Téléphone.

Pour les appareils Téléphone qui sont dotés d'un bouton de navigation frontal, la barre de navigation virtuelle sera désactivée par défaut. Si vous souhaitez activer la barre de navigation, accédez à **Paramètres** > **Assistance intelligente** > **Navigation système** > **Barre de navigation virtuelle**. Après avoir activé la barre de navigation virtuelle, le bouton de navigation frontal sera désactivé. Votre Téléphone ne réagira pas si vous appuyez sans relâcher ou faites défiler le bouton de navigation frontal.

Touchez  $\Box$ . Vous pouvez afficher, basculer vers, fermer ou verrouiller les applications récentes qui s'exécutent en arrière-plan :

- **· Afficher des applications récentes qui s'exécutent en arrière-plan** : les applications récentes qui s'exécutent en arrière-plan seront affichées sur l'écran et vous pouvez les consulter en les faisant défiler vers le haut ou vers le bas.
- **· Basculer vers une application récemment utilisée** : faites glisser vers le haut ou le bas sur l'écran afin d'accéder à l'application que vous voulez utiliser, et touchez l'onglet de l'application.
- **· Fermer une application** : faites défiler vers la gauche ou la droite sur l'onglet de l'application ou

touchez  $\times$  dans le coin supérieur droit de l'onglet de l'application pour fermer l'application correspondante.

- **Fermer toutes les applications** : touchez  $\overline{w}$  pour fermer toutes les applications.
- **Verrouiller une application** : si vous souhaitez qu'une application continue de s'exécutent en arrière-plan et que celle-ci ne soit pas fermée, vous pouvez verrouiller l'application. Une fois qu'une application est verrouillée en touchant  $\overline{\mathbb{I}\mathbb{I}}$ , celle-ci ne pourra pas être fermée. Si vous souhaitez verrouiller une application, touchez  $\ \hat{\Box} \$  dans le coin supérieur droit de l'onglet de l'application. Une fois qu'une application est verrouillée, vous pouvez la déverrouiller en touchant  $\textcircled{1}$  dans le coin supérieur droit de l'onglet de l'application.

# **Utiliser les boutons bascule de raccourcis pour activer rapidement des fonctions fréquemment utilisées**

Vous voulez rapidement activer ou désactiver les données mobiles ou le point d'accès? Vous pouvez activer les fonctionnalités les plus fréquemment utilisées en utilisant les boutons bascule de raccourci.

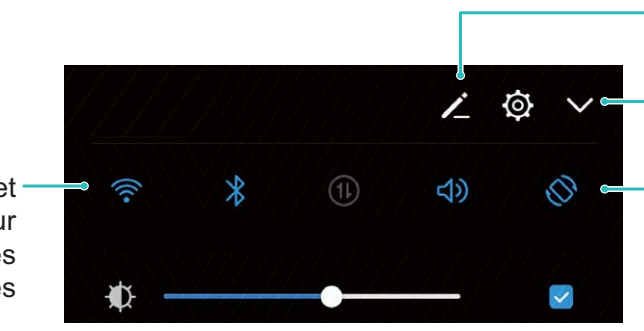

Réorganiser les aiguillages de raccourci

Afficher tous les aiguillages de raccourci

Toucher l'aiguillage du raccourci pour activer la fonction correspondante

Toucher et maintenir pour saisir les paramètres

# <span id="page-22-0"></span>**Barre d'état et de notifications**

### **Instructions**

#### **Ouvrir le volet de notification afin d'obtenir des informations importantes**

Vous voulez vous assurer que vous ne manquez aucune notification importante? Dans la barre d'état de votre Téléphone, vous pouvez afficher en temps réel des informations de notification et l'état de fonctionnement de votre appareil.

Lorsqu'un rappel de notification est généré, vous pouvez allumer l'écran et le faire glisser vers le bas depuis la barre d'état pour afficher la notification. Vous pouvez accéder aux paramètres de la barre de notification et de la barre d'état des deux façons suivantes :

• Accéder aux paramètres de la barre de notification et de la barre d'état lorsque l'écran est **verrouillé** : allumez l'écran et faites glisser vers le bas depuis la barre d'état, touchez  $\hat{\mathcal{Q}}$ , saisissez votre mot de passe, et accédez ensuite à **Applications et notifications > Notifications & barre** 

**d'état** > Méthode de notification.

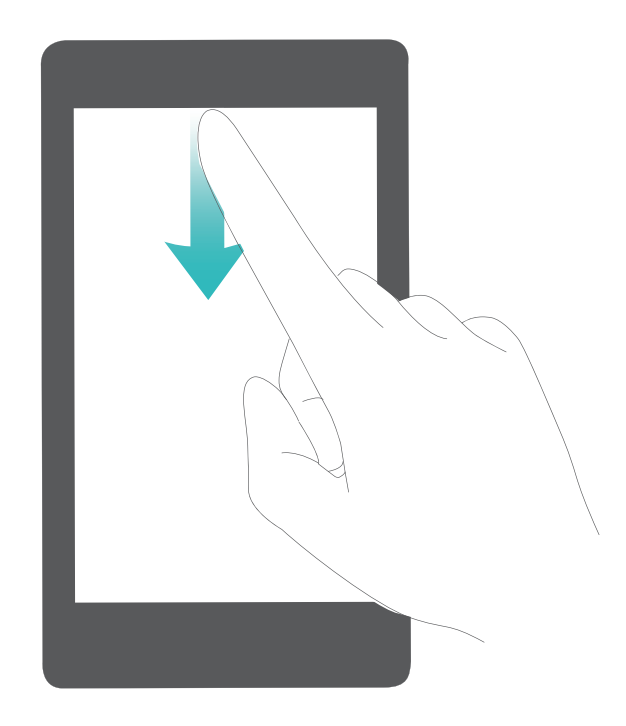

• Accéder aux paramètres de la barre de notification et de la barre d'état lorsque l'écran est

**déverrouillé** : accédez à **@ Paramètres** et accédez ensuite à **Applications et notifications** > **Notifications & barre d'état > Méthode de notification** 

#### Personnaliser des notifications à votre guise

Les rappels de notification par défaut ne vous enchantent pas? Vous pouvez personnaliser les rappels de notification de sorte à recevoir des notifications de la manière que vous souhaitez.

Accédez à **@ paramètres**, et accédez ensuite à **Applications et notifications > Notifications & barre d'état**. Vous pouvez accomplir les actions ci-dessous :

- **· activer l'écran d'Activation des notifications** : allumez **Allumage de l'écran lors de notifications**. Lorsque l'écran de votre Téléphone est éteint, celui-ci s'allumera lorsqu'une notification est reçue.
- **Configurer la lumière des notifications afin que celles-ci scintillent** : Allumez Témoin de notification, et la lumière de la notification Téléphone scintillera lorsque vous recevez de nouvelles notifications
- **· Afficher davantage d'informations dans la barre d'état** : selon vos préférences, vous pouvez activer Affichage du nom de ll'opérateur ou Affichage de la vitesse de connexion au réseau. Vous pouvez aussi définir la Méthode de notification et choisir comment le Pourcentage **de batterie** s'affiche.

#### **Désactiver les notifications des applications disruptives**

Vous trouvez cela agaçant lorsque vous recevez de nombreux types de différents de notifications d'application? Vous pouvez définir et désactiver des notifications d'applications afin d'empêcher que cela se produise.

Accédez à **@ Paramètres**, et accédez ensuite à **Applications et notifications** > Gestion des **notifications**. Vous pouvez accomplir les actions ci-dessous :

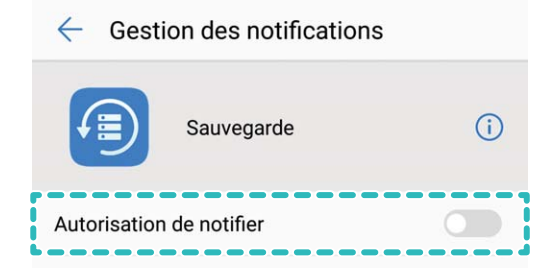

# <span id="page-24-0"></span>**Verrouillage et déverrouillage de l'écran**

# **Instructions**

#### **Configurer le déverrouillage par magazine**

Le déverrouillage par magazine affiche une nouvelle image sur votre écran de verrouillage chaque fois que vous déverrouillez votre appareil de sorte que vous ne vous lasserez jamais d'avoir le continuellement à regarder le même arrière-plan.

Pour afficher le volet des raccourcis du déverrouillage par magazine, faites glisser vers le haut depuis le bas de l'écran de verrouillage.

# Ajoutez vos propres images comme couvertures : touchez  $\Box$  . Touchez  $+$  et sélectionnez

l'image que vous souhaitez ajouter, puis touchez  $\sqrt{\phantom{a}}$ .

# **Mode Simple**

# **Instructions**

#### **Revenir à l'essentiel grâce au mode Simple**

Est-ce que votre écran d'accueil semble achalandé par de multiples icônes d'applications et du texte à petits caractères? Le mode Simple affiche des icônes et polices de caractères plus grandes sur l'écran d'accueil, en adoptant une présentation plus concise qui vous permet de naviguer plus facilement.

Ouvrez **Paramètres**, accédez à **Système** > **Mode simple**, et touchez .

En mode Simple, vous pouvez :

- **· Modifier les icônes de l'écran d'accueil** : touchez sans relâcher l'une des icônes pour accéder au mode d'édition de l'écran d'accueil, vous pourrez ensuite ajouter ou supprimer des icônes d'applications en conséquence.
- <sup>l</sup> **Quitter le mode Simple** : pour quitter le **Mode simple**, touchez **Mode standard**.

<span id="page-25-0"></span>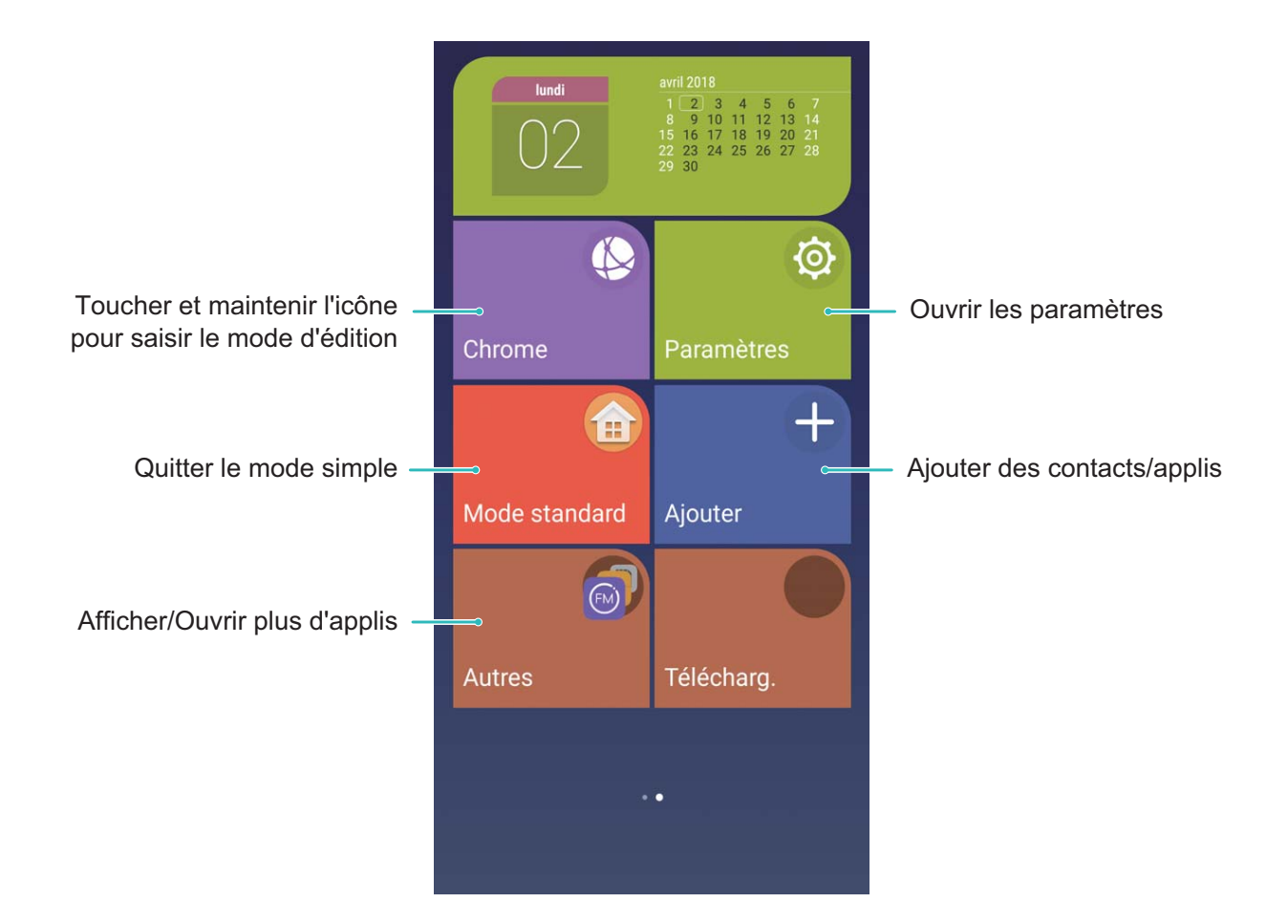

# **Gestion de l'écran d'accueil**

# **Instructions**

#### **Gérer les gadgets de l'écran d'accueil**

Vous voulez rapidement ajouter des gadgets en tant qu'écran de verrouillage en une seule touche, navigateur des mémos or calendrier à votre écran d'accueil? Vous pouvez ajouter, déplacer ou supprimer des gadgets de l'écran d'accueil afin de remettre de l'ordre au niveau de votre écran d'accueil et de le rendre plus facile à utiliser.

**Ajouter des gadgets** : toucher sans relâcher une zone vide sur l'écran d'accueil pour accéder au mode d'édition de l'écran d'accueil. Touchez **Widgets**, sélectionnez un gadget et faites-le glisser vers une zone vide sur l'écran d'accueil.

#### Écran d'accueil

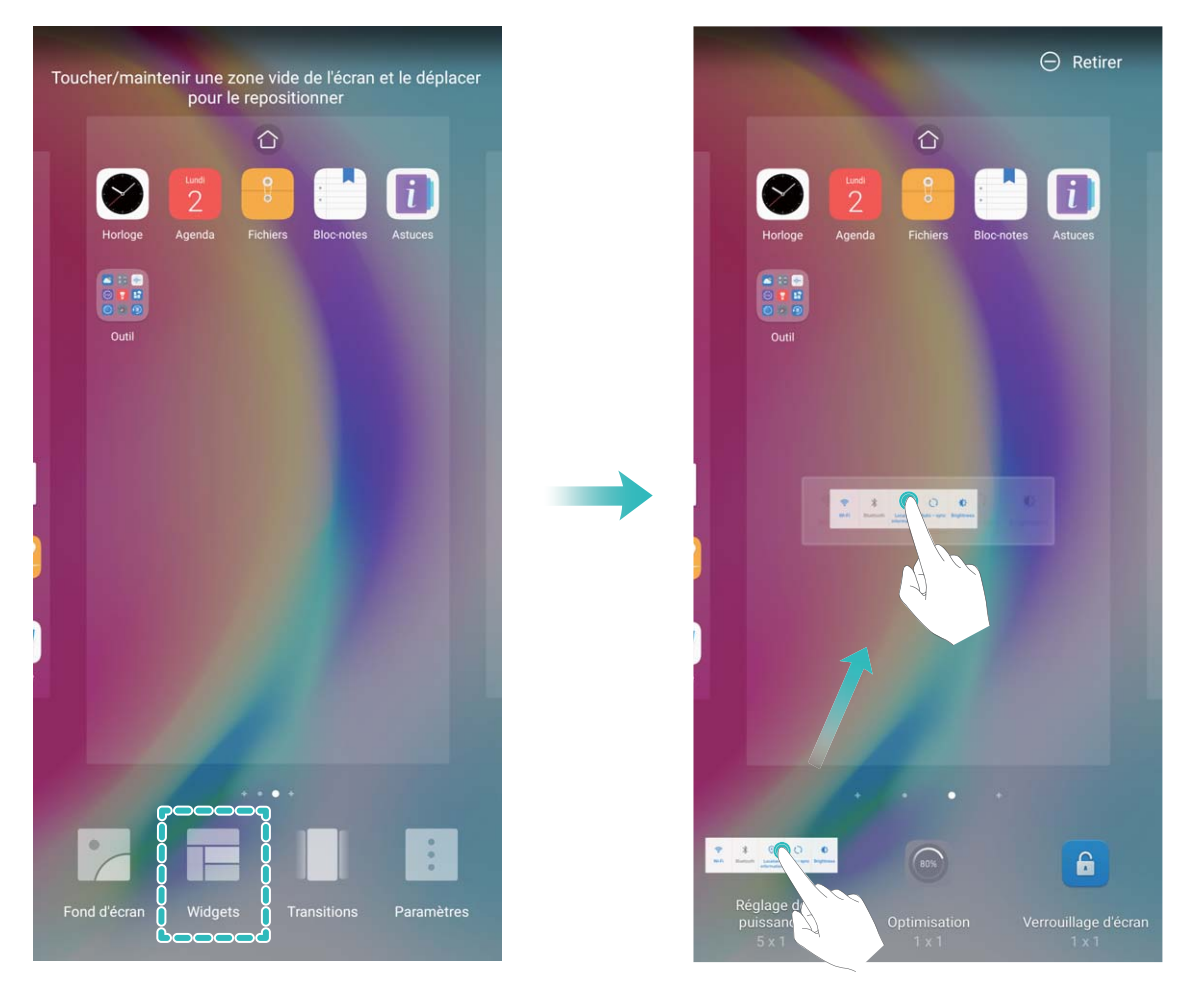

 $\bullet$  Vérifiez qu'il y a suffisamment d'espace vide sur l'écran d'accueil pour place le gadget. S'il n'y a pas suffisamment d'espace, ajoutez une page d'écran d'accueil vous ou libérez de l'espace sur la page de l'écran d'accueil actuelle.

**Supprimer des gadgets** : touchez sans relâcher un gadget sur l'écran d'accueil jusqu'à ce que votre Téléphone se mette à vibrer. Faites glisser le gadget vers **Retirer** sur la partie supérieure de l'écran.

**Déplacer des gadgets** : touchez sans relâcher un gadget sur l'écran d'accueil jusqu'à ce que votre Téléphone se mette à vibrer. Faites glisser le gadget vers un emplacement de votre choix sur l'écran.

### **DÅfinir le fond d'écran d'accueil**

Vous voulez définir une photo comme votre fond d'écran d'accueil? Personnalisez votre fond d'écran afin de faire ressortir votre écran d'accueil.

Accédez à **@ paramètres**, et accédez ensuite à **Préférences d'affichage > Fond d'écran**. Vous pouvez accomplir les actions ci-dessous :

- <sup>l</sup> **dÅfinir une photo comme votre fond d'écran de l'écran d'accueil** : touchez **DÅfinir le fond d'écran**. Dans **Plus** ou **Galerie**, sélectionnez une photo que vous aimez et suivez les instructions à l'écran pour sélectionner **Écran verrouillé et de déverrouillage**, **Écran d'accueil** ou **Les deux**.
- <sup>l</sup> **Changer de fond d'écran de manière aléatoire** : activez **Changement aléatoire du fond d'écran** et définissez le **Changer l'image** et le **Afficher les images**.

Définissez une photo dans votre Galerie comme votre fond d'écran : vous avez une magnifique

photo que vous souhaitez définir comme votre fond d'écran? Ouvrez **Galerie**, ouvrez la photo

que vous aimez, puis accédez à > **DÅfinir comme** > **Fond d'écran** pour définir la photo comme fond d'écran de votre écran d'accueil.

#### **Gérer votre écran d'accueil**

Il y a un trop d'icônes sur votre écran d'accueil? Vous pouvez ajouter une nouvelle page à votre écran d'accueil et le personnaliser à votre guise.

Toucher sans relâcher une zone vide sur l'écran d'accueil pour accéder au mode d'édition de l'écran d'accueil. Procédez comme suit :

- **Ajouter une nouvelle page d'écran d'accueil** : touchez  $+$  à gauche ou à droite de l'écran pour ajouter une nouvelle page d'écran d'accueil.
- **Supprimer une page d'écran d'accueil vide** : touchez  $\times$  dans le haut d'une page d'écran d'accueil pour supprimer la page.
	- Les pages d'écran d'accueil qui comportent des icônes d'applications ou des gadgets ne pourront pas être supprimées.
- <sup>l</sup> **Modifier l'ordre des pages de l'écran d'accueil** : touchez sans relâcher la page de l'écran d'accueil que vous souhaitez déplacer, puis faites-la glisser vers un l'emplacement de votre choix.
- **Définir une page de l'écran d'accueil par défaut** : touchez  $\hat{\mathbb{C}}$  dans la partie supérieure de l'écran d'accueil pour définir la page de l'écran d'accueil sélectionnée comme votre écran d'accueil par défaut.

#### **Utiliser le tiroir d'applications pour stocker des applications**

Vous voulez stocker vos applications dans un emplacement précis sur votre écran d'accueil afin d'offrir une apparence plus « soignée » à votre écran d'accueil? Vous pouvez activer le tiroir d'applications sur votre écran d'accueil pour stocker toutes vos applications et libérer de l'espace au niveau de votre écran d'accueil.

Ouvrez <sup>@</sup> Paramètres, accédez à Paramètres d'affichage > Style d'écran d'accueil, et sélectionnez **Tiroir**. Si vous souhaitez revenir à un écran d'accueil standard, sélectionnez **Classique**.

**Ajouter une icône d'application à partir du tiroir d'applications vers l'écran d'accueil** :

une fois que vous activez le tiroir d'applications, touchez  $\overrightarrow{...}$  sur l'écran d'accueil pour accéder à la liste des applications. Dans la liste des applications, touchez sans relâcher l'icône de l'application jusqu'à ce que votre Téléphone se mette à vibrer, puis faites-la glisser vers un emplacement de votre choix sur l'écran d'accueil.

#### **Gérer les icônes de l'écran d'accueil**

Est-ce que votre écran d'accueil est achalandé par de multiples icônes d'applications? Vous pouvez déplacer ou supprimer des icônes dans l'écran d'accueil ou les trier et les déplacer vers des dossiers pour une utilisation plus pratique.

**Déplacer une icône de l'écran d'accueil** : dans l'écran d'accueil, touchez sans relâcher une icône d'application jusqu'à ce que votre Téléphone se mette à vibrer, puis faites-la glisser vers un emplacement de votre choix sur l'écran d'accueil.

**Supprimer une application** : dans l'écran d'accueil, touchez sans relâcher l'icône d'une application que vous souhaitez désinstaller jusqu'à ce que votre Téléphone se mette à vibrer, puis faites-la glisser

sur  $\overline{\mathbb{I}\mathbb{I}}$  . Suivez les indications à l'écran pour supprimer l'application.

**f** Afin de s'assurer que le système fonctionne normalement, certaines applications système préinstallées ne peuvent pas être désinstallées.

**Créer un dossier pour stocker les icônes d'applications** : dans l'écran d'accueil, touchez sans relâcher une icône d'application jusqu'à ce que votre Téléphone se mette à vibrer, puis faites-la glisser au-dessus d'une autre icône. Les deux icônes seront maintenant placées dans un nouveau dossier.

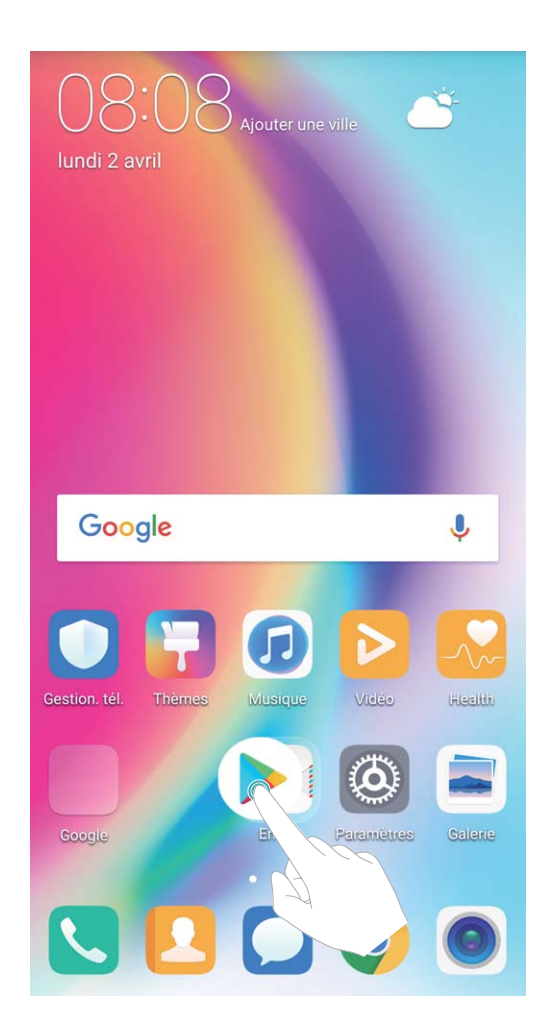

**Supprimer un dossier** : ouvrez le dossier, touchez  $+$ , désélectionnez toutes les applications, puis touchez **OK**. Le dossier sera automatiquement supprimé et toutes les applications dans le dossier seront déplacées vers votre écran d'accueil.

**Renommer un dossier** : ouvrez le dossier, touchez le nom du dossier et saisissez un nouveau nom.

**Ajouter ou supprimer des icônes d'applications dans un dossier** : ouvrez le dossier, touchez

 $+$ , sélectionnez ou désélectionnez les applications au besoin, puis touchez **OK**. Les applications

sélectionnées seront automatiquement ajoutées au dossier, tandis que les applications désélectionnées seront supprimées du dossier.

Une autre manière de supprimer l'icône d'une application dans un dossier est de toucher sans relâcher une icône d'application dans le dossier jusqu'à ce que votre Téléphone se mette à vibrer, et de la faire glisser vers l'écran d'accueil.

# **Astuces**

#### **Masquer les badges d'icônes : fini les notifications de badges distrayantes**

Vous pouvez les badges d'icônes et empêcher que notifications des badges ne vous dérangent. Toucher sans relâcher une zone vide sur l'écran d'accueil pour accéder au mode d'édition de l'écran d'accueil. Accédez à **Paramètres** > **Badge sur les icônes des applications** et activez et désactivez les boutons bascule situés à côté de chaque application en fonction de vos préférences.

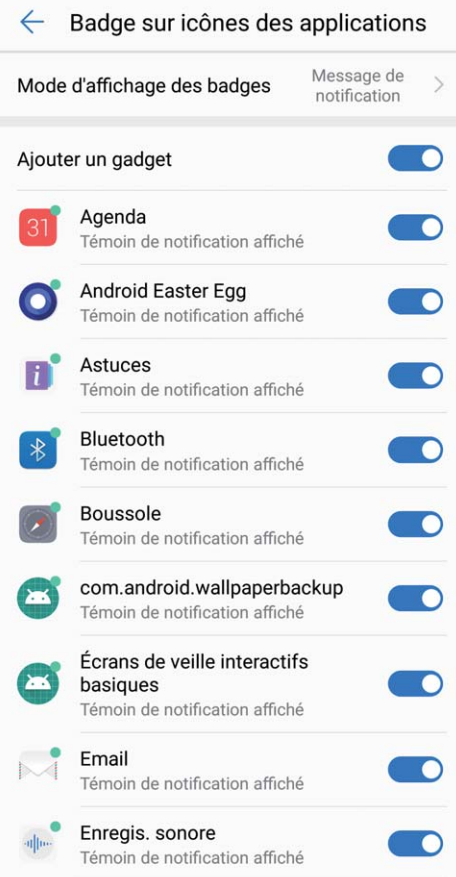

# <span id="page-30-0"></span>**Contacts**

# **Gestion des cartes professionnelles**

# **Caractéristiques du produit**

# **Instructions**

### **Partager des contacts qui utilisent des cartes professionnelles électroniques**

**Partager sa carte professionnelle** : ouvrez **Contacts** et touchez **Moi** pour définir la photo de votre profil et saisir votre nom, adresse professionnelle, numéro de téléphone et d'autres

informations. Touchez ensuite  $\vee$  et votre appareil générera automatiquement une carte professionnelle dotée d'un code QR. Vous pouvez partager votre carte professionnelle en utilisant directement le code QR. À défaut, touchez  $\stackrel{\sim}{\leftarrow}$ , sélectionnez un mode de partage et suivez les instructions à l'écran pour le partage.

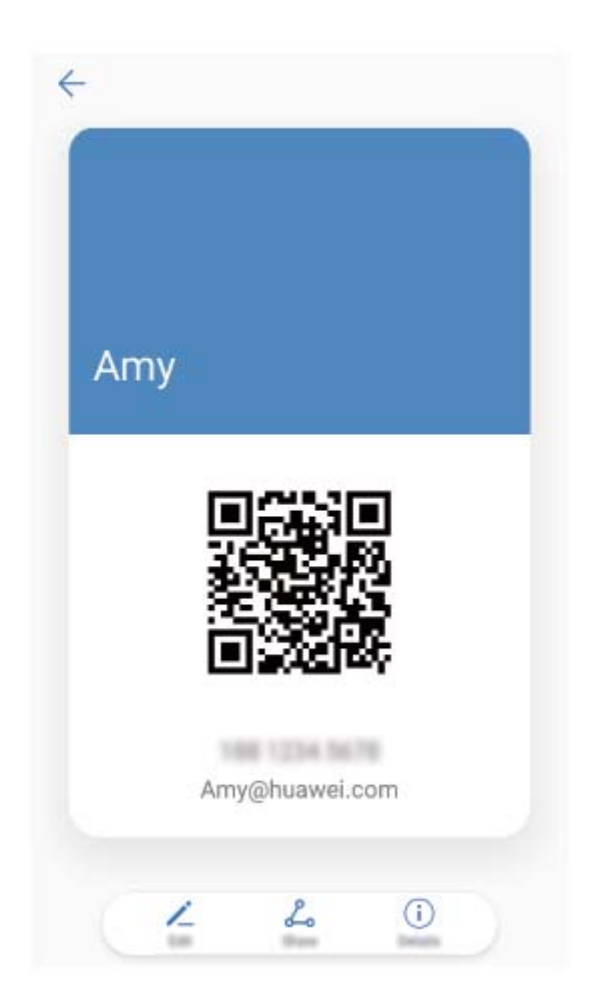

**Partager des contacts** : ouvrez **Contacts**, sélectionnez le contact que vous souhaitez partager, puis touchez le code QR dans le coin supérieur droit pour partager le contact à l'aide du code QR.

Vous pouvez également toucher **Partager**, sélectionner un mode de partage, et suivre les instructions à l'écran pour terminer le processus de partage.

Si l'appareil de la personne réceptrice prend en charge l'analyse du code QR, ces derniers peuvent directement prendre des photos de ou scanner des codes QR pour ajouter des contacts.

### **Astuces**

#### **Partager des cartes professionnelles électroniques**

Vous distribuez toujours vos cartes professionnelles papier lors d'événements de réseautage ou sociaux? Vous trouvez cela pratique de partager les contacts de votre Téléphone avec vos amis? Un moyen plus pratique de partager votre carte professionnelle est désormais disponible.

<sup>l</sup> **Partager sa carte professionnelle** : créez votre propre carte professionnelle dans **Contacts** et utilisez le code QR pour rapidement la partager.

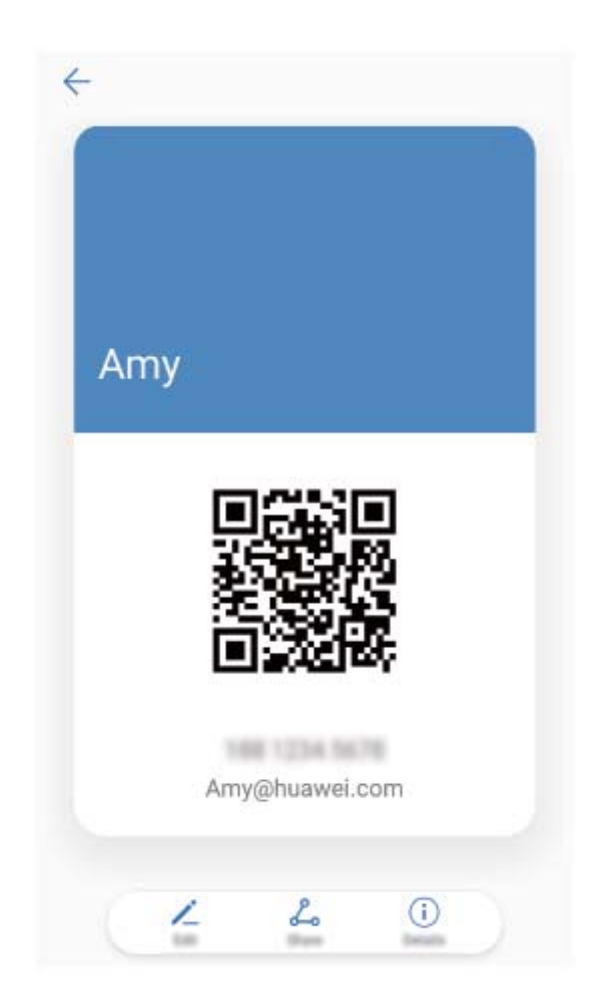

<sup>l</sup> **Partager des contacts** : Sur l'écran de détail du **Contacts**, touchez le code QR dans le coin supérieur droit pour facilement partager les contacts à l'aide des codes QR.

# <span id="page-32-0"></span>**Gestion des contacts**

### **Instructions**

#### **Importer et exporter des contacts**

Lorsque vous changez de Téléphone, vous devrez transférer vos contacts existants.

Ouvrez **Contacts**, accédez à > **Importer/Exporter**, et sélectionnez ensuite l'une des options suivantes :

- <sup>l</sup> **Importer des contacts** : sélectionnez **Importer depuis une mémoire de stockage**, **Importer depuis la Carte SIM**, **Importer depuis un autre appareil** et suivez les instructions.
- <sup>l</sup> **Exporter des contacts** : sélectionnez **Exporter vers une mémoire de stockage** ou **Exporter vers la Carte SIM**, **Partager les contacts** et suivez les instructions à l'écran. Par défaut, les fichiers **.vcf** exportés en utilisant la fonction **Exporter vers une mémoire de stockage** sont enregistrés dans le répertoire racine de la mémoire interne de votre appareil. Ouvrez **Fichiers** pour consulter les fichiers exportés.

Vous pouvez également importer ou exporter des contacts en utilisant la fonction **Sauvegarde**. Les journaux de sauvegarde sont enregistrés dans le dossier **Huawei** de **Fichiers** > **Local** > **Stockage interne** par défaut.

#### **Gérer ses Contacts**

L'application Contacts vous propose une multitude de fonctionnalités pour la gestion de vos contacts. Vous pouvez simplifier votre liste de contacts, choisir d'afficher uniquement les contacts de votre Téléphone ou carte SIM, et facilement retrouver vos contacts fréquents.

**Fusionner les contacts en double** : s'il existe des doublons dans votre liste de contacts, vous pouvez utiliser la fonction **Fusionner contacts en double** afin de fusionner vos contacts dupliqués.

Dans la liste de contacts, accédez à > **Organiser les contacts** > **Fusionner contacts en**

**double**, sélectionnez les contacts que vous souhaitez fusionner, et appuyez ensuite sur  $\checkmark$ .

**#fficher des contacts pour différents comptes** : vous voulez afficher uniquement les contacts de votre Téléphone ou carte SIM? Accédez à  $\cdot$  > **Préférences d'affichage**, et sélectionnez les comptes que vous voulez afficheur. Vous pouvez également effectuer les actions ci-dessous.

**Activer une disposition Simple** : Vous voulez masquer les photos de profil, les employeurs et les

titres professionnels dans la liste des contacts? Dans l'écran de la liste des contacts, accédez à  $\cdot$  > **Préférences d'affichage**, et activez **Affichage simple**.

**· Afficher de l'espace de stockage d'un contact** : Vous voulez vérifier l'espace de stockage de

votre contact? Dans la liste des contacts, accédez à  $\cdot$  > **Préférences d'affichage**. Dans la section **Comptes** vous pouvez afficher l'espace de stockage total et disponible sur votre appareil ou carte SIM.

### <span id="page-33-0"></span>**Ajouter des contacts à la liste noire**

Vous pouvez ajouter le numéro d'un contact à la liste noire afin de ne plus recevoir d'appels harcelants ou importuns de leur part.

Ouvrez **Contacts**, touchez sans relâcher le contact que vous souhaitez ajouter à la liste noire, et touchez ensuite **Ajouter un contacct**. Votre appareil bloquera tous les appels et messages des contacts figurant dans la liste noire.

#### **#fficher les contacts qui figurent dans la liste noire** : ouvrez **Gestionnaire Téléphone**,

accédez à **Interception** > , et touchez ensuite **Liste noire de numéros** pour afficher la liste noire.

**Supprimer un contact de la liste noire** : Ouvrez **Contacts**, touchez sans relâcher le contact vous souhaitez supprimer de la liste noire, et touchez ensuite **Retirer de la liste noire**.

#### **Effacer les enregistrements d'appels et de messages**

Utilisez la fonction Effacer l'historique de navigation afin d'effacer les enregistrements d'appels et de messages pour un contact afin de protéger votre vie privée.

Ouvrez **Contacts**, sélectionnez un contact, et accédez ensuite à > **Supprimer les activités** > **Supprimer**. Tous vos enregistrements d'appels et de messages pour ce contact seront effacés.

# **Fusionner des applications tierces de gestion des contacts**

### **Caractéristiques du produit**

#### **Réseaux sociaux intégrés : rapprocher les gens**

Vous aimeriez élargir votre réseau social? Vous souhaitez synchroniser des informations à partir d'un compte de médias sociaux avec vos contacts? Vous pouvez vous connecter à un compte de médias sociaux (comme LinkedIn) et synchroniser les informations de vos contacts (y compris l'employeur, le titre professionnel et l'adresse de courriel) avec vos contacts locaux et enrichir votre réseau social.

### **Instructions**

#### **#fficher la description du poste d'un expéditeur**

Si vous venez de commencer un nouvel emploi, vous aurez besoin de comprendre rapidement les rôles de vos nouveaux collègues. Vous pouvez associer un compte de médias sociaux (comme LinkedIn) avec les contacts dans votre messagerie. Les informations sur le poste des expéditeurs de courriels seront ensuite affichées sur l'écran de détail du courriel.

**Contacts** 

Dans la boîte de réception du **Email**, ouvrez un courriel que vous avez reçu. Accédez aux détails du courriel, et touchez ensuite la photo de profil de l'expéditeur et sélectionnez **Voir le profile LinkedIn** .

### **Associer des informations de contact avec votre compte de médias sociaux**

Qu'est-ce que chaque contact fait dans votre Téléphone ? Quelles sont leurs adresses de courriel? Quel est le titre de leur(s) poste(s)? Vous pouvez utiliser des applications tierces de médias sociaux (comme LinkedIn) pour obtenir davantage d'informations sur vos contacts.

**Associer un compte LinkedIn** : Ouvrez **Contacts**, accédez à > **Paramètres** > **Associer un compte LinkedIn** et suivez les instructions à l'écran pour vous connecter à votre compte LinkedIn. Une fois connecté, votre Téléphone mettra automatiquement à jour les informations de vos contacts locaux. Pour synchroniser toutes les informations de vos contacts LinkedIn, depuis l'écran des paramètres de LinkedIn de **Contacts**, accédez à **Synchroniser contacts LinkedIn** > **Tous les contacts LinkedIn**, et sélectionnez **Synchroniser**.

Afficher les informations de contacts fournies par LinkedIn : ouvrez un contact LinkedIn et touchez **Voir le profil LinkedIn sur Internet**.

**Dissocier des contacts LinkedIn** : accédez à > **Paramètres** > **LinkedIn**, et sélectionnez **Dissocier**.

# **Astuces**

# **#fficher les descriptions de poste de vos contacts**

Vous souhaitez connaître la description du poste d'un contact du Téléphone? Vous pouvez accéder aux informations à partir d'une application tierce (comme LinkedIn) pour afficher les descriptions de poste de vos contacts.

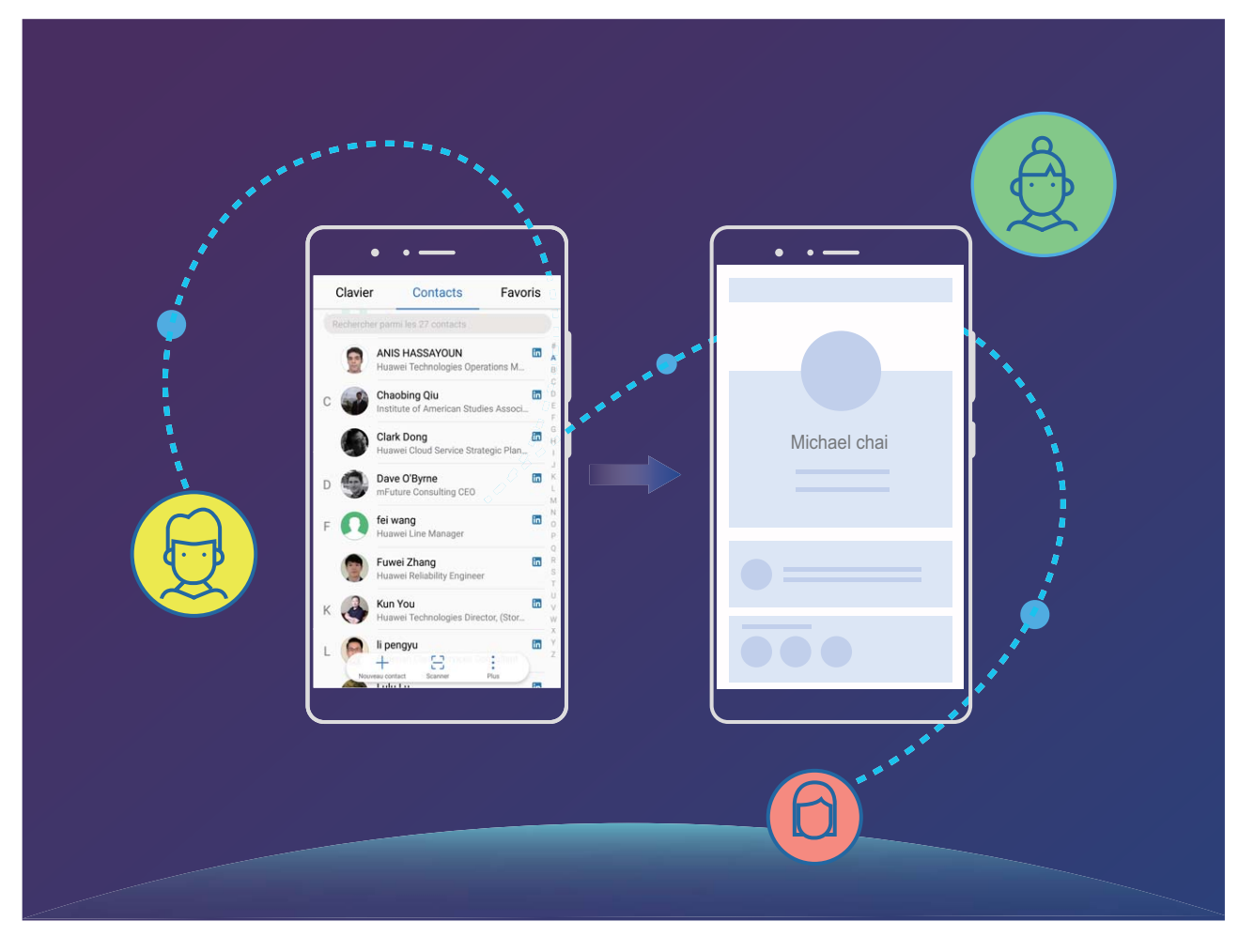
# **Composer un numéro**

# **Fonctionnalités basiques d'appel**

# **Instructions**

#### **Passer des appels**

Sur l'écran du composeur, saisissez une partie du numéro de téléphone ou la première lettre ou les initiales pinyin du nom du contact. Votre Téléphone recherchera automatiquement les bons contacts.

Ouvrez **Téléphone**. Depuis l'écran du composeur, saisissez le numéro de téléphone ou la première lettre du nom du contact. Votre appareil recherchera automatiquement les Contacts, journaux d'appels. Touchez les contacts que vous souhaitez appeler depuis la liste. Si votre appareil

prend en charge deux cartes SIM, touchez  $\bigcup_{i=0}^{\infty}$  ou  $\bigcup_{i=0}^{\infty}$  pour passer l'appel. Vous pouvez vérifier le statut de votre contact sur votre écran (comme la sonnerie ou le transfert d'appel activé). Touchez

pour raccrocher.

**Appuyer sur le bouton d'alimentation pour raccrocher** : vous avez accidentellement composé le mauvais numéro et masqué l'écran d'appel et souhaitez raccrocher au plus vite? Vous pouvez

 $\ddot{\cdot}$ configurer **Interruption d'appel via bouton d'alimentation**. Sur l'écran **Téléphone** accédez à > **Paramètres**, et activez **Interruption d'appel via bouton d'alimentation** afin de raccrocher rapidement.

### **Effectuer des appels d'urgence**

Dans une situation d'urgence, si votre Téléphone est sous tension et se trouver dans la zone desservie par le réseau, vous pouvez effectuer des appels d'urgence même si l'écran est verrouillé ou qu'il n'y a aucune réception mobile.

La fonction d'appel d'urgence est assujettie à la réglementation locale et aux exigences de votre fournisseur de services Internet. Les problèmes de réseau ou les interférences environnementales peuvent faire échouer les appels d'urgence. Dans des situations d'urgence, ne comptez pas sur votre Téléphone comme unique moyen de communication.

Ouvrez **Téléphone** ou touchez **URGENCE** sur l'écran de verrouillage, saisissez le numéro

d'urgence local sur le composeur, et touchez ensuite **U**. Si l'emplacement où vous vous trouvez dispose d'une excellente réception mobile et que votre Téléphone est connecté à Internet, votre position sera détectée et affichée sur votre écran à titre de référence.

# Activer la fonction d'appel en attente afin de ne jamais manquer d'importants appels **entrants gérés par un tiers indépendant**

Vous recevez un appel entrant pendant un appel déjà en cours? L'option Appel en attente vous permet de répondre au nouvel appel et d'alterner ensuite entre les deux appels.

Certains opérateurs peuvent ne pas supporter cette fonctionnalité.

Ouvrez **Téléphone**, accédez à > **Paramètres** > **Autres paramètres**, et activez **Appel en** attente. Lorsque vous recevez un autre appel, touchez **D** pour répondre à l'appel.et effectuer votre premier appel en attente. Touchez  $\Rightarrow$  ou l'appel qui est en attente dans la liste d'appels pour alterner entre les appels.

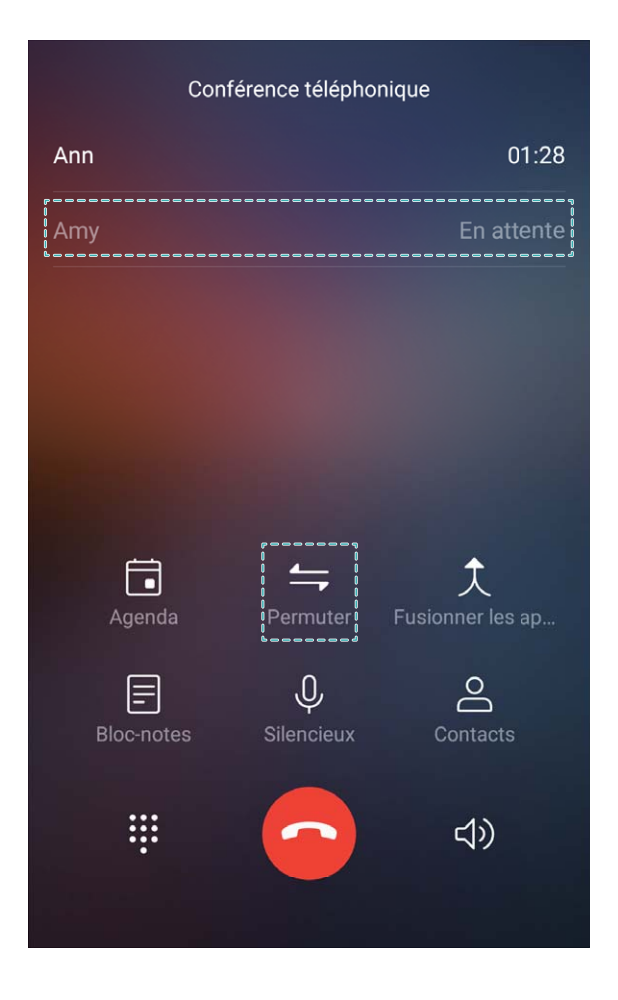

#### **Activer le transfert d'appel et ne jamais manquer d'appels**

S'il vous est impossible de répondre aux appels, vous pouvez configurer votre appareil afin que celui-ci transfère les appels vers un autre numéro.

**C** Certains opérateurs peuvent ne pas supporter cette fonctionnalité.

Ouvrez **Téléphone**, et accédez à > **Paramètres** > **Transfert d'appels**. Si votre appareil prend en charge deux cartes SIM, dans la section **Carte 1** ou **Carte 2** touchez **Transfert d'appels** et sélectionnez une méthode de transfert. Saisissez le numéro vers lequel vous souhaitez renvoyer les appels, puis confirmez. Une fois le transfert d'appel activé, votre appareil transférera automatiquement les appels admissibles au numéro vers le numéro prédéfini

#### **Supprimer les journaux d'appels**

Vous pouvez supprimer les journaux d'appels dont vous n'avez plus besoin.

Ouvrez **Téléphone** et touchez :: pour masquer le clavier téléphonique. Vous pouvez maintenant effectuer les opérations ci-dessous.

- <sup>l</sup> **Supprimer un registre unique** : touchez sans relâcher une entrée, puis touchez **Effacer l'historique d'appels**.
- **Supprimer plusieurs registres** : Touchez  $\overline{11}$ , sélectionnez les entrées que vous souhaitez supprimer, ou touchez **Tout**, puis touchez  $\overline{\mathbb{I}\mathbb{J}}$ .

#### **Activer la messagerie vocale**

Vous craignez de manquer des appels importants lorsque votre Téléphone est éteint? La messagerie vocale enregistre les messages d'appelants en temps réel de sorte que vous n'aurez jamais à vous soucier de manquer un appel important.

La messagerie vocale doit être prise en charge par votre opérateur. Veuillez vous assurer d'avoir activé ce service. Contactez votre opérateur pour en apprendre davantage au sujet de votre numéro de messagerie vocale, des détails sur le service et les frais connexes.

**Activer la messagerie vocale** : ouvrez **Téléphone**, accédez à > **Paramètres** touchez **Autres paramètres** (qui prennent en charge deux cartes SIM Téléphonedans la section **Carte 1** ou **Carte 2** touchez **Autres paramètres**), puis accédez à **Messagerie vocale** > **N°messagerie vocale** et saisissez le numéro de messagerie vocale fourni par votre opérateur.

**8Årifier les messages vocaux** : sur le composeur, touchez sans relâcher **1** pour appeler la messagerie vocale et écouter les messages.

#### **Activer le service d'itinérance internationale pour des communications sans frontières**

Lorsque vous voyagez à l'étranger pour des raisons professionnelles ou pour le plaisir, vous pouvez passer des appels lorsque votre Téléphone est en itinérance sans avoir à composer le code pays.

G Cette fonction exige la prise en charge par un opérateur. Veuillez vous assurer que l'option d'itinérance ou d'itinérance internationale a été activée pour votre carte SIM. Pour obtenir davantage d'informations, contactez votre opérateur.

Ouvrez **Téléphone** ou **Contacts** pour effectuer un appel.

#### **Astuces**

#### **Mode Poche : fini les appels manqués**

Vous craignez de manquer des appels lorsque votre Téléphone est dans votre poche ou votre sac à main? Le mode Poche augmente progressivement le volume de la sonnerie des appels entrants afin que vous puissiez l'entendre même dans des environnements bruyants.

Ouvrez **Téléphone**, accédez à > **Paramètres** > **Mode poche**, et activez **Mode poche**. Lorsque **Mode poche** est activé, le volume de la sonnerie pour les appels entrants augmentera graduellement lorsque votre Téléphone est dans votre poche ou votre sac à main.

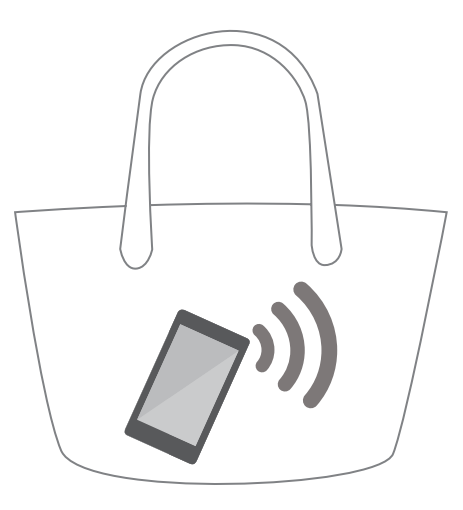

### **Retourner rapidement les appels manqués**

Vous voulez retourner rapidement un appel que vous avez manqué?

Les notifications d'appels manqués seront affichées sur votre écran de verrouillage. Touchez la notification pour rapidement composer le numéro et retourner l'appel.

# **Filtre anti-harcèlement**

# **Instructions**

#### **Bloquer les appels importuns : 2rofiter d'une tranquillité méritée**

Vous en avez assez des appels importuns et des escroqueries par téléphone? Essayez d'utiliser **Interception**.

**Configurer des règles de filtrage des appels** : ouvrez **Le Téléphone**, accédez à  $\dot{i}$  >

Intercepté, et touchez ensuite <sup> $\ddot{\text{Q}}$ . Configurer des règles de filtrage des appels et une liste noire ou</sup> blanche selon vos préférences.

# **Astuces**

### Bloquer les appelants importuns qui utilisent le même préfixe

Si vous recevez fréquemment des appels importuns provenant de numéros avec le même préfixe (comme 9521), vous pouvez créer une règle pour tous les bloquer.

Ouvrez **Téléphone**. Accédez à > **Intercepté** > > **Liste noire de numéros** > **Ajouter** > **Faire correspondre avec un indicatif**, et saisissez ensuite **9521** et touchez **OK**.

# **VoLTE**

### **Instructions**

#### **Activer VoLTE afin de profiter des appels HD**

Seuls les téléphones prenant en charge deux cartes SIM acceptent les logements des cartes SIM compatibles 4G, VoLTE et VoWiFi.

Ouvrez **Paramètres**, et accédez à **Paramètres sans fil & réseaux** > **Réseaux mobiles**. Dans la section paramètres pour les cartes SIM 1 et 2 (si pris en charge par votre opérateur réseau), vous pouvez accomplir les actions ci-dessous.

- **Activer la 4G** : activez Activer 4G. En raison des paramètres personnalisés par l'opérateur, il se peut qu'il n'y pas d'option de touche 4G sur votre téléphone. Ceci indique que la 4G est déjà activée et ne nécessite pas d'être allumée manuellement.
- **Activer les appels VoLTE** : activez Appels via 4G.
- <sup>l</sup> **Activer les appels Wi-Fi** : activez **Appels Wi-Fi**.

# **Mode VoWi-Fi**

#### **Instructions**

#### **Utiliser le mode VoWi-Fi afin d'optimiser les appels**

Vous pouvez utiliser le mode **VoWi-Fi** pour effectuer des appels vocaux et vidéo depuis n'importe quel endroit desservi par un réseau Wi-Fi, même lorsqu'aucune réception Téléphone du réseau mobile n'est disponible.

Cette fonctionnalité doit être prise en charge par votre opérateur. Contactez votre opérateur pour obtenir davantage d'informations, y compris les droits et les frais.

Ouvrez **Téléphone**, accédez à > **Paramètres** > **Appels Wi-Fi**, activez **Appels Wi-Fi**. Touchez **Mode** et suivez les instructions à l'écran pour sélectionner le réseau préféré.

# **Message**

# **Fonctions de messagerie de base**

# **Instructions**

#### **Gérer les messages**

L'application de messagerie instantanée vous permet de rester au fait de vos messages.

Ouvrez **Messagerie**. Dans la liste des messages, touchez des contacts ou des numéros de téléphone afin d'afficher vos conversations avec ces derniers. Ouvrez un message non lu et le système trouvera automatiquement le numéro de téléphone et mettra en surbrillance l'URL, l'adresse de courrier, l'heure et les autres informations dans le message. Touchez les informations pertinentes pour amorcer une opération.

**Répondre aux messages** : saisissez le contenu du message dans la zone de texte et touchez  $\triangleright$ .

**Ajouter des messages aux favoris** : vous avez peur de supprimer un message important par erreur? Touchez sans relâcher un message et suivez les indications à l'écran pour ajouter le message à vos favoris ou le verrouiller.

**Transférer un message** : vous souhaitez partager un message avec vos amis? Touchez sans relâcher un message et suivez les indications à l'écran pour le transférer ou le partager.

**Supprimer un message** : vous êtes fatigué(e) d'avoir une boîte de courriels saturée? Supprimez les conversations ou messages inutiles afin de nettoyer votre liste de messages. Faites glisser le message

ou la conversation vers la gauche, puis touchez  $\overline{\mathbb{1}\mathbb{1}}$  . Pour supprimer les messages de notification, touchez sans relâcher le message ou la conversation afin d'accéder à l'écran d'édition, sélectionnez la

conversation ou le message, puis accédez à  $\overline{11}$  > **Supprimer**. Les messages supprimés ne peuvent pas être récupérés.

**Répondre rapidement à un message** : vous voulez rapidement répondre à un message que vous avez reçu? Les nouveaux messages seront affichés dans le volet de notification. Touchez pour répondre rapidement.

**rechercher des messages** : Vous voulez rapidement retrouver un message? Dans la liste des messages, saisissez les mots-clés dans la barre de recherche et les résultats correspondants seront affichés sous la barre de recherche.

**Épingler en haut de la liste** : vous aimeriez épingler un message important en haut de liste? Dans la

liste des messages, touchez sans relâcher un message pour le sélectionner, touchez ensuite  $\overline{\uparrow}$  . Les messages épinglés seront affichés en dessous des messages de notification Épinglez les messages non

lus en haut de liste, accédez à > **Paramètres** > **Messages non lus épinglés**.

#### **Bloquer les pourriels**

Vous en avez assez de recevoir des pourriels? Activer la fonction de blocage des messages pour dire adieu aux pourriels!

Ouvrez **Messagerie**. Dans la liste des messages, accédez à  $\cdot$  > **Interception**, touchez  $\circ$  et configurez des règles d'interception des messages, une liste blanche et noire.

#### **Envoyer des messages**

Les messages texte vous offrent un moyen simple et rapide de communiquer avec vos amis, vos proches et vos collègues. En plus du texte, vous pouvez également ajouter des émoticônes ou insérer des photos et des fichiers audio afin d'enrichir vos messages.

Ouvrez **Messagerie**. Dans la liste des messages, accédez à  $+s \geq 0$  et sélectionnez les contacts ou les groupes. Saisissez le contenu de votre message, touchez  $\left(\pm\right)$  pour ajouter d'autres types de contenu, et touchez  $\triangleright$  pour envoyer le message.

**Enregistrer des messages brouillons** : touchez  $\leq$  pour enregistrer le message comme brouillon.

#### **Joindre une signature à un message texte**

Vous pouvez créer une signature et l'ajouter dans la partie inférieure de chaque message texte pour donner une touche plus formelle à vos messages.

Ouvrez la Messagerie, accédez à > **Paramètres** > **Avancés** > **Signature**, et activez **Signature**. Touchez **Modifier la signature**, saisissez votre signature, puis touchez **OK**.

# **Astuces**

#### **Annuler l'envoi d'un message**

Vous avez accidentellement envoyé un message que vous n'aviez pas fini d'écrire?

Dans la liste des messages, accédez à > **Paramètres**, et activez **Annulation d'envoi**. Touchez un message à deux reprises dans les 6 secondes après l'avoir envoyé pour annuler l'envoi.

# **Appareil photo**

# **Fonctions appareil photo de base**

# **Instructions**

#### **Utiliser l'appareil photo pour enregistrer des vidéos**

En plus de prendre des photos, vous pouvez également utiliser l'appareil photo pour capturer des vidéos haute résolution avec le son.

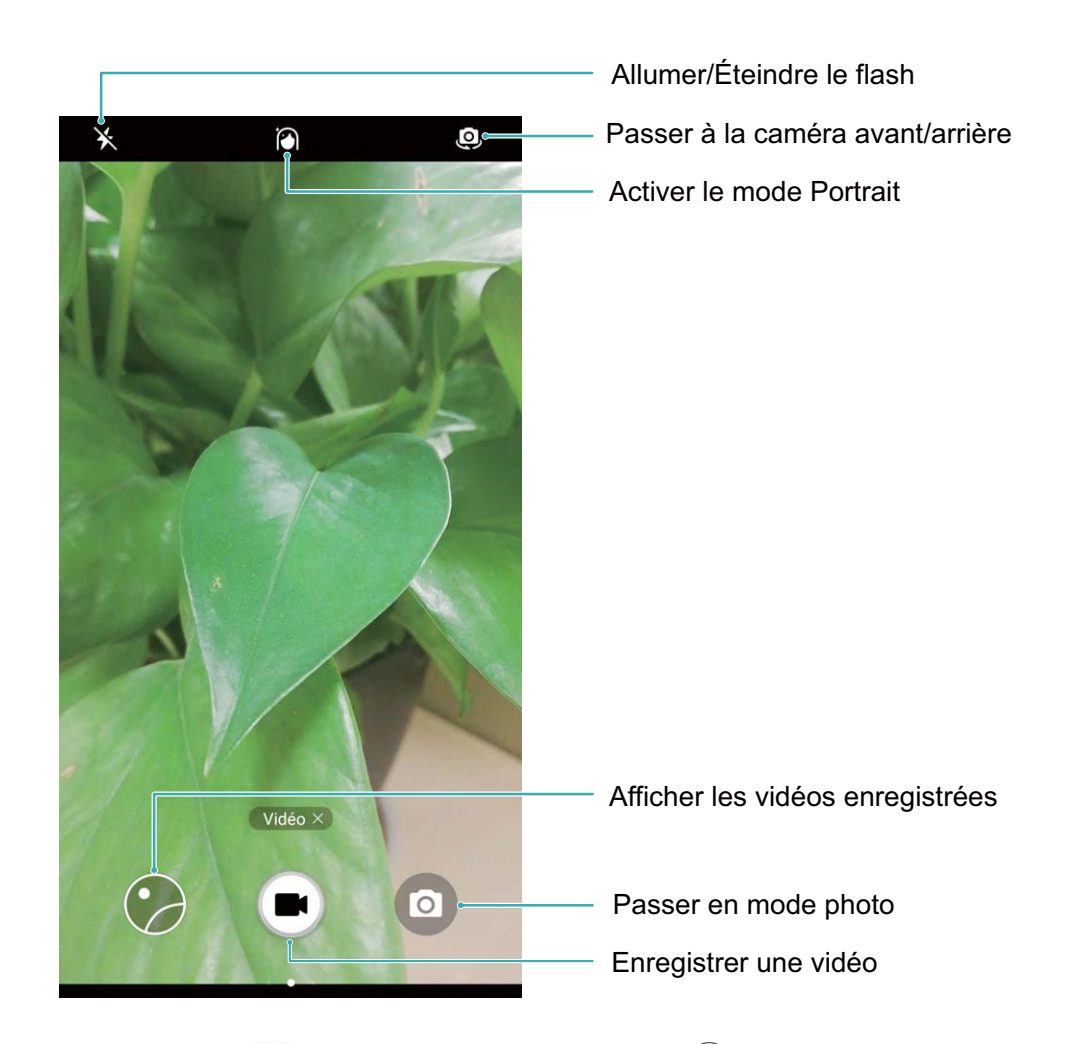

**Enregistrer une vidéo** : ouvrez **C** Appareil photo et touchez pour basculer au mode vidéo.

Touchez **pour démarrer l'enregistrement d'une vidéo.** 

**Prendre une photo pendant l'enregistrement d'image vidéo** : vous pouvez toucher  $\bullet$  lors de l'enregistrement d'une vidéo pour prendre une photo.

**Exécuter les fonctions de zoom avant ou arrière de votre appareil photo** : dans le viseur, touchez l'écran à l'aide de deux doigts et pincez-les pour effectuer un zoom avant ou rapprochez-les pour effectuer un zoom arrière. Si vous effectuez un zoom avant au-delà de limite de zoom numérique de votre appareil photo, la qualité d'image diminuera. Une fois que vous touchez l'écran à l'aide de deux doigts et effectuez un zoom avant ou arrière, une barre de zoom apparaîtra sur l'écran que vous pouvez utiliser pour effectuer un zoom avant ou arrière au niveau de votre appareil photo.

Allumer le flash : lorsque vous enregistrez une vidéo dans des conditions de faible luminosité, vous

pouvez toucher  $\ast$  et sélectionner  $\circ$  pour allumer le flash.

#### **Utilisez une règle des tiers pour vous aider à composer vos photos**

Si vous ne savez pas où placer le sujet dans vos photos, essayez d'utiliser la fonction règle des tiers afin d'améliorer votre composition.

Pour sélectionner une règle des tiers, ouvrez **Appareil photo** et faites glisser vers la gauche sur le viseur pour ouvrir l'écran **Paramètres**. Touchez **Grille de composition** et sélectionnez un type de règle.

**La règle des tiers** : sélectionnez le **Grille** ou **Grille Phi** la grille. Les quatre points où se croisent les lignes de la grille sont la zone de mise au point de la photo. Positionnez le sujet sous l'un de ces points afin de créer une composition intéressante.

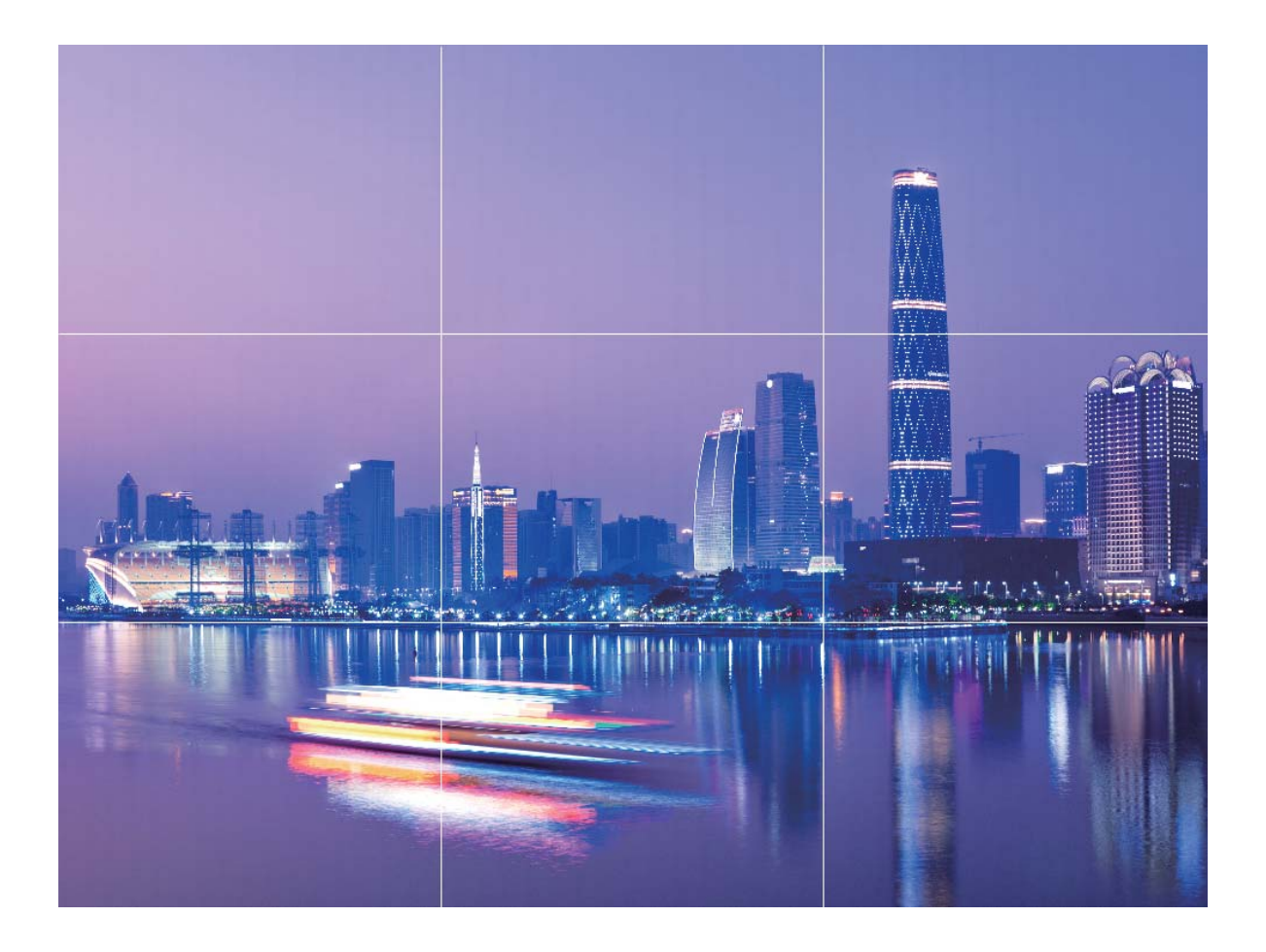

**La spirale d'or** : sélectionnez le **Spirale de Fibonacci (gauche)** ou **Spirale de Fibonacci (droite)** la grille. Le centre de la spirale est la zone de mise au point de la photo. Positionnez le sujet à cet endroit afin de diriger la visionneuse autour de l'image dans des fluctuations naturelles.

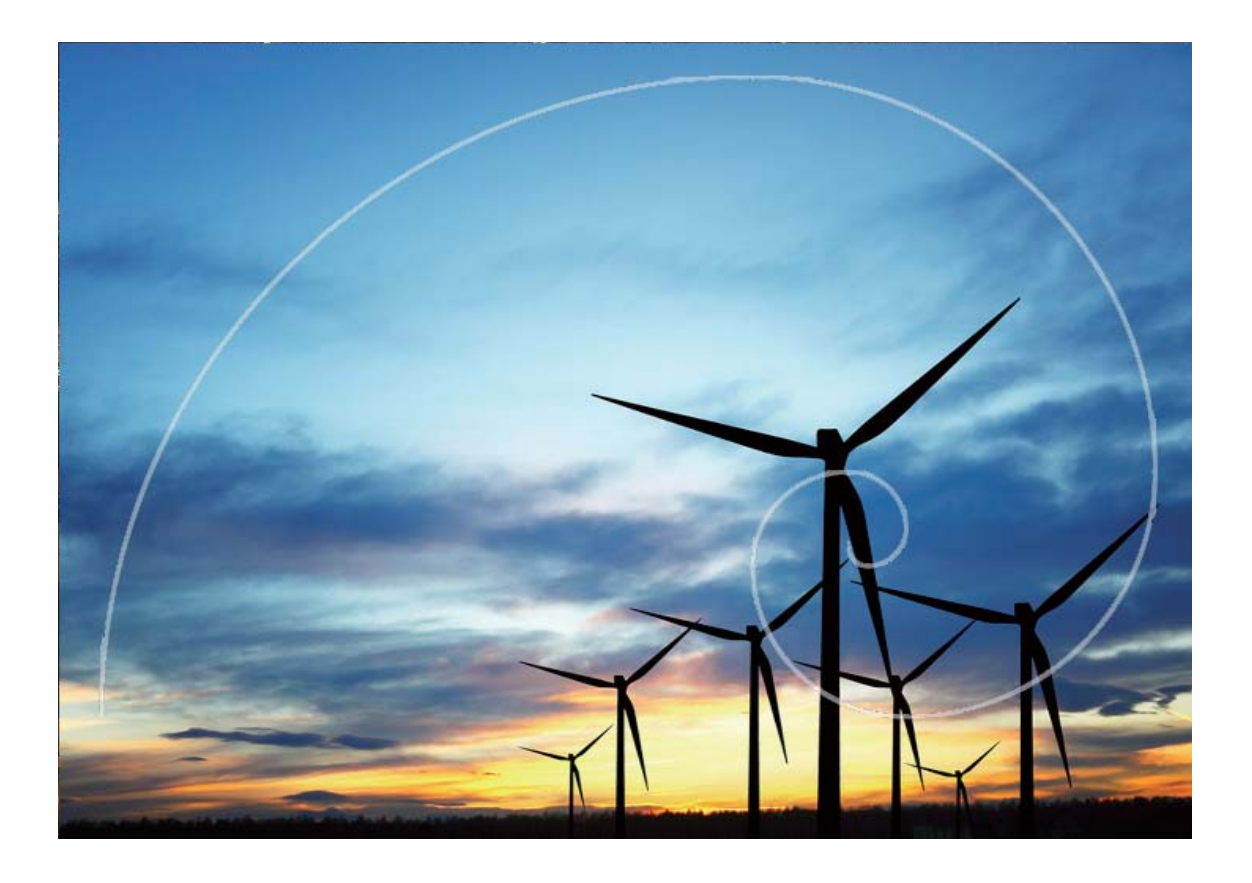

# **Utilisation des fonctions de base de l'appareil photo**

Apprenez-en davantage sur les fonctions de base de l'appareil photo afin de vous aider à prendre de meilleures photos.

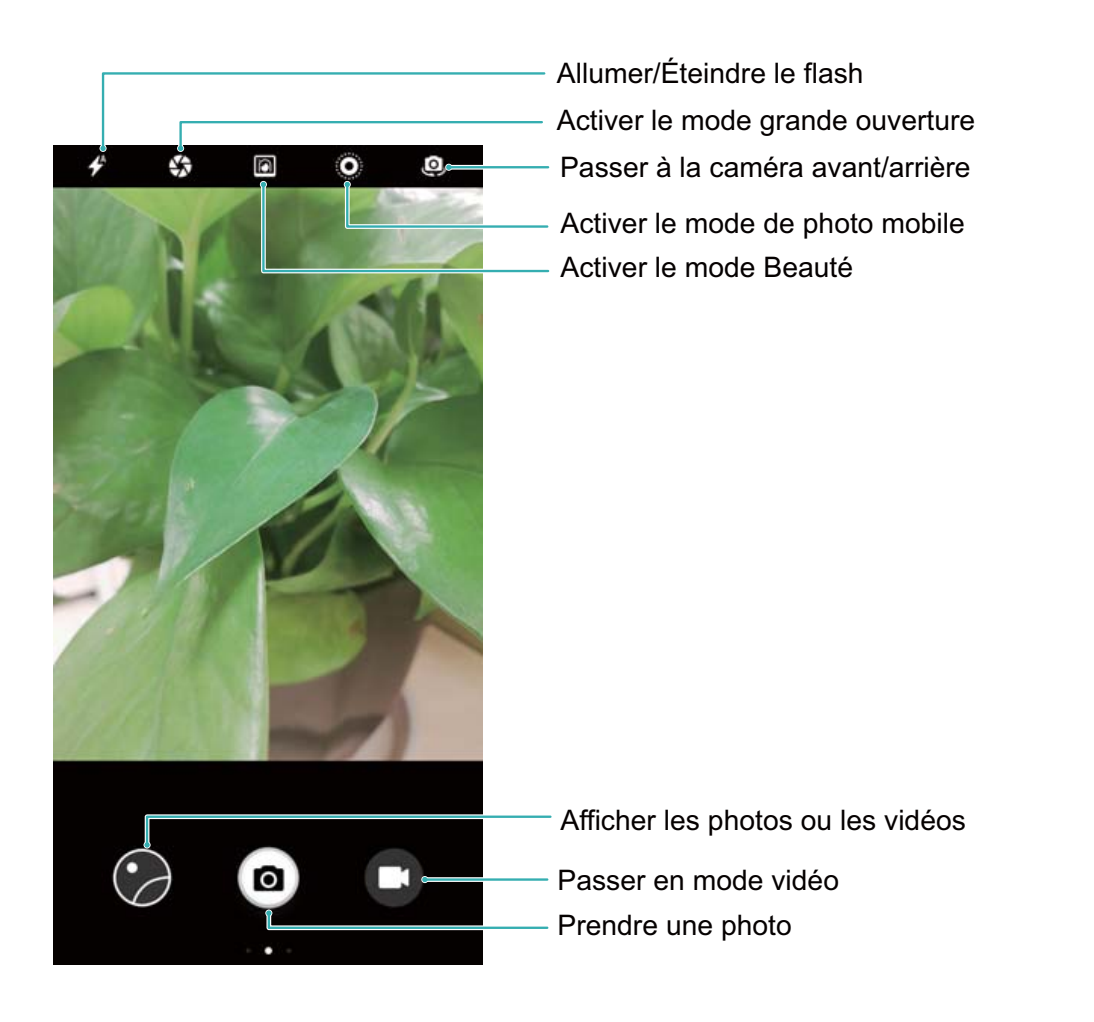

Prises de vue de base : ouvrez **Appareil photo**. Sur l'écran du viseur, touchez **pour prendre** une photo. Vous pouvez également configurer la touche de réglage du volume en tant que bouton déclencheur et appuyer sur celle-ci pour prendre une photo.

Sélection d'un mode de prise de vue : sur l'écran de l'appareil photo, faites glisser vers la droite pour accéder à l'écran de prise de vue. Vous pouvez sélectionner un autre mode le cas échéant.

Réglage de la distance focale : sur l'écran de prise de vue, touchez l'écran à l'aide de deux doigts. Écartez-les pour effectuer un zoom avant, ou rapprochez-les pour effectuer un zoom arrière. Si la distance de zoom avant sur l'objet souhaité se trouve être supérieure à la distance focale numérique, la qualité de la photo diminuera en conséquence. Une fois que les deux doigts ont été rapprochés, la zone de réglage de la distance focale s'affichera sur le côté de l'écran de prise de vue. Vous pouvez faire glisser le curseur pour régler la distance focale.

Réglage de la durée d'exposition : lorsque l'environnement ambiant est trop lumineux ou trop sombre, l'appareil photo ajuste automatiquement l'exposition afin d'améliorer l'effet de prise de vue. Une durée d'exposition plus longue résulte en une photo plus claire, tandis qu'une durée d'exposition plus courte résulte en une photo plus foncée. Sur l'écran de prise de vue, touchez l'écran, et faites

ensuite glisser  $\frac{1}{2}$  à côté du cadre de mise au point afin de régler rapidement la durée d'exposition. Activation/ désactivation du flash : lorsque vous prenez des photos dans un environnement ambiant sombre, vous pouvez activer le flash afin d'augmenter la luminosité ambiante. Sur l'écran de prise de

vue, touchez  $\overrightarrow{P}$  pour basculer entre les modes suivants :

- <sup>l</sup> **Automatique**: l'appareil photo déterminera automatiquement si le flash doit être activé selon la luminosité ambiante.
- <sup>l</sup> **Désactivé**: l'appareil photo n'activera pas le flash lors de la prise de photos.
- <sup>l</sup> **Activé**: l'appareil photo activera le flash lors de la prise de photos.
- <sup>l</sup> **Constant**: Le flash est toujours activé sur l'écran de prise de vue.

Activation de l'emplacement géographique : les informations de localisation sont enregistrées pendant la prise de vue. Vous pouvez visualiser les photos dans l'album en utilisant les informations de géolocalisation. Sur l'écran de prise de vue, faites glisser vers la gauche pour accéder aux paramètres de l'appareil photo, puis activez le commutateur **Étiquette GPS**.

# **Astuces**

### **Mode Suivi d'objets : prenez des photos de vos enfants en train de jouer**

Si les photos que vous prenez de vos enfants sont toujours floues, essayez d'utiliser la fonctionnalité de Suivi d'objets. Le suivi d'objets fait automatiquement la mise au point sur les objets en mouvement afin générer de meilleures photos prises « sur le vif ».

Ouvrez **Appareil photo**. Faites glisser vers la gauche sur l'écran et activez ensuite **Suivi d'objet**. Effleurez le sujet du doigt dans le viseur. La caméra suivra automatiquement le sujet et le maintiendra dans sa prise de vue afin d'empêcher la formation d'un effet de flou

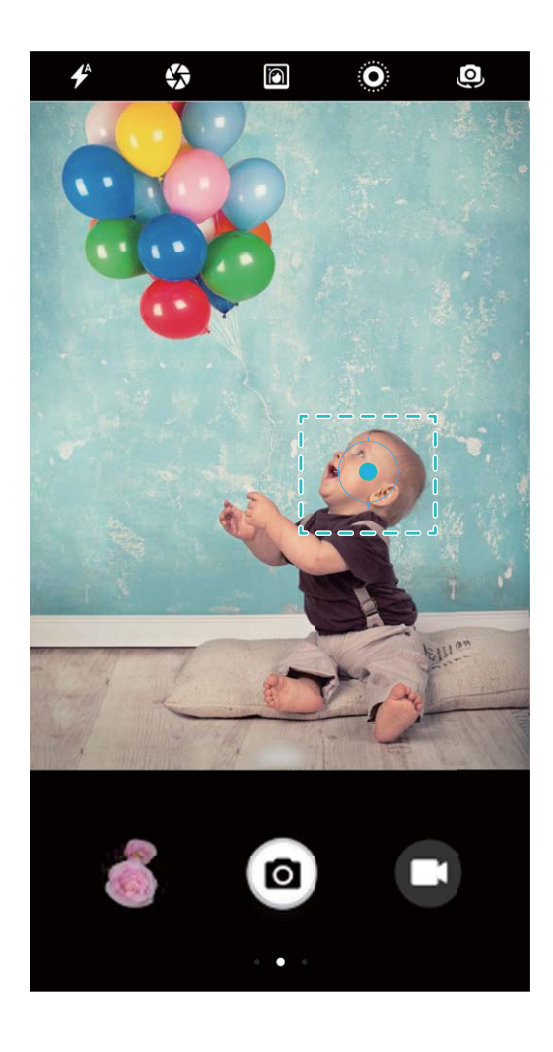

#### **Photographie en rafale : capturez des moments inoubliables en une seule touche**

Utilisez le mode Rafale pour prendre une séquence de photos en succession rapide afin que vous puissiez choisir la meilleure à conserver.

Ouvrez **Appareil photo**, faites glisser vers la gauche et accéder à **Toucher/maint. icône**

**obturateur** > **Prendre en rafale**. Touchez sans relâcher **D** pour prendre une photo en mode rafale. Une fois que vous avez pris une photo en mode rafale, vous pouvez ouvrir **Galerie** et

rechercher des photos avec une balise  $\Box$ . Touchez  $\Box$  pour sélectionner votre photo préférée parmi la séquence de photos.

Vous ne pouvez prendre des photos en mode rafale qu'en mode standard **Photo** et en mode **Monochrome**.

#### **Contrôle audio : prenez des photos en utilisant votre voix**

Vous voulez prendre une photo sans avoir à toucher le bouton de l'obturateur? Utilisez les commandes vocales pour prendre des photos en utilisant votre voix.

Ouvrez **Appareil photo**, faites glisser vers la gauche et accédez à **Contrôle audio**. Activez **Contrôle audio** et sélectionnez la commande vocale que vous souhaitez utiliser pour prendre des photos. Vous pouvez maintenant dire à la commande de prendre une photo.

#### **Mode Instantané Ultra : ne manquez jamais un moment**

S'il vous arrive de manquer une opportunité de photo parce que vous n'arrivez pas à déverrouiller votre Téléphone en temps opportun, essayez d'utiliser le mode Instantané Ultra. Le mode Instantané Ultra vous permet de capturer ces moments inattendus. Appuyez simplement à deux reprises sur le bouton de volume vers le bas pour prendre une photo lorsque l'écran est éteint.

Ouvrez **Appareil photo**. Faites glisser vers la gauche sur l'écran et touchez **Instantané ultra** > **Ouvrir l'appareil et prendre une photo**. Pointez la caméra vers le sujet et appuyez ensuite à deux reprises sur le bouton de volume vers le bas en successions brèves pour prendre une photo lorsque l'écran est éteint.

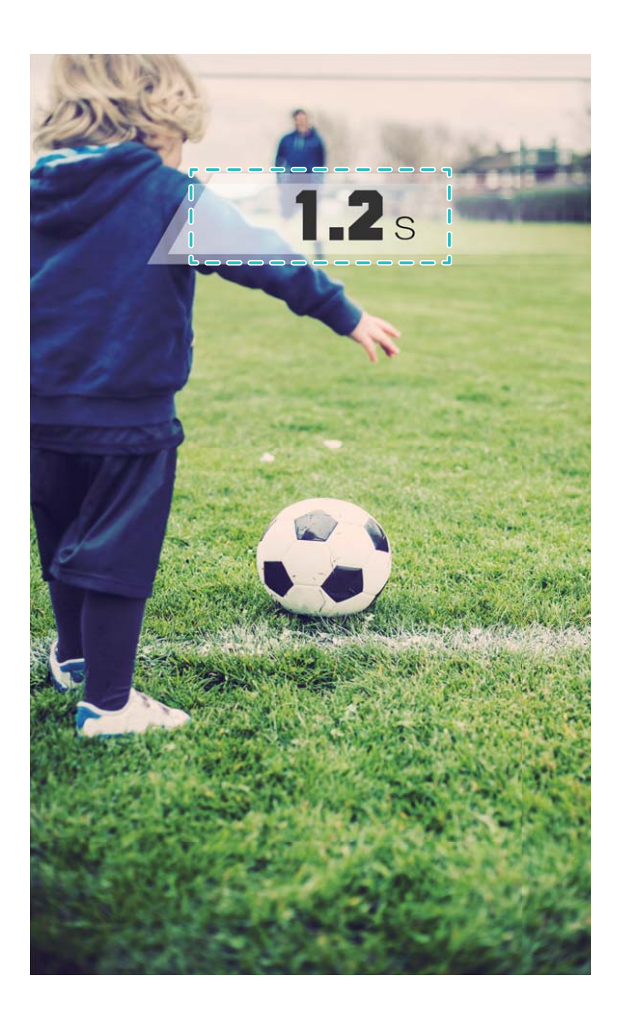

#### **Prises de vues programmées : prenez des photos de groupe qui n'oublient personne**

Vous voulez prendre une photo de groupe sans avoir à demander à demander l'aide d'un passant? Utilisez la fonction Retardateur! Ajustez d'abord votre prise de vue et touchez ensuite le bouton de l'obturateur. L'appareil photo vous accordera un peu plus de temps pour ajuster votre prise de vue avant de prendre la photo. Prenez des photos de groupe sans avoir à demander à demander l'aide d'un passant.

Ouvrez **Appareil photo**, faites glisser vers la gauche sur l'écran, puis touchez **Minuteur** et sélectionnez l'heure de votre choix.

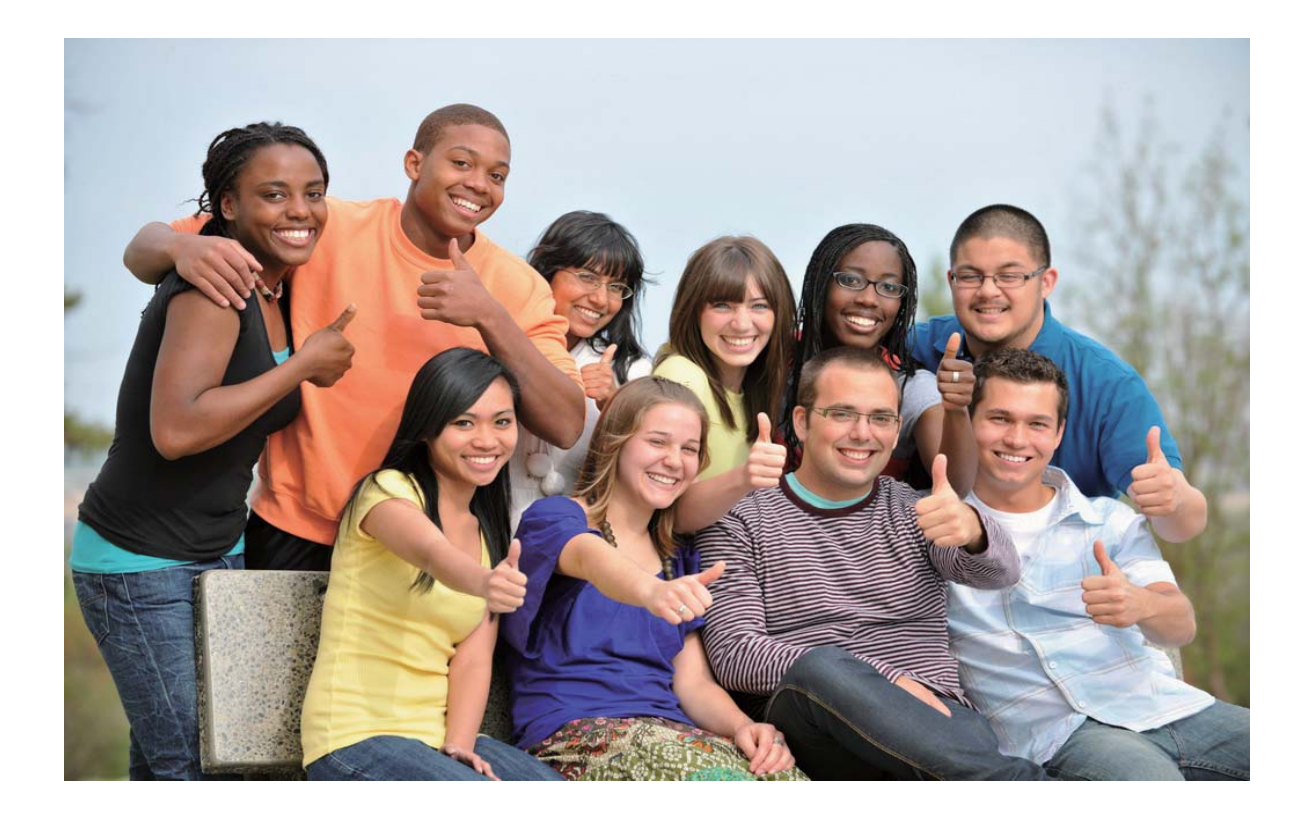

#### **Vidéos au ralenti : capturer des moments fugaces en détail**

Le mode d'enregistrement au ralenti vous permet de ralentir les moments importants et de les visualiser de façon beaucoup plus détaillée. Si vous voulez capturer un moment unique, vous pouvez lire une partie de l'enregistrement au ralenti et capturer le moment exact qui vous intéresse.

Ouvrez **Appareil photo**, faites glisser vers la droite sur l'écran, touchez **Ralenti**, et touchez

ensuite pour démarrer l'enregistrement d'une vidéo.

La vidéo enregistrée sera enregistrée dans **Galerie** > **Album** > **Vidéos de l'appareil photo**. Pendant la lecture, vous pouvez faire glisser le curseur d'édition pour sélectionner le segment que vous souhaitez lire au ralenti.

Filmez vos vidéos au ralenti dans des environnements adéquatement éclairés pour de meilleurs résultats.

# **Grande ouverture**

# **Caractéristiques du produit**

#### **Mode Grande ouverture : mettez en valeur le sujet de votre photo**

Vous voulez faire ressortir une magnifique pivoine en plein milieu d'une mer de fleurs, mettre votre sujet en relief au beau milieu d'une foule, ou augmenter la luminosité dans des conditions de faible luminosité? Activez le mode Grande ouverture pour diminuer la netteté de l'arrière-plan et faire ressortir le sujet pour prendre des photos nettes même dans des conditions de faible luminosité.

- **· Mise au point rapide pour capturer quelques moments fugaces** : le mode Grande ouverture peut vous aider à rapidement capturer un moment fugace lors de vos voyages tout en évitant les effets de flou provoqués par le déplacement de l'objectif ou par une mise au point trop lente.
- **· Rendre l'arrière-plan flou afin de faire ressortir le sujet** : impossible d'effectuer une mise au point correcte dans une foule? Activez le mode Grande ouverture pour diminuer la netteté de l'arrière-plan de sorte que vous puissiez vous positionner en toute facilité, même sur une rue achalandée.
- **· Capturez des moments avec facilité, même la nuit** : vos photos sont-elles floues lorsqu'elles sont prises de nuit ou dans des conditions de faible luminosité? Activez le mode Grande ouverture pour augmenter la quantité de lumière admise par votre objectif et personnaliser votre luminosité photo de sorte que vous puissiez capturer le meilleur moment éclairé, même dans des conditions de faible luminosité.

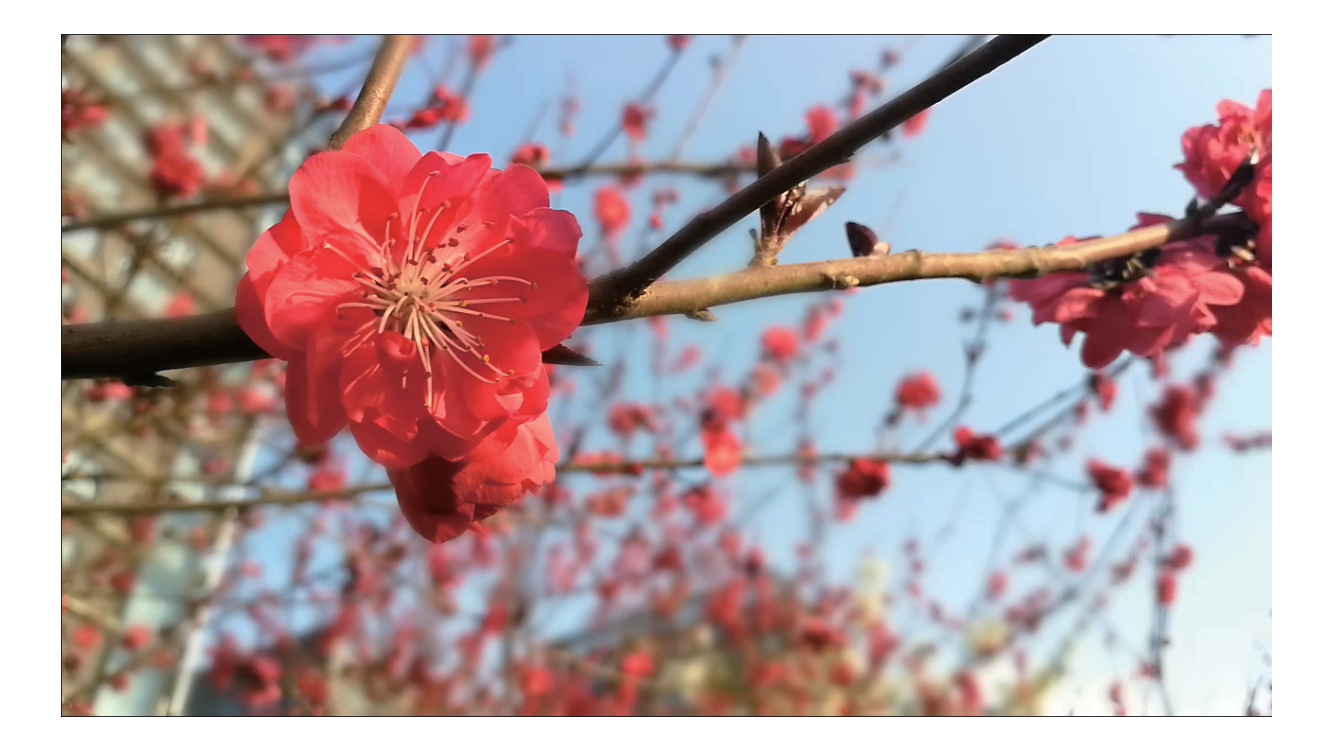

# **Instructions**

#### **Mode Grande ouverture : faites ressortir le sujet de votre photo**

Le mode Grande ouverture produit des photographies avec une faible profondeur de champ. Cela crée un arrière-plan flou qui met davantage l'accent sur la photo du sujet.

# **Prendre une photo en utilisant le mode Grande ouverture** : Ouvrez **C** Appareil photo.

Touchez l'icône <sup>de</sup> en haut de l'écran pour activer le mode Grande ouverture. Touchez l'icône à nouveau pour quitter le mode Grande ouverture. Si l'icône n'est pas visible, faites glisser vers la droite sur l'écran et sélectionnez **Photo**. Lors de la prise de vue, touchez l'écran pour sélectionner une zone

de mise au point, et touchez ensuite  $\bullet$  pour prendre la photo.

- <sup>l</sup> Pour un résultat optimal, assurez-vous que le sujet est positionné à une distance maximale de 2 m (6 pi) de l'appareil photo.
	- Touchez  $\bullet$  et faites glisser vers la gauche ou la droite dans le viseur pour régler le niveau d'ouverture. Plus la valeur d'ouverture est basse, plus l'arrière-plan apparaîtra flou

**Modifier une photo en utilisant le mode Grande ouverture** : ouvrez **Galerie** et touchez une

photo qui est marquée avec l'icône  $\bullet$ . Touchez  $\bullet$  pour changer la zone de mise au point et la valeur d'ouverture. Touchez  $\Box$  pour enregistrer la photo.

# **Astuces**

#### **Mode Grande ouverture : faites ressortir les sujets de vos photos**

Le mode Grande ouverture permet de faire ressortir les sujets de vos photos en maintenant la mise au point sur l'avant-plan tout en rendant l'arrière-plan flou

Ouvrez **Appareil photo** et sélectionnez l'appareil photo arrière. Touchez l'icône **A** en haut de l'écran pour activer le mode **Grande ouverture**. Au moment de la prise de vue, touchez l'écran pour

sélectionner une zone de mise au point, et touchez ensuite **our capturer la photo.** 

- Touchez  $\bullet$  et faites glisser vers la gauche ou la droite dans le viseur pour régler le niveau d'ouverture. Plus le niveau d'ouverture est bas, plus l'arrière-plan apparaîtra flou
	- Pour un résultat optimal, assurez-vous que le sujet est positionné à une distance maximale n'ayant pas au-delà 2 m (6 pi) de l'appareil photo.

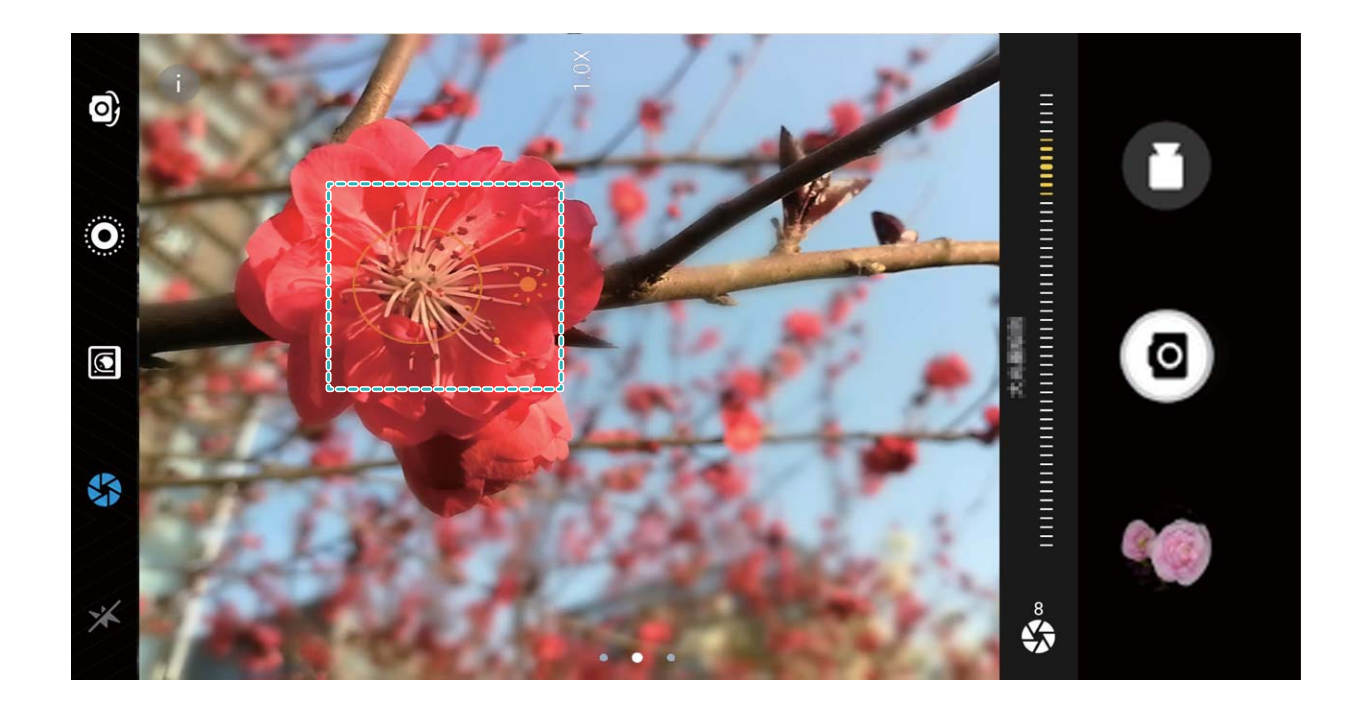

# **Mode Panorama**

# **Instructions**

### **Mode Panorama : capturez le monde en mode Grand-angle**

Les panoramas offrent un angle de visualisation plus large que les photos ordinaires, vous permettant ainsi de prendre des photos de paysages en balayage.

Pour réaliser une capture de panorama, l'appareil prend de multiples clichés d'objets au sein de notre champ visuel puis les rassemble pour former une seule photo.

Lorsque vous prenez un panorama en photo, essayez de trouver un large espace ouvert qui se trouve à une certaine distance de l'objet et essayez d'éviter les arrière-plans qui sont tous de la même couleur.

Ouvrez **Appareil photo**. Faites glisser vers la droite sur l'écran, puis touchez **Panoramique**. En mode Panorama, touchez  $\bigoplus$  en haut de l'écran afin de configurer la direction de la prise de vue.

Tenez votre Téléphone d'une main stable, et touchez ensuite **our démarrer la prise de vue.** Déplacez-le Téléphone lentement dans la direction indiquée, en maintenant l'appareil immobile et en

veillant à ce que la flèche reste alignée avec la ligne centrale. Touchez  $\textcircled{\tiny{\textcircled{\tiny{1}}}}$  lorsque vous avez terminé. L'appareil photo assemblera automatiquement les photos pour former un panorama.

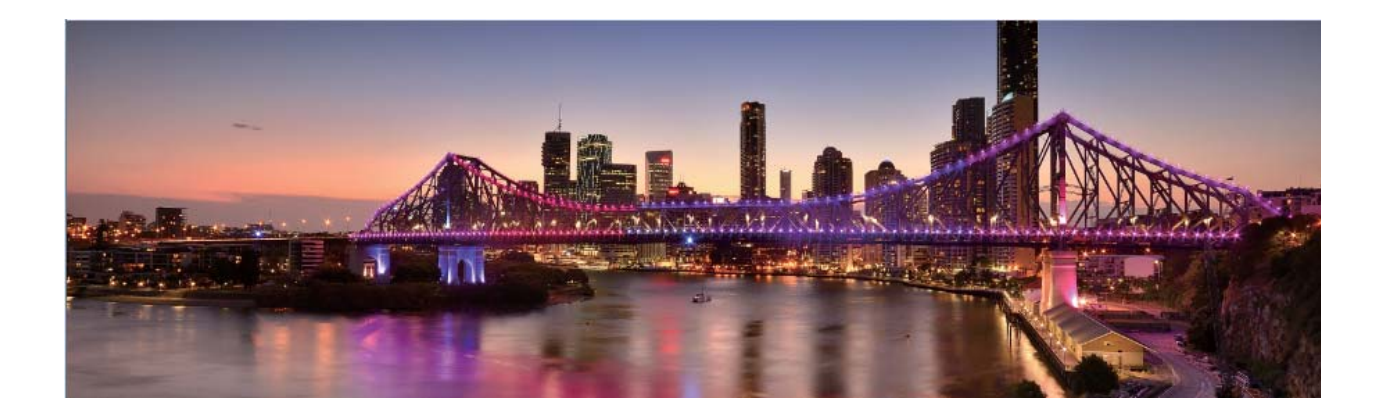

#### **Utilisez le mode Panorama pour prendre des égoportraits panoramiques**

Vous voulez inclure davantage d'amis ou paysages dans un égoportrait? Utilisez le mode Panorama pour prendre des égoportraits avec un champ de vision plus large.

- 1 Pour prendre un égoportrait panoramique, ouvrez **Appareil photo** et touchez **pour** passer à l'appareil photo avant.
- **2** Faites glisser vers la gauche sur l'écran, puis touchez **Panoramique**.
- **3** Tenez votre Téléphone d'une main stable, et touchez **pour prendre la première photo.**
- **4** Suivez les instructions à l'écran et orientez votre Téléphone dans la même direction jusqu'à ce que le cadre bleu chevauche le cadre de l'écran de forme carrée. L'appareil photo prendra automatiquement une autre photo.
- **5** Suivez les instructions à l'écran et orientez votre Téléphone dans la direction opposée jusqu'à ce que le cadre bleu chevauche le cadre de l'écran de forme carrée. L'appareil photo prendra automatiquement une photo finale
- **6** Une fois terminé, l'appareil photo combinera automatiquement trois photos en un égoportrait en grand-angle.

# **Mode Pro**

### **Caractéristiques du produit**

#### **Appareil photo Pro : utilisez la lumière pour raconter votre histoire**

Le mode Appareil photo Pro vous permet d'ajuster l'exposition et la vitesse d'obturation et toute une gamme d'autres paramètres, vous mettant en charge de votre appareil photo.

L'appareil photo Pro est un mode appareil photo préinstallé dans votre Téléphone. En mode Appareil photo Pro, vous pouvez ajuster les différents paramètres de l'appareil photo pour produire des photos et vidéos avec des résultats comparables à ceux des appareils photo professionnels.

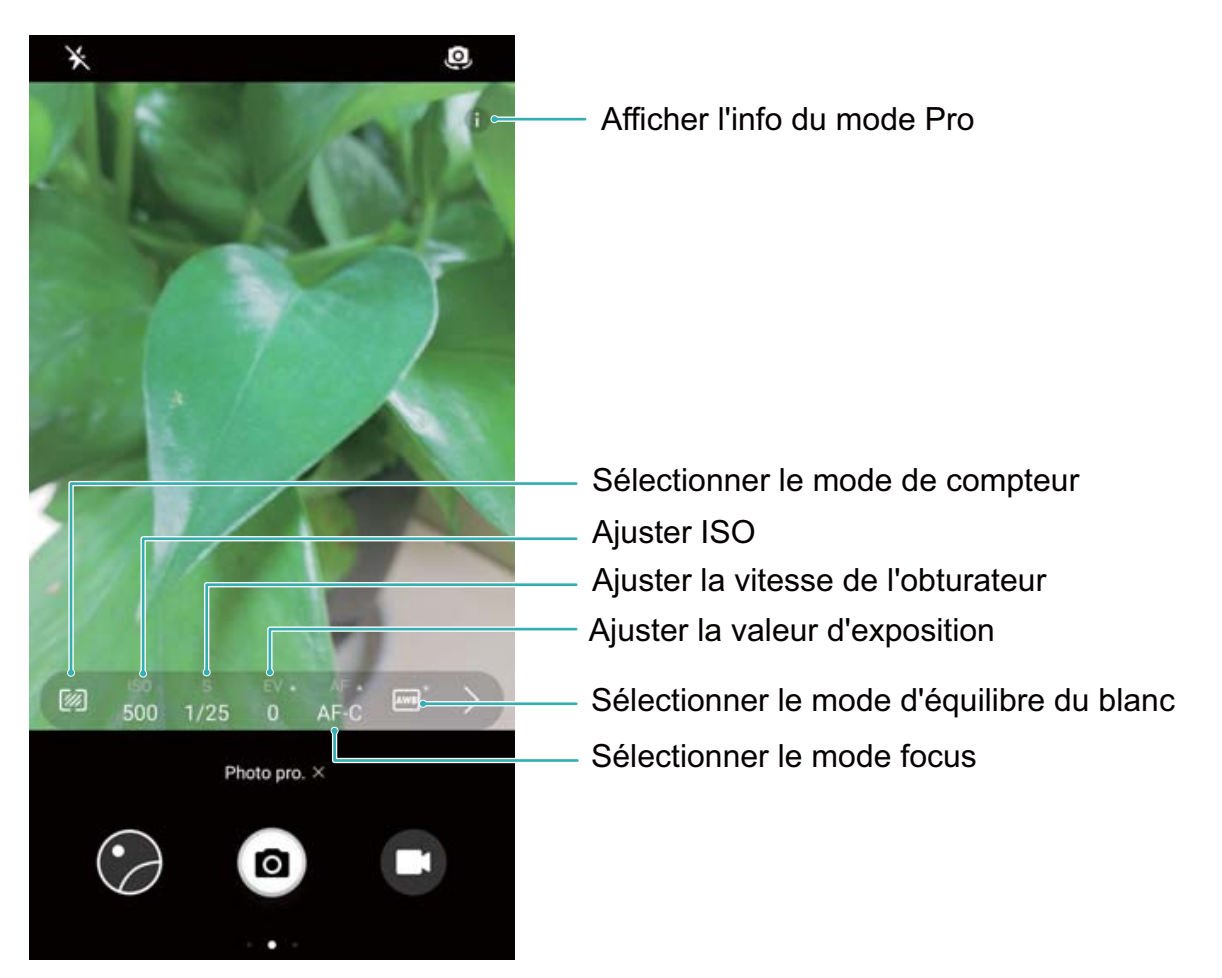

# **Instructions**

**Astuces**

# **Mode Culinaire**

# **Astuces**

### **Mode Culinaire : prenez des photos qui mettent l'eau à la bouche**

Vous voulez prendre des photos appétissantes d'un repas pour le partager avec vos amis, mais les photos ont toujours l'air monotones? Utiliser le mode Photographie culinaire de votre appareil photo pour assurément faire ressortir la saveur de vos aliments.

Ouvrez **Appareil photo**, faites glisser vers la droite sur l'écran et touchez  $\overline{\mathcal{L}}$  . Une fois que vous avez fini de télécharger **Gourmet**, vous pouvez utiliser **Gourmet** à tout moment pour prendre des photos qui mettent l'eau à la bouche de vos plats préférés.

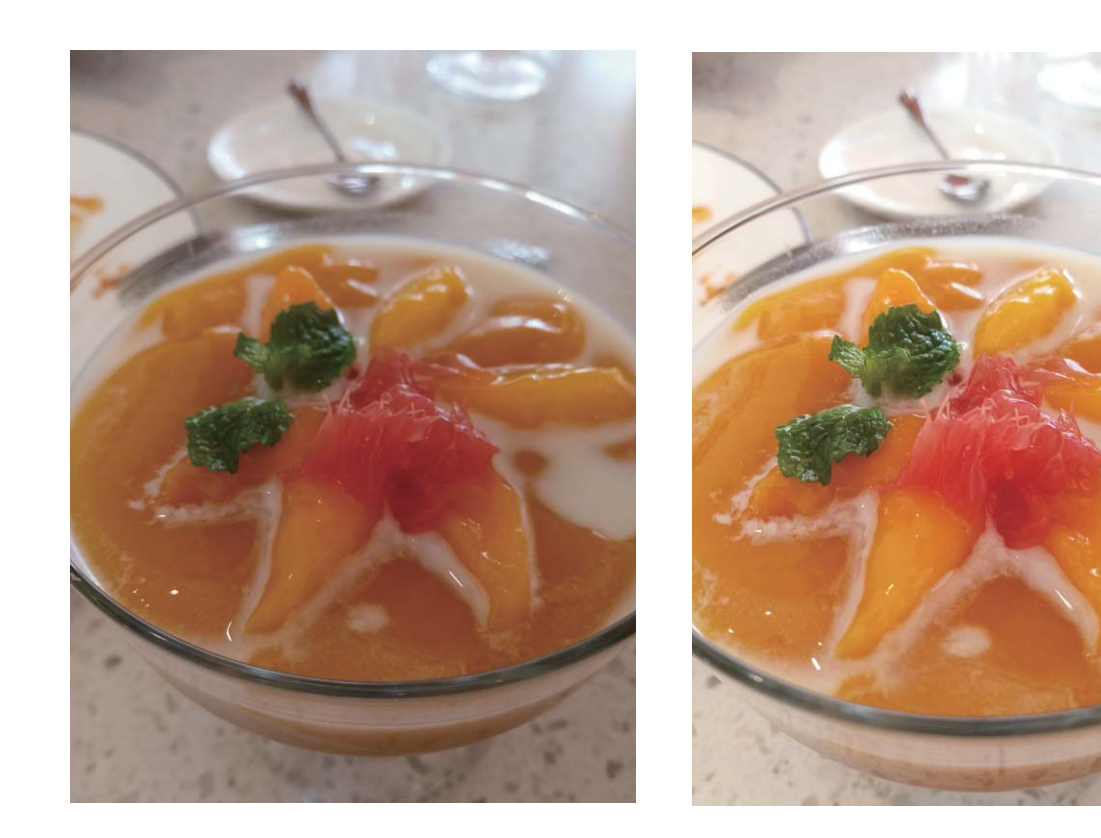

# **Mode Embellissement**

# **Caractéristiques du produit**

#### **Utiliser le mode Portrait pour capturer des photos de portraits éblouissantes**

Vous voulez toujours offrir la meilleure image de vous-même dans les égoportraits? Le mode Portrait vous permet de configurer une gamme de paramètres de beauté et de créer une base de données d'information pour un embellissement personnalisé.

- Si vous prenez un égoportrait de nuit ou dans des conditions de faible luminosité, votre Téléphone détectera la lumière ambiante faible et activera automatiquement le mode Prise de vue nocturne afin d'améliorer la qualité des égoportraits. Ce mode n'est pas doté d'un bouton bascule et est automatiquement activé lorsque votre appareil détecte une lumière ambiante faible. Votre appareil vous avertira lorsque celui-ci activera ce mode.
- Mode Portrait : activez le mode Portrait pour automatiquement appliquer les effets d'embellissement à toutes les personnes positionnées dans le cadre.
- **· Mode « égoportrait parfait »** : activez le mode « égoportrait parfait », et votre Téléphone créera un plan de beauté personnalisé pour vous. Plus le niveau de beauté est élevé, plus les effets sont marqués.

Appareil photo

# **Instructions**

#### **Utilisez le mode Portrait pour prendre des photos de portraits éblouissantes**

Vous voulez rendre vos égoportraits ou photos de groupe encore plus magnifiques? Le mode Portrait vous fournit des options personnalisées afin de rendre chaque photo magnifique et éternelle.

**Activez le mode Portrait et faites briller vos photos** : Ouvrez **Appareil photo**, activez  $\Box$ , et

touchez ensuite l'icône  $\overline{\lvert \odot \rvert}$  dans le viseur. Faites glisser les curseurs vers la gauche et la droite pour ajuster les paramètres d'embellissement. Un **Degré d'embellissement** plus élevé rendra les effets de

beauté plus distincts. Après avoir effectué les réglages, touchez **our prendre des photos.** 

### **Activez le mode « égoportrait parfait » pour personnaliser les paramètres d'embellissement :**

Ouvrez **Appareil photo**, activez  $\Box$ , et faites ensuite glisser vers la gauche pour saisir les paramètres de l'Appareil photo. Touchez **5elfie parfait** et activez **5elfie parfait**, puis suivez les indications à l'écran pour vous prendre en photo en regardant vers l'avant, les côtés et le bas, et définissez ensuite les paramètres de beauté. Des valeurs de paramètre plus élevées se traduisent par des effets d'amincissement et d'embellissement plus marqués. Après avoir confirmé vos paramètres,

touchez  $\sqrt{\ }$  pour enregistrer vos informations de beauté personnalisées.

- **· Saisir à nouveau vos renseignements personnels** : dans l'écran des paramètres de l'appareil photo, accédez à **5elfie parfait** > **Modifier les informations personnelles**, puis suivez les invites à l'écran pour vous reprendre en photo en regardant vers l'avant, les côtés et le bas. Les paramètres de beauté seront ainsi réinitialisés.
- <sup>l</sup> **Ajustement des paramètres de beauté** : dans les paramètres de l'appareil photo, accédez à **5elfie parfait** > **Retoucher pour embellir** pour ajuster des paramètres tels que la douceur et l'éclat de la peau.

# **Mode Light Painting**

# **Caractéristiques du produit**

### **Light Painting : photographier des traînées lumineuses**

Le mode Light Painting définit automatiquement une vitesse d'obturation lente afin de prendre des clichés de traînées lumineuses avec un temps d´exposition prolongé. Ce mode produit des photos étonnantes d'une qualité éthérée.

Le mode Light Painting propose quatre modes de prise de vue créative pour différents sujets et conditions d'éclairage :

- **Traînées lumineuses** : capturez les traînées lumineuses créées par les automobiles la nuit.
- **· Graffiti lumineux** : capturez les traînées créées par une source de lumière en mouvement dans des conditions de faible luminosité.
- **Eau de soie** : capturez des photos de chutes d'eau et de cours d'eau aux reflets soyeux et satinés.

<sup>l</sup> **Poussières d'étoiles** : capturez des photos étonnantes de poussières d'étoiles dans le ciel nocturne.

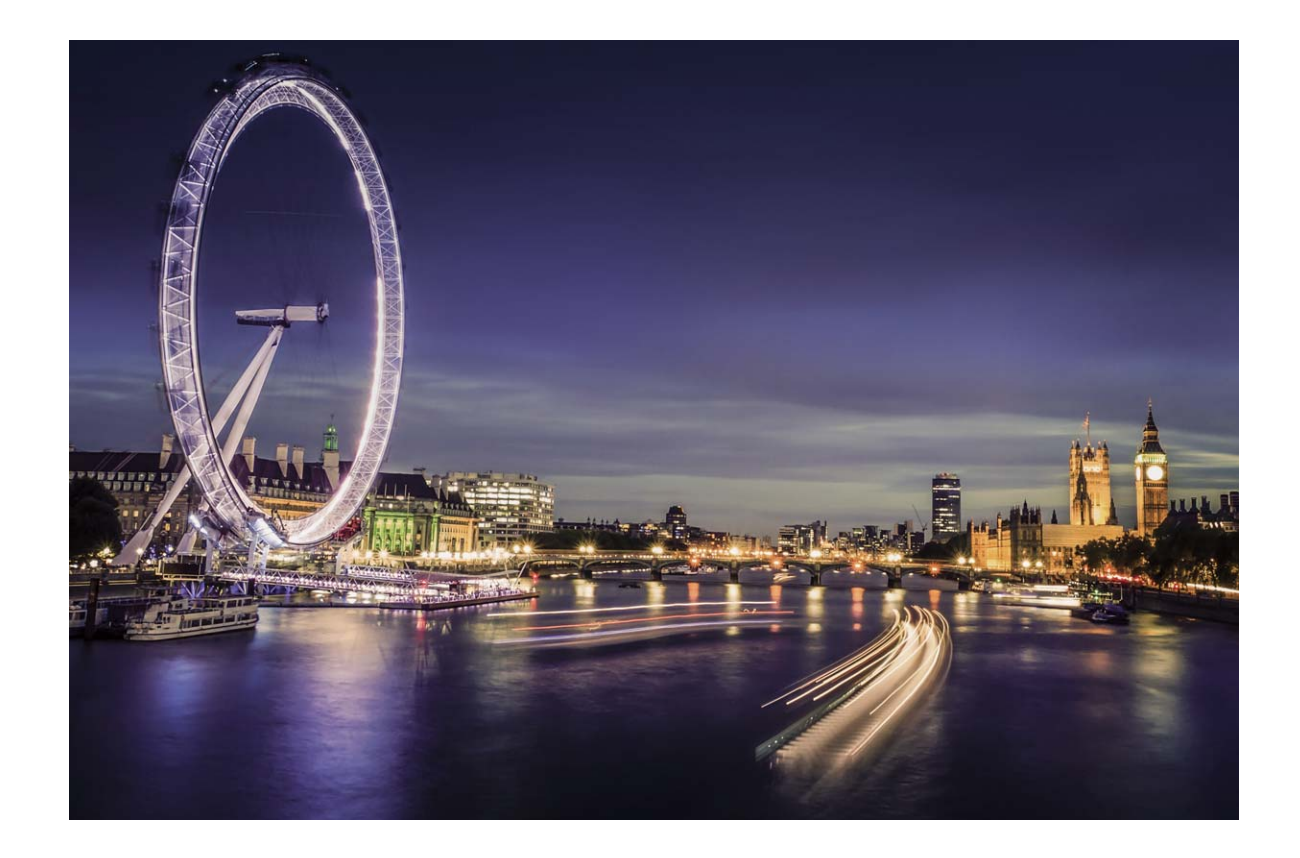

# **Instructions**

#### **Eau de soie (Effet mer d'huile) : capturer le flot des eaux dans un effet de soie lisse**

Le mode Eau de soie vous permet de capturer le flot des cours d'eau et de cascades dans un effet de soie lisse.

- <sup>l</sup> Pour de meilleurs résultats, essayez de trouver un cours d'eau ou une chute d'eau avec beaucoup d'eau.
	- Placez votre appareil sur un trépied afin que celui-ci ne se déplace pas pendant l'exposition.

Ouvrez **Appareil photo**. Faites glisser vers la droite sur l'écran et touchez ensuite **Light Painting**

> **Eau de soie**. Tenez votre Téléphone d'une main stable, et touchez ensuite @ pour démarrer la prise de vue. Un aperçu de l'image s'affiche dans le viseur. Touchez  $\bigcirc$  lorsque vous avez terminé.

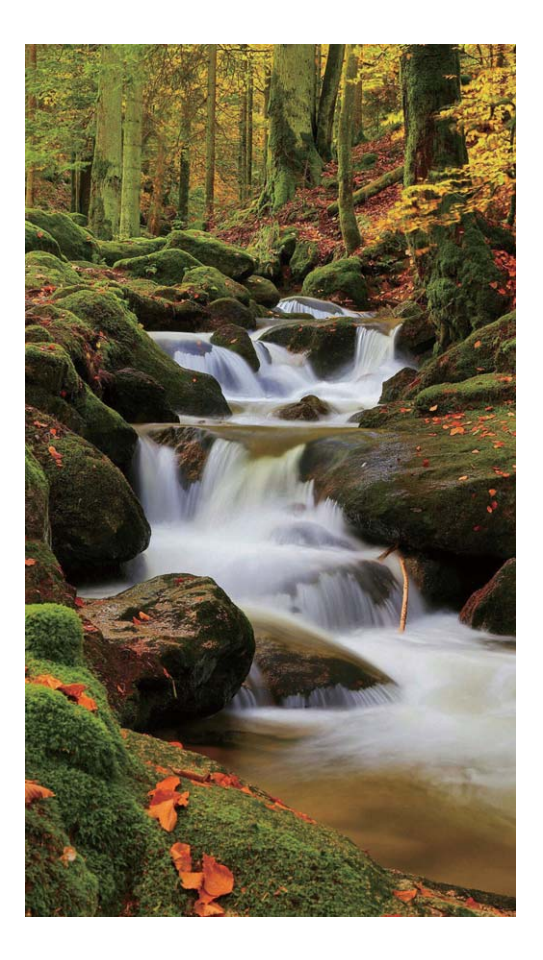

#### **Mode Poussières d'étoiles : capturez la beauté des étoiles**

Le mode Poussières d'étoiles vous permet de capturer le mouvement des étoiles dans le ciel nocturne.

- **1** Pour de meilleurs résultats, choisissez un lieu exempt de pollution lumineuse avec une vue dégagée du ciel lors d'une nuit sans nuages.
	- <sup>l</sup> Placez votre appareil sur un trépied afin que celui-ci ne se déplace pas pendant l'exposition.

Ouvrez **Appareil photo**. Faites glisser vers la droite sur l'écran et touchez ensuite **Light Painting**

> **Poussières d'étoiles**. Tenez votre Téléphone d'une main stable, et touchez ensuite @ pour

démarrer la prise de vue. Un aperçu de l'image s'affiche dans le viseur. Touchez  $\bigodot$  lorsque vous avez terminé.

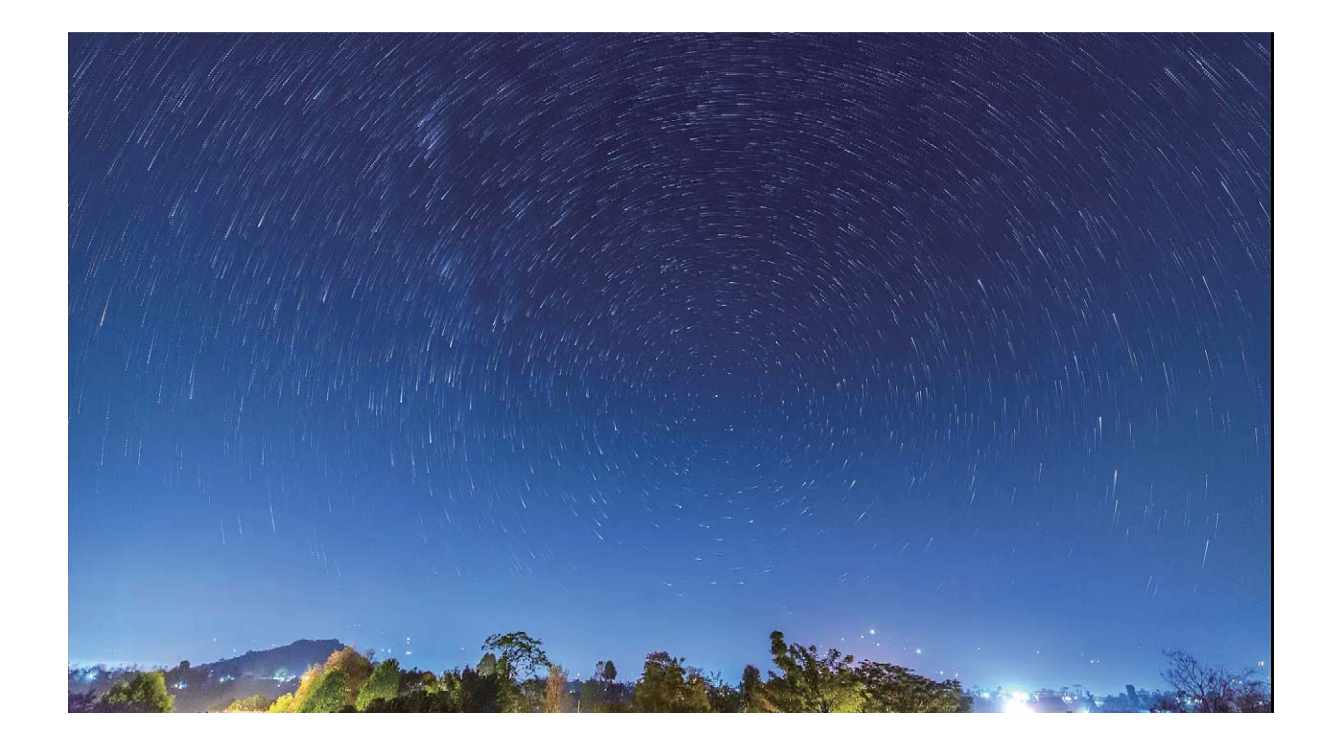

#### **Traînées de feux arrières : capturez les lumières de la ville**

Le mode Traînées de feux arrières vous permet de créer des photos artistiques composées de traînées lumineuses laissées par les phares des automobiles la nuit.

- <sup>l</sup> Photographiez à une certaine distance et légèrement au-dessus de votre sujet pour de meilleurs résultats. Assurez-vous que les phares des voitures ne pointent pas directement vers votre appareil. car ceci pourrait surexposer l'image.
	- Placez votre appareil sur un trépied afin que celui-ci ne se déplace pas pendant l'exposition.

Ouvrez **Appareil photo**. Faites glisser vers la droite sur l'écran et touchez ensuite **Light Painting**

> Traînées lumineuses. Tenez votre Téléphone d'une main stable, et touchez ensuite <sup>@</sup> pour

démarrer la prise de vue. Un aperçu de l'image s'affiche dans le viseur. Touchez  $\odot$  lorsque vous avez terminé.

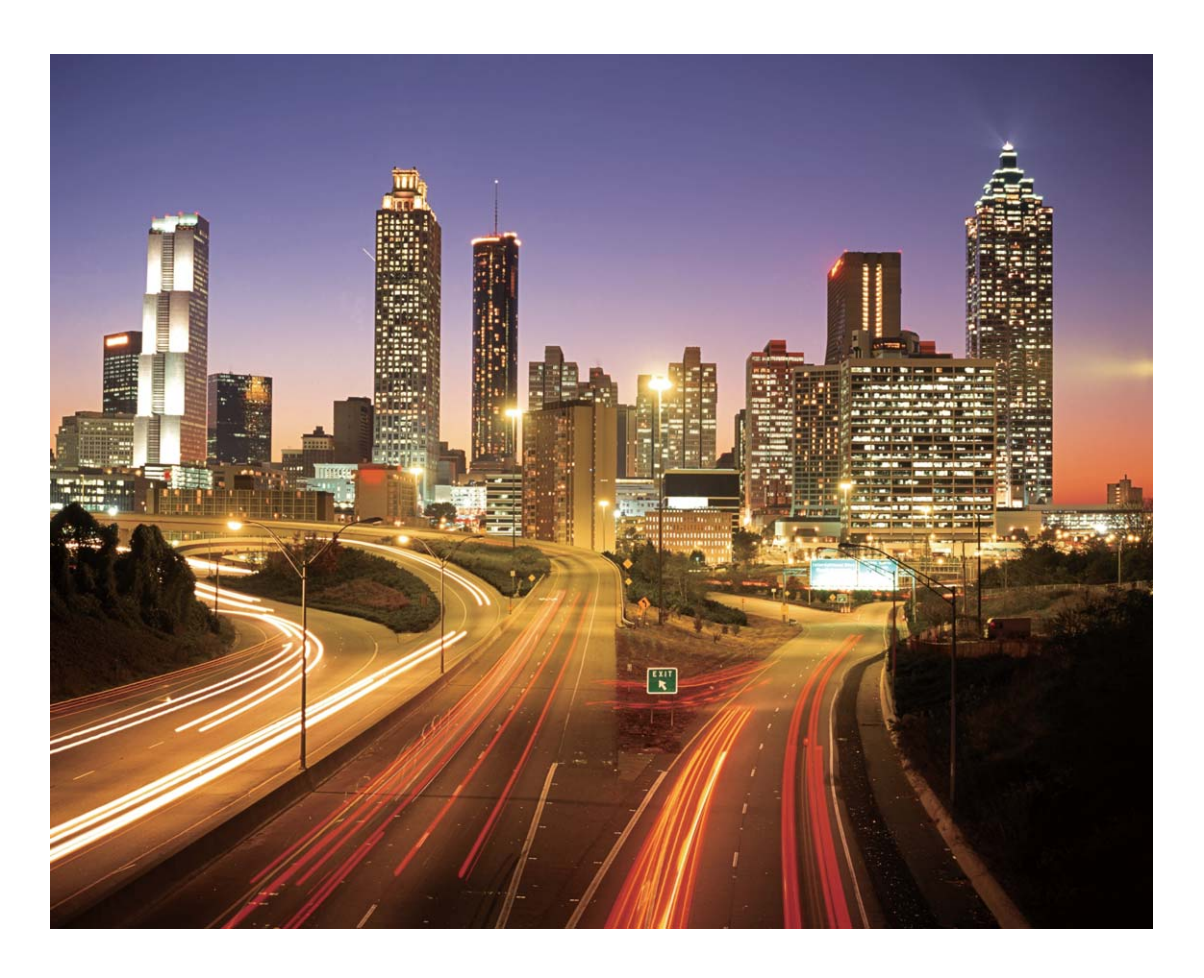

#### **Mode Graffiti lumineux : peindre une photo en utilisant la lumière**

Le mode Graffiti lumineux vous permet de créer des motifs ou d'écrire des mots en déplaçant une source de lumière vers l'avant de l'appareil photo.

- <sup>l</sup> Essayez de trouver un endroit sombre à l'écart d'autres sources de lumière et assurez-vous que la silhouette du sujet à photographier ne soit pas visible. Choisissez la source de lumière adéquatement brillante d'une couleur appropriée, comme une petite lampe-torche ou un bâton luminescent.
	- Placez votre appareil sur un trépied afin que celui-ci ne se déplace pas pendant l'exposition.

Ouvrez **Appareil photo**. Faites glisser vers la droite sur l'écran et touchez ensuite **Light Painting** > Graffiti lumineux. Tenez votre Téléphone d'une main stable, et touchez ensuite <sup>@</sup> pour démarrer la prise de vue. Un aperçu de l'image s'affiche dans le viseur. Touchez  $\bigcirc$  lorsque vous avez terminé.

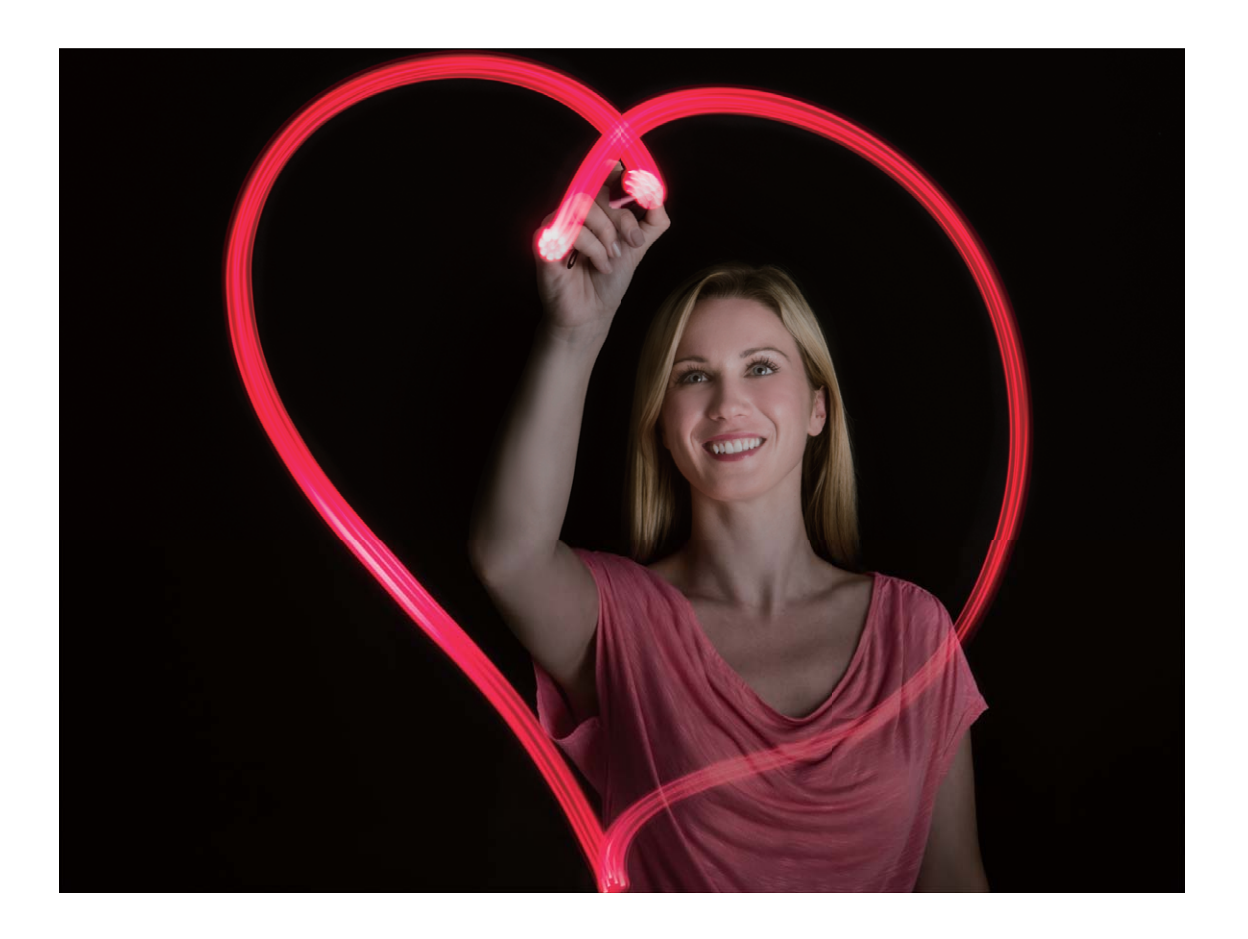

# **Mode HDR**

# **Astuces**

### **Mode HDR : améliorez la netteté de vos photos**

Lorsque vous prenez une photo rétroéclairée ou que vous effectuez une prise de vue en mode paysage ou architecture avec un contraste lumineux marqué, le mode HDR peut vous aider à améliorer les effets de la lumière et des ombres dans vos photos, en offrant à vos photos des détails plus nets. Lorsque le mode HDR est activé, l'appareil photo utilisera différents paramètres d'exposition pour prendre rapidement plusieurs photos et les combiner. Ce qui en résulte est une photo avec des détails plus nets dans les zones en demi-teinte.

Ouvrez **Appareil photo**, faites glisser vers la droite sur l'écran, puis touchez **HDR**. Tenez votre

Téléphone d'une main stable, et touchez **pour prendre une photo.** 

Pour minimiser le mouvement de l'appareil photo lors des prises de vue, nous vous recommandons d'utiliser un trépied pour stabiliser votre Téléphone.

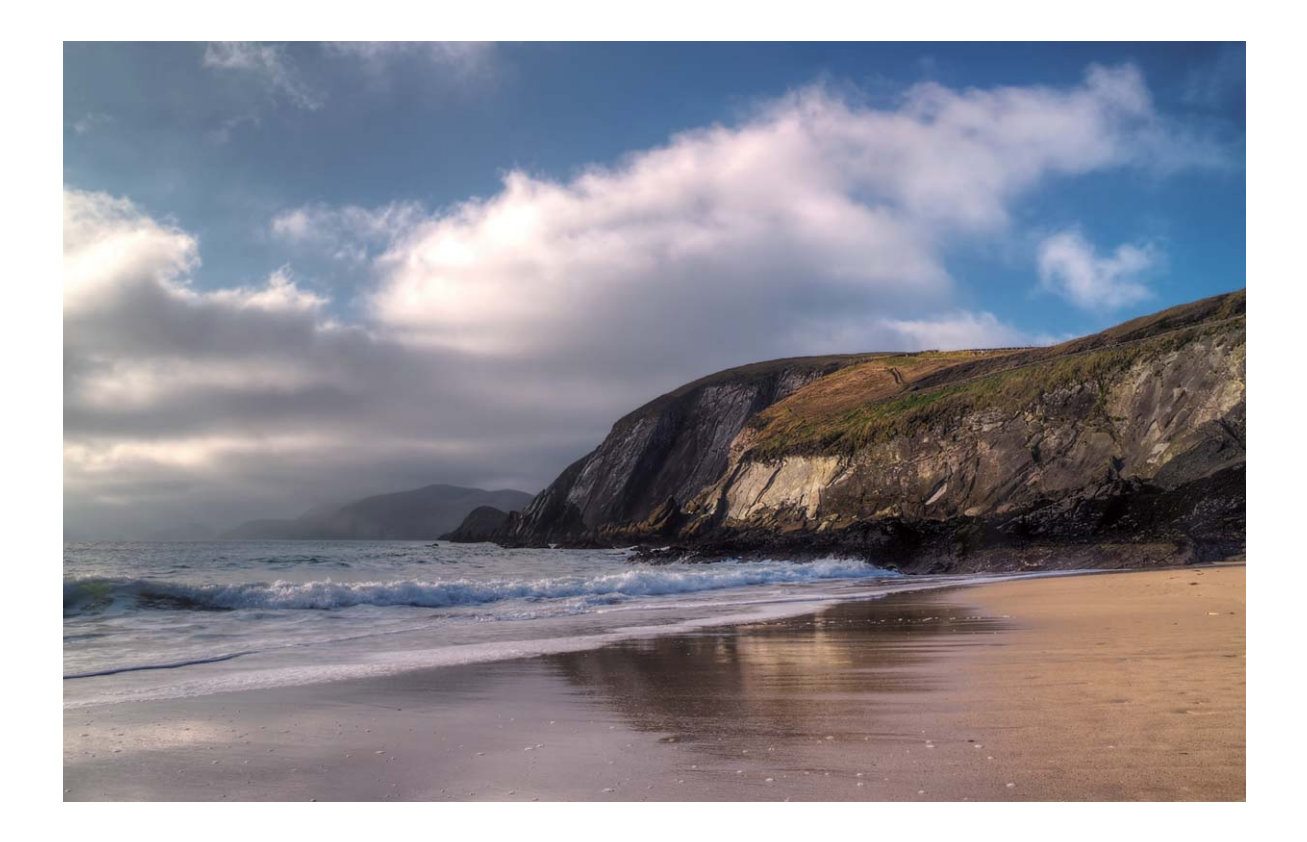

# **Enregistrement de prises de vue à intervalle**

# **Instructions**

### **Utilisez le mode « effet d'accéléré » (time-lapse) pour condenser les heures en minutes**

Vous pouvez utiliser le mode « effet d'accéléré » (time-lapse) pour capturer des photos sur une longue période de temps et les condenser dans une courte vidéo, ce qui vous permet de visualiser les fleurs qui fleurissent, la fluctuation de la circulation dans les villes, la formation des nuages pendant la journée et le mouvement des étoiles dans le ciel nocturne.

- <sup>l</sup> Évitez d'enregistrer en « effet d'accéléré » (time-lapse) pendant trop longtemps, car ce mode aura une incidence sur le niveau de charge de la batterie et l'espace de stockage.
	- Utilisez un trépied robuste pour réduire le mouvement de l'appareil lors de l'enregistrement avec « effet d'accéléré » (time-lapse).

Avant de commencer l'enregistrement avec « effet d'accéléré » (time-lapse), assurez-vous que la scène est bien éclairée et que la mise au point est correcte. Positionnez l'appareil photo judicieusement afin d'éviter de capturer des objets non pertinents situés sur l'arrière-plan.

Ouvrez **Appareil photo**. Faites glisser vers la droite sur l'écran, puis touchez **Time-lapse**.

Touchez  $\bigcirc$  pour démarrer l'enregistrement. Touchez  $\bigcirc$  pour mettre fin à l'enregistrement.

Accédez à **Galerie** pour faire jouer votre vidéo avec « effet d'accéléré » (time-lapse).

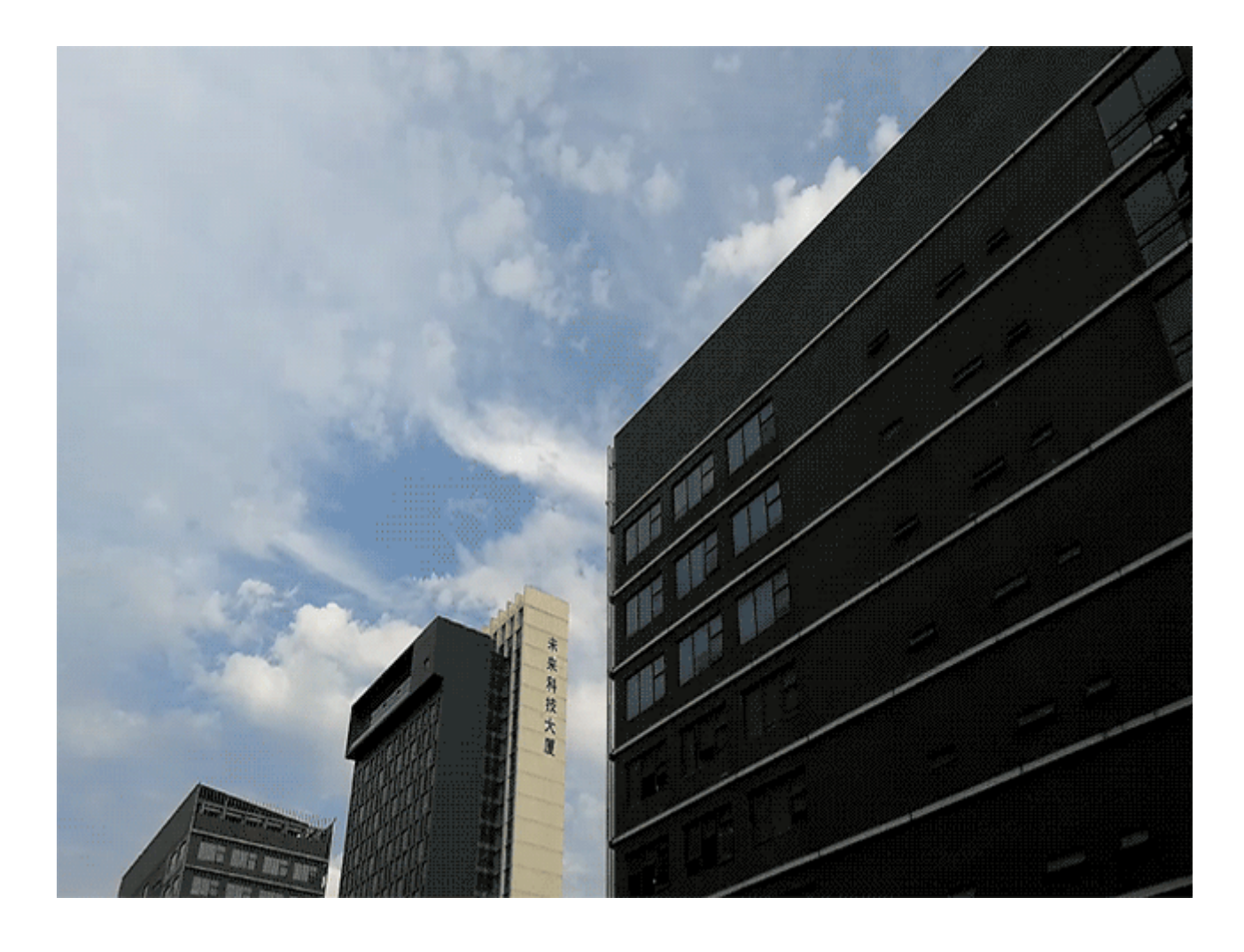

# **Mode Prise de vue nocturne**

# **Astuces**

#### **Prises de vue nocturnes : découvrez la beauté de la nuit**

Comparé aux modes photographiques standards, le mode Prise de vue nocturne permet de résoudre les limitations créées par une luminosité faible et les photos prises de nuit afin d'offrir à vos photos des détails d'une grande netteté avec une meilleure luminosité et des couleurs améliorées.

Ouvrez **Appareil photo**, faites glisser vers la droite sur l'écran **Cliché nocturne**. Touchez **a** et l'appareil photo prendra automatiquement plusieurs photos et les combinera. N'interrompez pas la prise de vues avant que le compte à rebours soit écoulé, sinon vos photos pourraient être floues

- $\hat{L}$  Le mode Prise de vue nocturne capturera plusieurs expositions pendant le processus de prise de vues. Cela exige que le Téléphone soit stable. Pour minimiser le mouvement de l'appareil photo, nous vous recommandons d'utiliser un trépied pour stabiliser votre Téléphone.
	- Si vous souhaitez ajuster manuellement la vitesse d'obturation ISO, maintenez la sensibilité ISO à 200 ou moins et la vitesse d'obturation à moins de 5 secondes pour de meilleurs résultats.

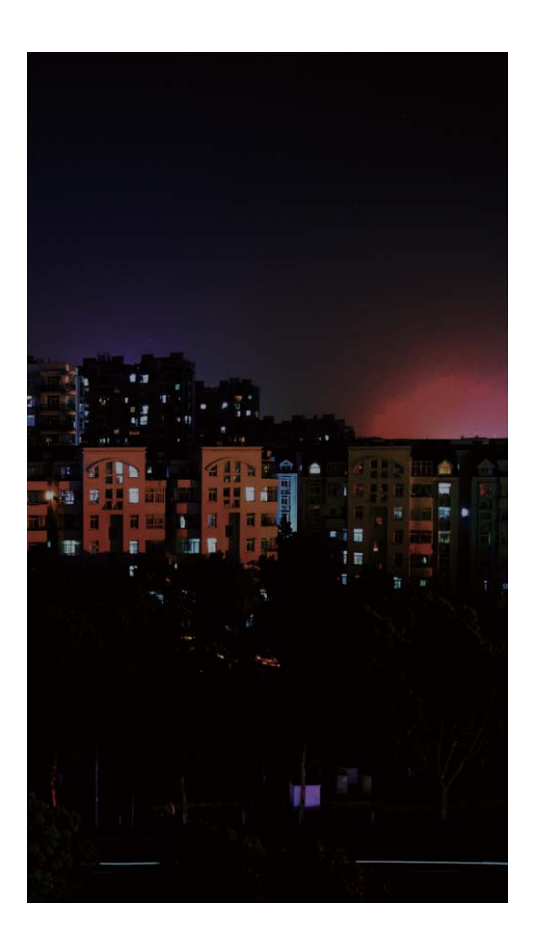

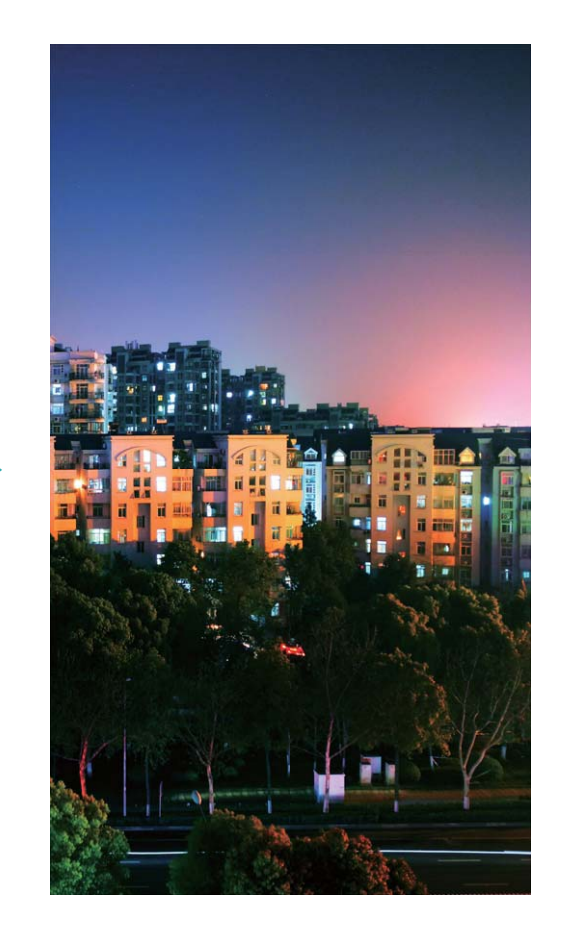

# **Filigrane**

# **Astuces**

### **Filigranes personnalisés : ajoutez une touche personnelle à vos photos**

Vous voulez ajouter quelques mots à votre photo afin d'enregistrer vos pensées fugaces? Essayez d'activer la fonction de filigrane personnalisé pour ajouter un filigrane personnalisé à vos photos. Vous pouvez choisir parmi toute une variété de formats pour ajouter une touche personnelle à vos photos. Vous avez la possibilité d'intégrer des filigranes indiquant l'heure, l'emplacement, la météo, l'humeur,

les aliments et les exercices physiques à vos photos. Ouvrez **Appareil photo**. Faites glisser vers la droite sur l'écran, puis touchez **Filigrane**.

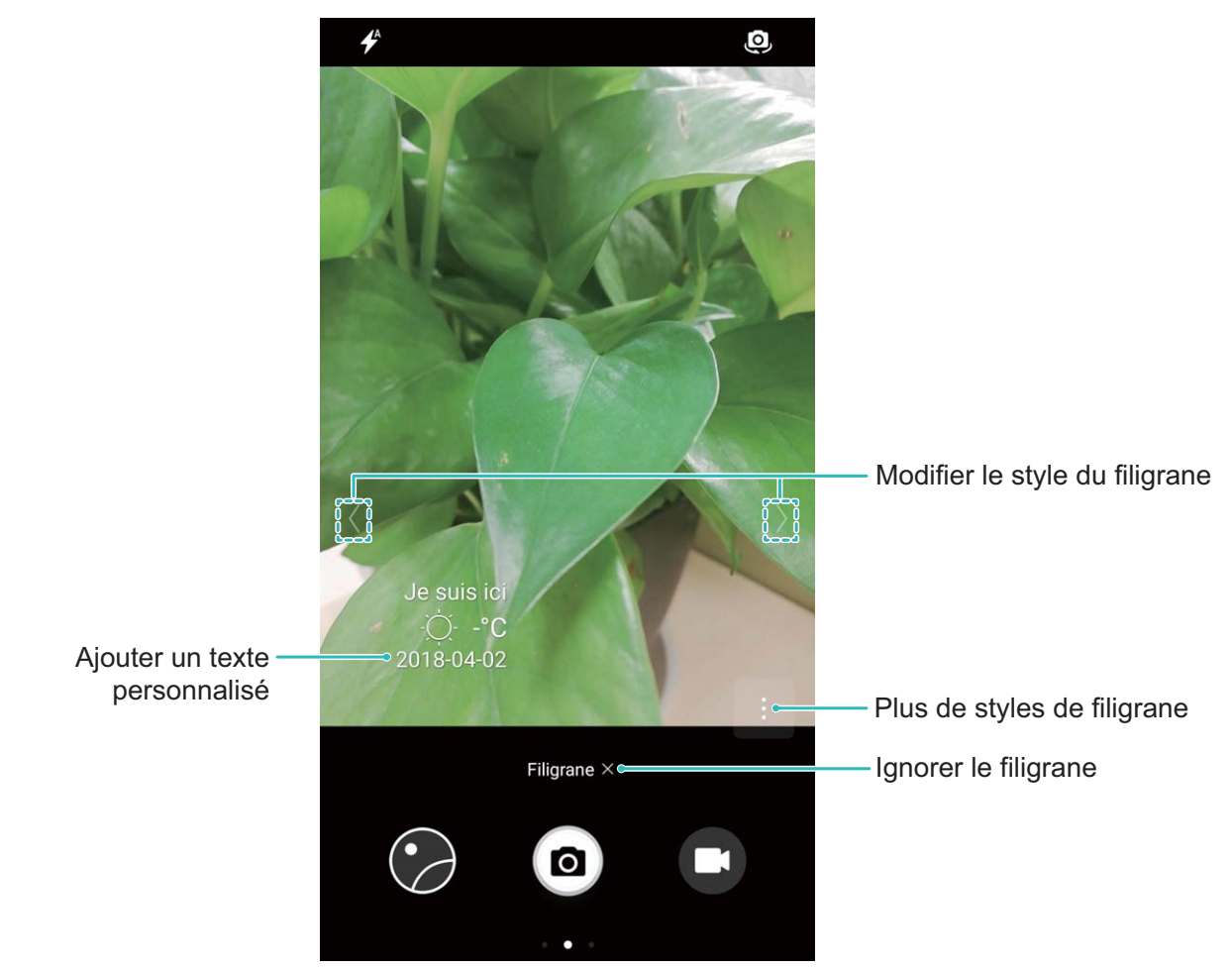

# **Mode Prise de vue personnalisée**

# **Instructions**

### **Découvrez de nouvelles possibilités grâce aux modes de prise de vue personnalisée**

Vous avez envie découvrir de nouvelles façons d'utiliser votre appareil photo au-delà des fonctions prédéfinies? Vous pouvez télécharger ou supprimer des modes de prise de vue en fonction de vos besoins.

### **Télécharger davantage de modes de prise de vue** : Ouvrez **Appareil photo**, faites glisser vers

la droite pour accéder à la page **Modes**, puis touchez  $\overline{\mathcal{L}}$  pour afficher les téléchargements. Sélectionnez le mode de prise de vue que vous souhaitez télécharger, et touchez **INSTALLER**. Après le téléchargement, vous pouvez visualiser les modes de prise de vue téléchargés sous **Modes**.

**Mise à jour des modes de prise de vue** : pour mettre à jour les modes de prise de vue, accédez à la

page **Modes**, et touchez  $\perp$ . Les modes de prise de vue avec les mises à jour disponibles auront des points rouges positionnés à côté d'eux. Vous pouvez suivre les indications à l'écran pour les mettre à jour.

Supprimer des modes de prise de vue : sur la page Modes, touchez <sup>2</sup> à côté du haut de l'écran

afin de passer en mode **Modifier**, et appuyez ensuite sur **8** pour supprimer les modes de prise de vue inutiles.

**f** Afin de s'assurer que l'appareil photo fonctionne normalement, les modes de prise de vue prédéfinis ne peuvent pas être supprimés.

# **Galerie**

# **Gestion des photos**

# **Instructions**

### **Organiser les albums photo**

**Ajouter des photos ou des vidéos à un nouvel album** : dans l'onglet Album, touchez  $+$ , saisissez un nom d'album, et appuyez ensuite sur **OK**. Sélectionnez les images ou les vidéos que vous souhaitez ajouter au nouvel album.

**Déplacer des photos ou des vidéos** : combiner des photos et des vidéos provenant d'albums distincts pour un affichage facile. Ouvrez un album, touchez sans relâcher la photo ou la vidéo jusqu'à

ce que  $\vee$  apparaisse, et sélectionnez ensuite les photos ou les vidéos à déplacer. Touchez  $\ddot{\Box}$  et sélectionnez l'album de destination. Une fois que vous avez déplacé une photo ou une vidéo, celle-ci sera supprimée de l'album d'origine.

**Épurer vos albums** : si votre liste d'album est trop achalandée, vous pouvez déplacer certains albums

vers **Autres**. Touchez sans relâcher un album jusqu'à ce que **a** apparaisse, sélectionnez les albums

devant être déplacés, et touchez ensuite pour déplacer les albums vers **Autres**. Si vous souhaitez restaurer des albums vers leur emplacement d'origine, ouvrez **Autres**, touchez sans relâcher les

albums à restaurer, et touchez ensuite  $\downarrow^{\uparrow}$ .

- <sup>l</sup> Vous ne pouvez pas déplacer les albums **Appareil photo**, **Vidéos de l'appareil photo** ou **Captures d'écran** vers **Autres**.
	- Le fait de déplacer un album créé par une application tierce vers **Autres** n'aura aucune incidence sur le fonctionnement de l'application.

**Réorganiser les albums** : déplacez des albums que vous utilisez fréquemment vers la partie supérieure de la liste afin de faciliter la visualisation. Touchez sans relâcher un album jusqu'à ce que

 $\equiv$  apparaisse. Touchez sans relâcher  $\equiv$  et faites glisser avec votre doigt pour déplacer un album

en haut ou en bas de la liste. Lorsque vous avez terminé, touchez  $\times$  pour enregistrer les changements.

Vous ne pouvez pas réorganiser les albums **Appareil photo**, ou **Captures d'écran**.

**Masquer des albums** : masquez les albums privés que vous ne voulez pas que les autres voient. Dans

l'onglet **Album**, accédez à  $\cdot$  > **Masquer albums** et activez les boutons bascule pour les albums que vous souhaitez masquer.

Vous ne pouvez pas masquer les albums **Appareil photo**, ou **Captures d'écran**.

**Supprimez des photos et des vidéos** : touchez sans relâcher une photo ou une vidéo jusqu'à ce

que  $\vee$  apparaisse, et sélectionnez les photos ou les vidéos à supprimer, et touchez ensuite  $\overline{11}$  > **Supprimer**. Les photos et les vidéos supprimées sont conservées dans l'album **Récemment supprimées** et sont marquées d'une icône qui indique le nombre de jours avec qu'elles ne soient définitivement supprimées. Pour supprimer des photos et des vidéos de façon permanente, accédez à

**Récemment supprimées**, sélectionnez les photos ou les vidéos à supprimer, et touchez ensuite > **Supprimer**.

**Restauration Supprimez des photos et des vidéos** : Ouvrez l'album **Récemment supprimées** et

touchez sans relâcher une photo ou une vidéo jusqu'à ce que  $\boxed{\vee}$  apparaisse. Sélectionnez les photos

ou les vidéos à restaurer, et touchez  $\mathcal D$  pour les restaurer dans leur album d'origine. L'album d'origine sera recréé s'il n'existe plus.

#### **Modifier des vidéos**

**Rogner une vidéo** : ouvrez **Galerie**, sélectionnez la vidéo que vous souhaitez modifier, et

touchez  $\angle$  pour accéder à l'écran de montage vidéo. Vous pouvez faire glisser le curseur dans la zone de rognage pour sélectionner le segment que vous souhaitez conserver, et toucher  $\swarrow$  pour terminer le rognage des vidéos.

**Ajuster la résolution vidéo** : tandis que vous faites gadoucirr le curseur pour sélectionner le

segment vidéo que vous souhaitez garder, vous pouvez toucher  $\circled{D}$  pour prévisualiser la vidéo rognée. Vous pouvez également toucher les options de résolution vidéo (comme **Full HD**, **HD** ou **Standard**) sur l'écran de montage afin d'ajuster la résolution de la vidéo.

Plus la résolution est élevée, plus la vidéo est nette, toutefois, ceci nécessite un plus grand espace de stockage. Choisissez en fonction de vos besoins.

### **Retoucher des photos**

Vous souhaitez retoucher une photo que vous venez de prendre afin de l'embellir encore mieux? Vous pouvez utiliser les fonctionnalités de retouche de la Galerie pour rogner, pivoter et appliquer toute une variété d'effets (comme des graffitis, des filigranes personnalisés ou des filtres) à vos photos afin de les rendre plus surprenantes.

Accédez à **Galerie**, sélectionnez la photo que vous souhaitez retoucher, et touchez  $\angle$  pour accéder à l'écran de retouche photo. Vous pouvez utiliser les fonctionnalités suivantes pour retoucher vos photos :

**Pivoter une photo** : touchez  $\mathbb{C}$  , et faites glisser le cadran angulaire pour personnaliser l'angle de rotation de la photo. Vous pouvez également toucher **Pivoter** ou **Miroir** pour faire pivoter la photo de 90 degrés ou la retourner.

- **Rogner une photo** : touchez <sup>†</sup>, puis faites glisser la boîte de l'outil de la grille, ou ses coins afin d'effectuer votre sélection. Vous pouvez également sélectionner un rapport de rognage fixe et faire glisser les coins de l'outil de la grille pour rogner la photo.
- **Ajouter des effets filtres** : touchez  $\bullet$ , et sélectionnez ensuite l'effet filtre désiré.
- **Conserver les couleurs** : touchez  $\odot$ , et suivez les instructions à l'écran pour sélectionner les couleurs que vous souhaitez conserver. Les zones sélectionnées pour conserver les couleurs seront mises en évidence.
- **Rendre une photo floue** : touchez  $\circlearrowright$  , sélectionnez le mode flou artistique que vous souhaitez, et faites glisser le curseur pour ajuster le niveau de flou
- Ajuster les effets des photos : touchez **= pour ajuster la luminosité**, le contraste, la saturation et les autres paramètres de la photo selon vos préférences.
- **Embellir une photo en format portrait** : lorsque le système détecte une photo en format portrait, celui-ci mettra automatiquement la fonctionnalité **Embellir** à votre disposition. Vous pouvez toucher

 dans l'écran de retouche photo pour appliquer des fonctionnalités, telles que **adoucir**, **Clarifier, Affiner** et **Améliorer les yeux** afin de rendre votre cliché-portrait plus attrayant.

- <sup>l</sup> **Créer des mosaïques de photos** : touchez , et sélectionnez le style et la taille de mosaïque que vous souhaitez afin de créer une mosaïque de photos.
- Ajouter des graffitis : touchez , et sélectionnez le pinceau et la couleur que vous souhaitez afin d'appliquer des graffitis sur des photos.
- Ajouter des filigranes : Touchez  $\triangle$ , et sélectionnez votre filigrane désiré (comme Date, Endroit, **Météo**,**Humeur**,**Aliment** ou **Sport**) afin de personnaliser vos photos.
- **Ajouter une balise** : touchez  $\heartsuit$ , et sélectionnez un style d'annotations et un format de police de caractères afin d'enrichir vos photos.

#### **Parcourir et partager des photos et vidéos**

Naviguer à travers vos anciennes photos ou vidéos pendant votre temps libre peut vous remémorer de précieux souvenirs. Vos photos et vidéos sont stockées dans Galerie. Vous pouvez les visualiser par heure, emplacement, ou en sélectionnant un album.

**Visualiser les photos en mode plein écran** : Ouvrez **Galerie**, et touchez une photo pour la visualiser en mode plein écran. Touchez l'écran à nouveau pour masquer le menu. Lorsque vous visualisez des photos en mode plein écran, vous pouvez :

- **e effectuer un zoom avant ou arrière** : placez deux doigts sur l'écran et écartez-les pour effectuer un zoom avant sur la photo, ou pincez-les pour effectuer un zoom arrière.
- **· Visualiser les paramètres de prise de vue** : pour visualiser les paramètres de prise de vues d'une photo, touchez  $\widehat{\mathbb{O}}$ , puis faites glisser vers le haut ou le bas de la fenêtre des détails pour visualiser

la sensibilité ISO, la compensation d'exposition EV, la résolution et les autres paramètres de la photo.

- **Renommer une photo** : accédez à  $\cdot$  > **Renommer**, puis saisissez un nouveau nom pour la photo.
- **Définir la photo en tant que photo d'un contact ou fonds d'écran** : accédez à  $\cdot$  > **Définir comme**, et définissez la photo en tant que **Fond d'écran** ou **Photo de contact**.

Partager une photo ou vidéo : ouvrez **Galerie**, toucher sans relâcher n'importe quel fichier pour accéder à l'écran de sélection, puis sélectionnez les fichiers que vous voulez partager et touchez

 $\mathbb{L}\backslash\mathbb{L}$ . Sélectionnez un mode de partage et suivez les instructions à l'écran pour terminer le partage.

Définir la rotation automatique des photos : vous voulez que vos photos et vidéos suivent la

rotation de l'écran? Depuis l'écran **Galerie**, accédez à > **Paramètres** > **Orientation de la photo**, et sélectionnez **Toujours faire pivoter**.

**Visualiser par heure de prise de vue**: vous pouvez visualiser l'heure de prise de vue de vos photos

et vidéos dans l'onglet **Photos**. Accédez à  $\cdot$  > **Paramètres**, et activez **Affichage de la date** pour afficher la date de prise de vue lors de la visualisation des photos en mode plein écran. Dans l'onglet **Photos** vous pouvez écarter ou de fermer deux doigts pour effectuer un zoom avant ou arrière au niveau de l'écran, et alterner entre l'affichage du jour et du mois pour les photos et les vidéos.

**Visualiser les emplacements de prise de vue** : si vous avez pris une photo ou une vidéo avec **Étiquette GPS** activé dans le menu paramètres de **Appareil photo**, vous pouvez visualiser des

photos et des vidéos en mode Carte. Dans l'onglet **Photos**, touchez  $\Box$ , et les photos ou les vidéos contenant les informations d'emplacement seront marquées à l'emplacement de prise de vue correspondant sur la carte. Vous pouvez écarter deux doigts pour effectuer un zoom avant sur la carte et visualiser les détails d'une photo. Touchez la miniature de la photo pour visualiser toutes les photos et vidéos prises à cet emplacement.

**Visualiser par album** : vous pouvez visualiser des photos et des vidéos par album dans l'onglet **Album**. Certaines photos et vidéos sont stockées dans des albums par défaut spécifiés par le système. Par exemple, les vidéos enregistrées avec l'appareil photo sont enregistrées dans l'album **Vidéos de l'appareil photo**. Les captures d'écran et les enregistrements d'écran sont enregistrés dans l'album **Captures d'écran**.

**Faire jouer les diaporamas** : Dans l'onglet **Photos**, accédez à > **Diaporama**, et le système fera automatiquement jouer un diaporama de photos. Touchez l'écran pour mettre fin à la lecture.
# **Gestionnaire Téléphone**

## **Optimisation monotouche**

## **Instructions**

### **Utiliser l'Optimisation monotouche**

Avez-vous remarqué que votre Téléphone est devenu plus lent récemment? Ne craignez-vous pas que celui-ci puisse être vulnérable aux logiciels malveillants et autres menaces pour la sécurité? Utilisez l'optimisation monotouche pour accélérer le fonctionnement de votre Téléphone et le protéger contre les menaces pour la sécurité.

Accédez à **Gestionnaire Téléphone** et touchez **OPTIMISER**. Votre Téléphone augmentera sa vitesse de fonctionnement, vérifiera la présence d'éventuels risques pour la sécurité, optimisera la consommation d'énergie et surveillera et interceptera les numéros de téléphone inconnus et les appels importuns.

## **Gestion du trafic de données**

## **Instructions**

### **Gérer vos données mobiles**

Vous craignez que vos données mensuelles soient accidentellement consommées et d'être obligé(e) de payer des frais supplémentaires? La gestion des données vous permet de surveiller votre trafic de données et d'empêcher l'utilisation excessive des données.

Accédez à **CGestionnaire Téléphone**, et touchez Gestion des flux de données pour afficher les détails d'utilisation des données ou activer **Économiseur de données**.

- **· Classement par consommation de données** : vérifiez l'utilisation des données des applications individuelles.
- **· Applications connectées** : définissez les autorisations d'accès à Internet pour chaque application.
- **Economiseur de données** : activez **Économiseur de données** (évitez que les applications d'arrière-plan utilisent des données mobile) et sélectionnez les applications qui sont exemptes de restrictions d'utilisation des données.

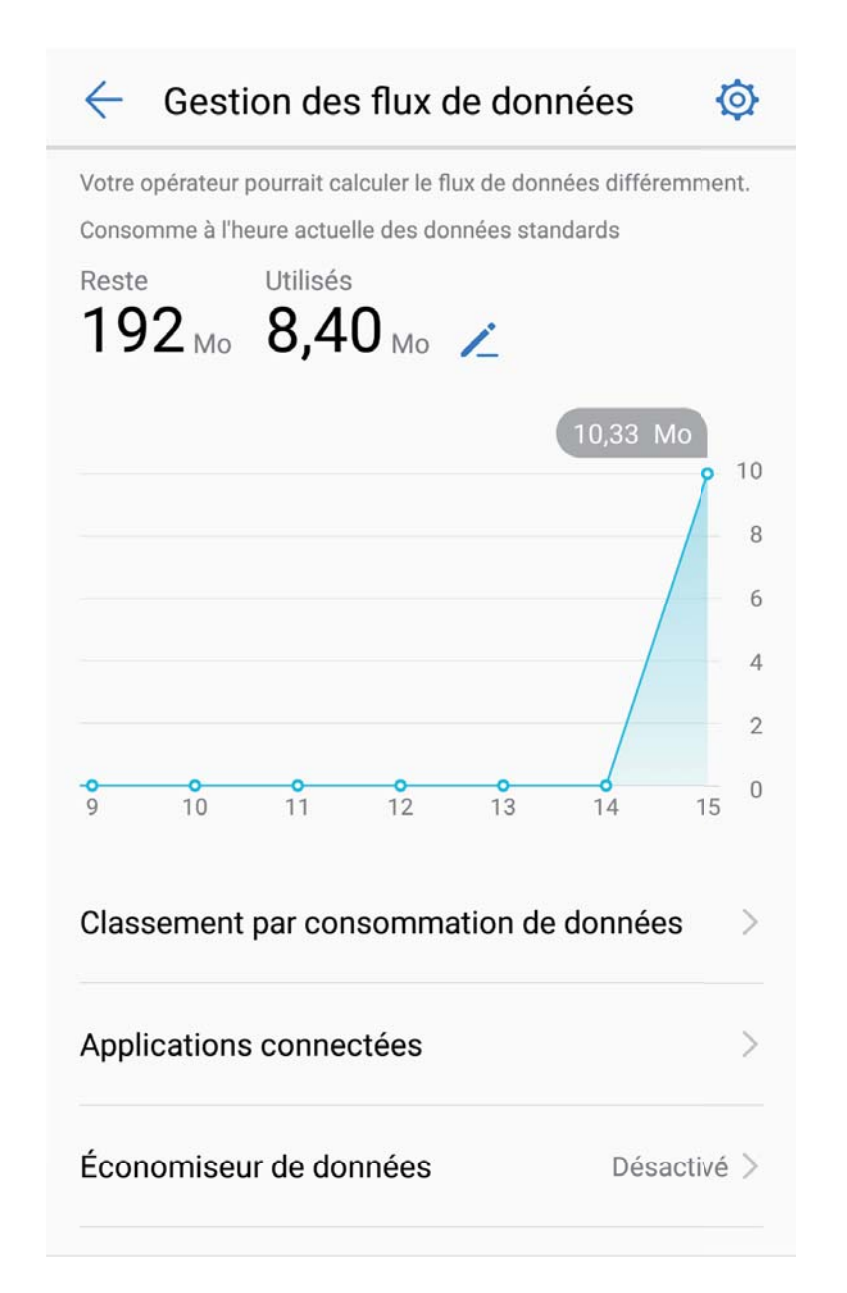

## **Économie d'énergie**

## **Instructions**

#### **Optimiser la consommation d'énergie**

Lorsque la batterie se décharge à un moment inopportun, cette situation peut causer de nombreux désagréments. Les mesures d'économie d'énergie peuvent aider à accroître l'autonomie de la batterie Téléphone, vous permettant de jouer à des jeux ou de profiter d'autres fonctionnalités pendant plus longtemps.

Ouvrez **Gestionnaire Téléphone** et touchez **Batterie** pour effectuer les actions ci-dessous.

<sup>l</sup> **#fficher les détails concernant la consommation d'énergie** : touchez **Utilisation de la batterie** pour afficher les détails concernant la consommation d'énergie. Dans la section des détails sur l'utilisation de la batterie, les balises bleues sous **En Charge** indiquent les heures durant lesquelles votre appareil chargeait. Les espaces vides entre les balises indiquent les heures durant

lesquelles votre appareil se chargeait. Cette fonctionnalité ne consomme pas d'énergie. Touchez **Niveau de consommation** pour afficher les applications et le matériel les plus énergivores.

- <sup>l</sup> **Contrôle et optimisation exhaustifs de la consommation d'énergie** : touchez **Optimiser** pour vérifier s'il y a des problèmes de consommation d'énergie et automatiquement optimiser la performance.
- <sup>l</sup> **Activer le mode d'économie énergie ou le mode ultra économie énergie** : activez **Mode de gestion d'alimentation Économie** ou **Mode de gestion d'alimentation Ultra**. Choisissez le mode d'économie d'énergie approprié basé sur la durée de vie de la batterie de votre Téléphone pour prolonger l'autonomie de la batterie.
- <sup>l</sup> **Ajuster la résolution de l'écran pour économiser de l'énergie** : activez **Résolution de l'écran** et sélectionnez **Résolution intelligente**. Votre appareil réduira automatiquement la résolution de l'écran afin d'économiser de l'énergie. Vous pouvez également définir manuellement la résolution de l'écran afin d'économiser de l'énergie lorsque la haute résolution s'avère inutile.
- **· Afficher le pourcentage de charge restant de la batterie dans la barre d'état** : activez **Niveau de batterie indiqué** pour afficher le pourcentage de charge restant de la batterie dans la barre d'état.
- **· Gérer le lancement des applications afin d'économiser de l'énergie** : touchez Lancement pour gérer automatiquement ou manuellement le lancement automatique des applications et l'activité de fond. Le système gérera automatiquement la consommation d'énergie afin d'économiser de l'énergie.
	- Vous recevrez une notification lorsque des applications énergivores s'exécutent en arrière-plan. Suivez les instructions à l'écran afin d'optimiser les paramètres de l'application.

## **Balayage antivirus**

## **Instructions**

#### Utiliser un logiciel de détection de virus afin de Téléphone protéger vos données

Un clic sur la mauvaise annonce publicitaire peut suffire pour que des chevaux de Troie et d'autres logiciels malveillants s'installent et s'exécutent sur votre appareil en s'appropriant les informations de vos contacts et autres d'autres données personnelles. Un balayage antivirus peut localiser et éliminer les menaces potentielles afin de maintenir votre Téléphone en bon état.

#### Ouvrez **Gestionnaire Téléphone**, touchez **Analyse virus**, et votre appareil balayera et supprimera

automatiquement toute menace pour la sécurité détectée. En même temps, vous pouvez toucher pour effectuer les actions ci-dessous.

- **.** Balayage antivirus dans le nuage : activez Analyse avec ressources Internet et votre Téléphone ajoutera un balayage antivirus dynamique basé sur le nuage au balayage conventionnel existant, sécurisant ainsi le Téléphone contre les nouvelles menaces.
- **· Rappel de balayage antivirus** : activez **Rappel d'analyse** et le système vous avertira si vous n'effectuez pas de balayage antivirus pendant plus de 30 jours.
- **· Balayage rapide** : sélectionnez **Analyse rapide**. Le système analysera rapidement les emplacements et applications clés sur votre appareil lors d'activités d'entretien périodiques.
- <sup>l</sup> **Balayage intégral** : sélectionnez **Analyse intégrale**. Le système analysera votre appareil en profondeur et à intervalles réguliers afin d'y détecter la présence d'éventuels fichiers malveillants. Ce processus prend plus de temps mais couvre un éventail plus large et garantit que votre appareil est protégé contre les menaces.
- <sup>l</sup> **Mise à jour de la banque de virus** : activez **Mise à jour automatique** et **Mise à jour via Wi-Fi uniquement**. Le système mettra automatiquement à jour la base de données de virus par Wi-Fi en maintenant ses capacités de suppression des menaces à jour.

# **Courriel**

## **Courriel**

### **Instructions**

#### **Gérer des comptes de courriel**

Vous pouvez ajouter un ou plusieurs comptes de courriel.

Ouvrez **Email**. Vous pouvez accomplir les actions ci-dessous :

**Consulter ses courriels** : sur l'écran du **Boîte de réception**, touchez  $\equiv$ , et sélectionnez ensuite un compte de courriel pour afficher la liste de vos courriels. Faites glisser vers le bas pour actualiser la liste des courriels. Ouvrez un courriel pour le lire, y répondre, le transférer ou le supprimer. Faites défiler vers la gauche ou la droite sur l'écran pour afficher le courriel suivant ou précédent. Pour supprimer plusieurs courriels, touchez la photo du profil ou touchez sans relâcher un courriel afin

d'accéder à l'écran de gestion des courriels, sélectionnez les courriels, et touchez  $\overline{\mathbb{D}}$  .

**Synchroniser des courriels** : faites glisser vers le bas de l'écran **Boîte de réception** pour actualiser

la liste des courriels. Accédez à > **Paramètres**, touchez un compte, et activez ensuite **Synchronisation des e-mails**. Pour synchroniser automatiquement vos courriels, touchez **Fréquence de synchronisation** et sélectionnez la durée de synchronisation pour terminer la configuration

**Rechercher des courriels** : sur l'écran de la liste des courriels, touchez la barre de recherche et saisissez les mots-clés comme l'objet du courriel et le contenu.

Ajouter plusieurs comptes de courriel : accédez à  $\cdot$  > Paramètres >  $+$ , sélectionnez votre fournisseur de services de courriel, et saisissez vos informations.

Alterner entre des comptes de courriel : sur l'écran du compte, touchez  $\equiv$ , et touchez ensuite une photo du profil du compte pour alterner.

**Configurer des comptes de courriel** : sur l'écran du compte, accédez à  $\cdot$  > **Paramètres**, sélectionnez un compte pour définir le **Nom du compte**, **Compte par défaut**, ou **Supprimer le compte**.

### **Ajouter des comptes de courriel**

Ajoutez votre compte de courriel à votre Téléphone pour un accès pratique à vos courriels en tout temps. Si vous avez des questions au sujet de paramètres précis lors de la configuration de votre courriel, veuillez prendre contact avec votre fournisseur de compte courriel.

Ajouter un compte de courriel personnel : ouvrez **Manual de services** de services de courriel ou touchez **Autres**, saisissez votre adresse de courriel et mot de passe, puis touchez **Se**

**connecter** et suivez les instructions à l'écran pour configurer votre compte. Le système se connectera automatiquement au serveur et vérifiera les paramètres du serveur.

**Ajouter un compte Exchange** : la messagerie Exchange a été créée par Microsoft et est utilisée par les entreprises en tant que système de messagerie interne. Si votre compte de courriel professionnel utilise des serveurs Exchange, vous pouvez vous connecter à votre compte de courriel professionnel

sur votre Téléphone. Accédez à **Xantilie de Langue**, saisissez votre adresse de courriel, nom d'utilisateur et mot de passe, puis touchez **Se connecter** et suivez les instructions à l'écran pour configurer votre compte. Le système se connectera automatiquement au serveur et vérifiera les paramètres du serveur. Après la configuration, le système ouvrira l'écran du **Boîte de réception** par défaut.

#### **Configurer des réponses automatiques pour la boîte courriel Exchange**

Impossible de répondre à vos courriels lorsque vous êtes en vacances? Activez des réponses automatiques afin de répondre automatiquement aux courriels.

Ouvrez **Email**, accédez à > **Paramètres**, et sélectionnez votre compte Exchange. Touchez Réponses automatiques, activez Réponses automatiques, configurez le contenu et l'heure de votre réponse automatique, et toucher ensuite **OK**.

### **Gérer des courriels de contacts VIP**

Vous craignez de manquer un courriel provenant d'un contact important au milieu d'une mer de courriels? Vous pouvez ajouter des contacts importants à la liste VIP. Votre appareil déplacera automatiquement les courriels provenant des contacts VIP vers votre boîte de boîte aux lettres VIP.

Ouvrez **Email** et accédez à > **Paramètres** > **Contacts VIP**. Depuis l'écran **Liste VIP** accédez à **Ajouter** > **Créer** ou **Ajout depuis Contacts**.

Ajouter ou supprimer des contacts VIP : sur l'écran Liste VIP, touchez  $+$  ou  $\mathbb{\bar{u}}$  pour gérer des contacts VIP.

**Changer les notifications de courriel pour des contacts VIP** : depuis l'écran d'accueil de

```
courriels, accédez à \stackrel{*}{\cdot} > Paramètres > Notifications VIP.
```
# **Calendrier**

## **Calendrier**

## **Instructions**

### **#fficher les jours fériés dans le monde**

Vous vous déplacez à l'étranger pour le travail ou le plaisir? Téléchargez les informations relatives à votre pays de destination de vacances à l'avance afin de mieux planifier votre travail et votre horaire.

Ouvrez  $\overline{\mathbf{a}}$  Agenda, accédez à  $\equiv$  > **Paramètres** > Jours fériés mondiaux, et activez le boutonbascule correspondant pour votre pays de destination. Votre appareil téléchargera automatiquement l'information sur les jours fériés.

#### Importer des « Tâches » afin de travailler de manière organisée

**Importer des appels de réunions** : ouvrez **au Agenda**, accédez à  $\equiv$  > Ajouter un compte, et suivez les indications à l'écran pour ajouter votre adresse de courriel professionnelle (compte Exchange) dans le **Calendrier** pour consulter les rappels de réunions.

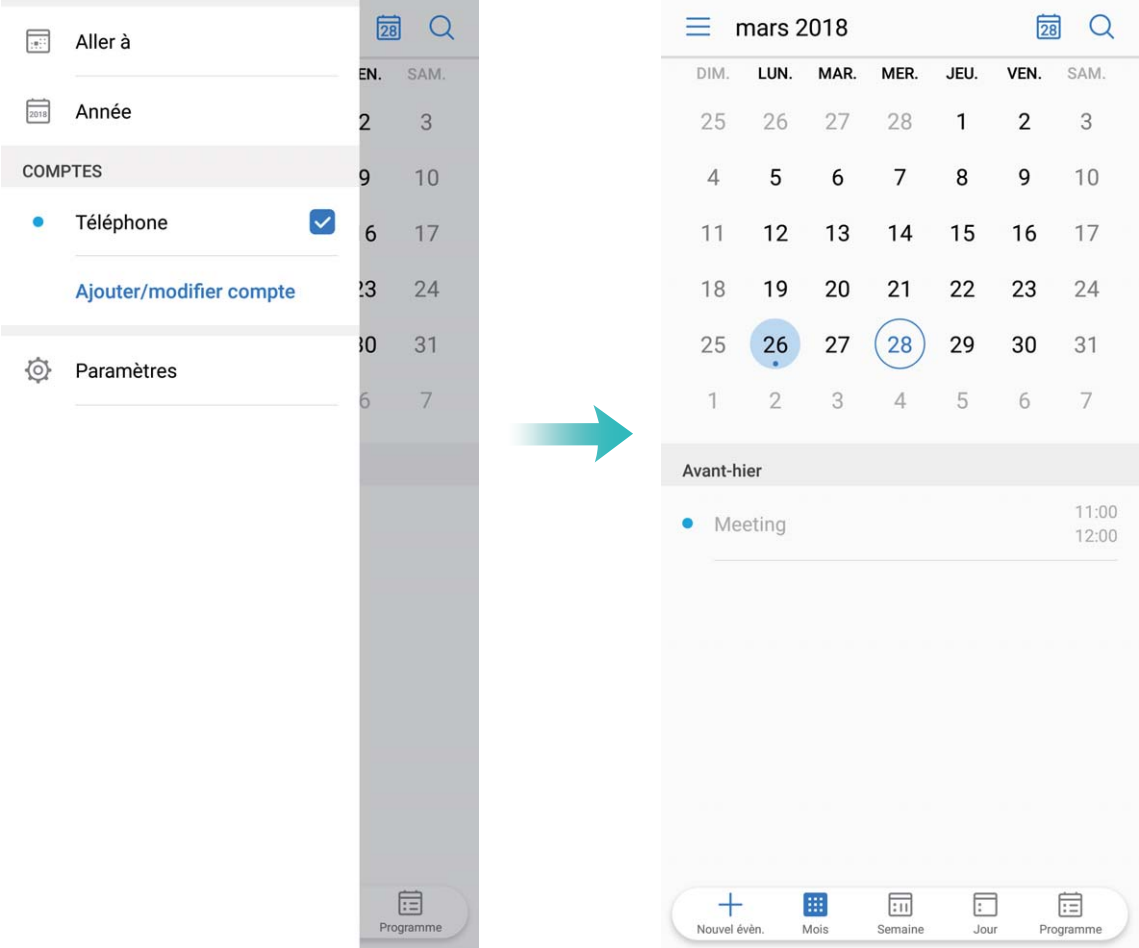

**Partager un événement** : touchez un événement sur le calendrier ou sous **Programme**, puis touchez  $\stackrel{\circ}{\leftarrow}$  et suivez les indications à l'écran pour partager l'événement en utilisant n'importe laquelle des multiples méthodes.

#### **Naviguer dans le Calendrier**

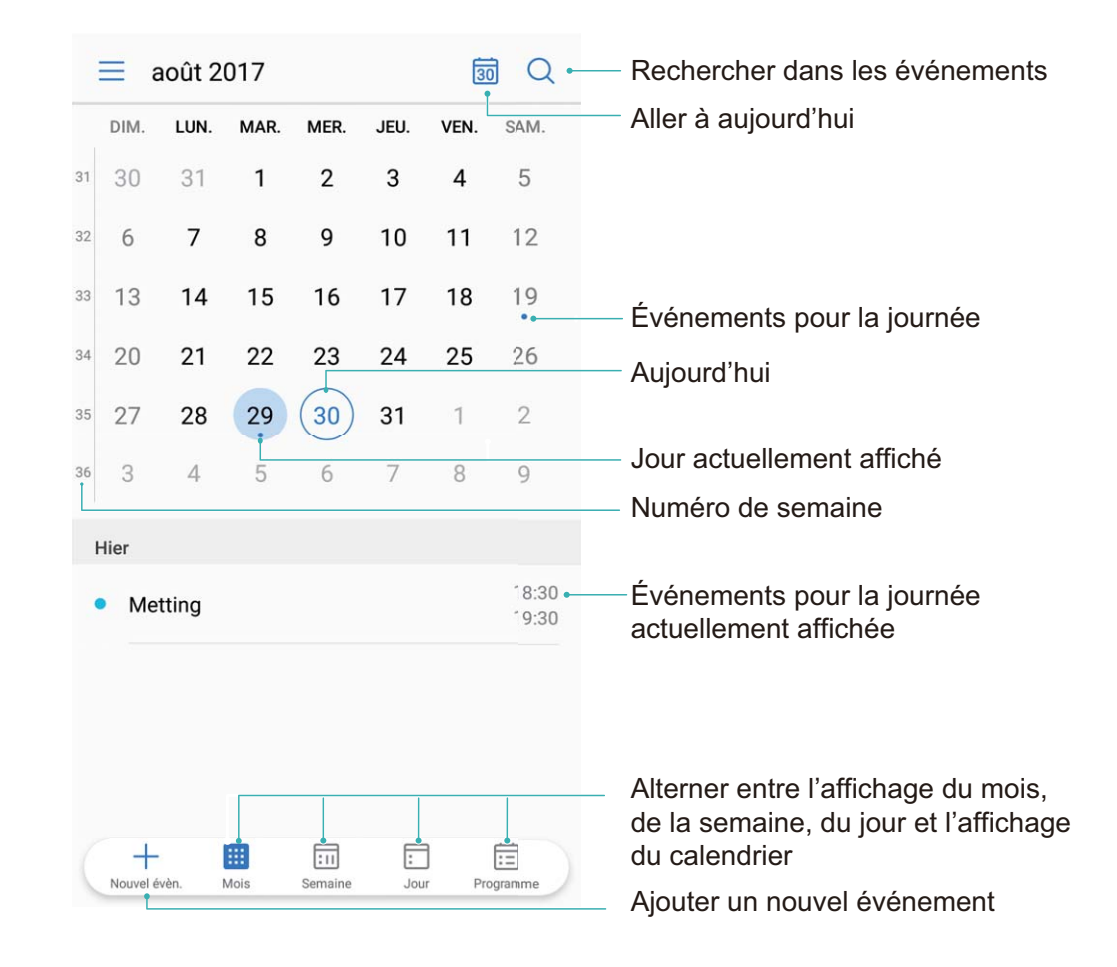

**Créer un événement** : ouvrez  $\Box$  Agenda, touchez  $+$ , saisissez les informations de votre événement, y compris le titre, le lieu et les heures de début et de fin Accédez à **Plus** > **Rappeler** pour

ajouter un rappel à votre événement, puis touchez  $\sqrt{\ }$  .

**Rechercher des événements** : sur la page Agenda, touchez  $\alpha$  et saisissez le mot-clé de l'événement, comme le titre ou le lieu.

**Configurer le Calendrier** : sur la page Agenda, accédez à  $\equiv$  > **Paramètres** pour personnaliser l'affichage du calendrier et les rappels.

# **Horloge**

## **Horloge**

### **Instructions**

### **Utiliser l'horloge**

Avec de nombreuses fonctionnalités puissantes et une foule d'informations, la modeste horloge a beaucoup à offrir. L'horloge peut être utilisée comme alarme, horloge mondiale, chronomètre ou minuterie.

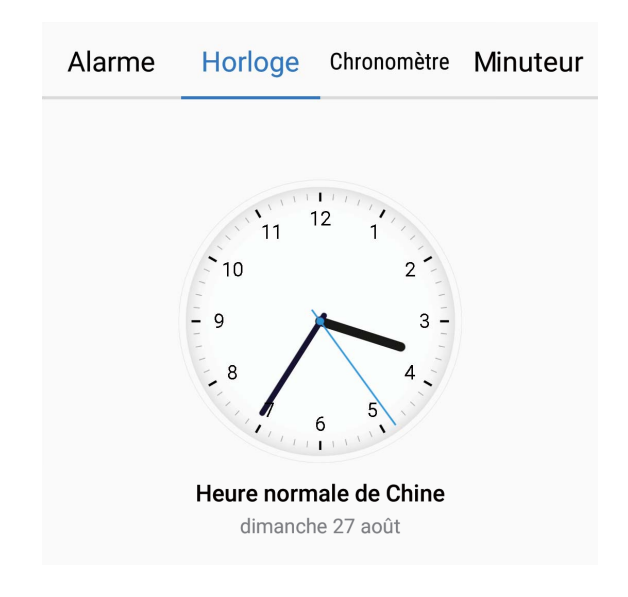

**Afficher l'heure partout dans le monde** : accédez à  $\bullet$  Horloge, touchez  $+$  sur l'onglet **Horloge universelle** et saisissez le nom d'une ville ou sélectionnez une ville dans la liste des villes.

Touchez  $\overline{\mathcal{Q}}$  pour régler la date et l'heure.

**Afficher l'heure dans deux régions différentes** : accédez à **C**Horloge, et accédez ensuite à  $\overline{Q}$ > **Date et heure** dans l'onglet **Horloge universelle**. Activer **Double horloge**, touchez **Ville de résidence**, et sélectionnez votre ville de résidence dans la liste des villes.

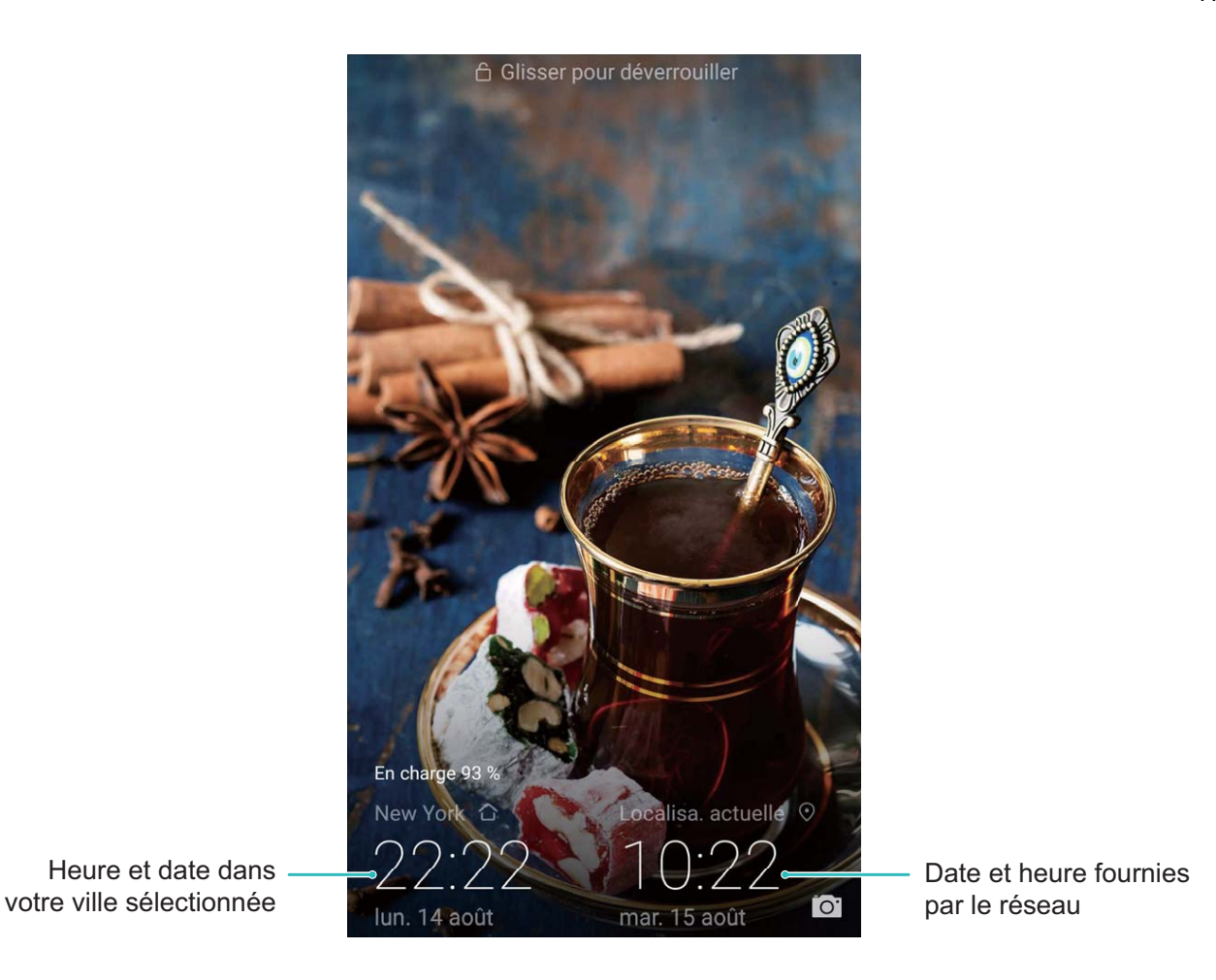

Si l'heure dans votre région actuelle est la même que celle de votre ville de résidence, l'écran de verrouillage n'affichera qu'une seule heure.

# **Bloc-notes**

## **Bloc-notes**

## **Instructions**

### Gérer ses notes afin de maintenir ses registres à jour

Vous voulez partager des notes importantes ou ajouter quelque chose aux favoris? Gérer vos notes afin de maintenir vos registres à jour.

**Partager une note** : vous voulez envoyer vos notes prises lors de réunions à votre collègue? Sur la page de la liste du **Bloc-notes**, ouvrez la note que vous souhaitez partager, puis touchez  $\stackrel{\circ}{\leftarrow}$  pour sélectionner un mode de partage et suivez les instructions à l'écran.

**Ajouter une note aux favoris** : vous souhaitez ajouter une note aux favoris pour la consulter plus

tard? Sur la page de la liste du **Bloc-notes**, faites défiler vers la gauche sur une note et touchez  $\overrightarrow{\lambda}$ .

À défaut, ouvrez la note que vous souhaitez ajouter à favoris et touchez  $\overrightarrow{\lambda}$ .

**Supprimer une note** : vous voulez supprimer une note obsolète? Sur la page de la liste du **Bloc-**

**notes**, faites défiler vers la gauche sur une note, puis touchez . À défaut, touchez sans relâcher une note pour afficher les options, sélectionnez la note ou les notes que vous souhaitez supprimer, et touchez  $\overline{\mathbb{U}}$  .

**Rechercher des notes** : vous voulez rapidement retrouver des notes? Touchez la barre de recherche sur la page de la liste du **Bloc-notes** et saisissez les mots-clés de votre recherche. À défaut, faites glisser vers le bas sur l'écran d'accueil pour accéder à la barre de recherche, et saisissez les mots-clés de votre recherche.

**Générer une liste de tâches** : vous voulez créer une liste de magasinage? Sur la page d'édition du

**Bloc-notes**, touchez  $\heartsuit$ , saisissez un article, et touchez ensuite  $\checkmark$ . Ajoutez plusieurs articles pour générer une liste de tâches.

 $\bullet$  Après avoir traité un article, accédez à la page d'édition du **Bloc-notes**, et sélectionnez  $\circlearrowright$  sur la gauche de l'article traité.

**Ajouter des balises aux notes** : vous voulez visualiser facilement les diverses catégories de vos notes? Sur la page d'édition du **Bloc-notes**, touchez  $\Box$ , et utilisez différentes balises de couleur

pour catégoriser les différents contenus pour un affichage plus ordonné de vos notes.

# **Huawei ID et utilisateurs multiples**

## **Utilisateurs multiples**

## **Caractéristiques du produit**

#### **Utilisateurs multiples : créez des comptes utilisateurs séparés sur votre Téléphone**

Vous voulez prêter votre Téléphone à quelqu'un d'autre, mais vous ne voulez pas que ces derniers puissent accéder à vos fichiers et information privés? Ajouter plusieurs utilisateurs et types d'utilisateurs pour protéger vos informations privées lorsque vous prêtez votre Téléphone à d'autres personnes. Il n'y aura aucune répercussion sur vos paramètres et vos fichiers. Vous pouvez également vous connecter à votre Téléphone avec deux comptes d'utilisateur, c'est-à-dire un pour le travail et un autre pour votre usage personnel, et rapidement alterner entre ces derniers en une seule touche.

Vous pouvez créer trois types différents de d'utilisateur :

- **· Propriétaire** : le propriétaires du Téléphone. Connectez-vous en tant que propriétaire lorsque vous utilisez votre appareil. En tant que propriétaire, vous avez accès à toutes les actions, comme l'ajout ou la suppression d'utilisateurs et de clients, et l'attribution à des utilisateurs de l'autorisation de passer des appels et d'envoyer des messages texte.
- **Utilisateur** : ajoutez des membres de la famille et des amis proches en tant qu'utilisateurs. Les utilisateurs peuvent effectuer la plupart des actions, mais ne peuvent pas effectuer d'actions qui auront une incidence sur le propriétaire, telles que la restauration des paramètres d'usine et l'activation du mode Ne pas déranger.
- Invités : ajoutez de simples connaissances en tant qu'invités. Les invités ne peuvent effectuer qu'un nombre limité d'actions.

## **Instructions**

#### **Configurer et utiliser plusieurs utilisateurs**

Vous voulez disposer de plus d'un compte utilisateur sur votre Téléphone afin de séparer votre travail de votre vie personnelle? Vous pouvez ajouter plusieurs utilisateurs à votre Téléphone et alterner entre ces derniers en une seule touche.

Touchez **Paramètres**, et accédez ensuite à **Utilisateurs et comptes** > **Utilisateurs**.

- <sup>l</sup> **Ajouter un utilisateur** : Touchez **Créer un compte utilisateur**, saisissez un nom pour l'utilisateur et touchez **CRÉER**. Une fois que vous ajouté un nouvel utilisateur, vous pouvez basculez vers le nouvel utilisateur puis suivre les instructions à l'écran pour configurer les paramètres du compte utilisateur.
	- Un maximum de trois utilisateurs et un invité peuvent être ajoutés.
- **· Supprimer des utilisateurs** : connectez-vous avec le compte du propriétaire et sélectionnez l'utilisateur désiré et touchez **Supprimer le compte utilisateur** > **SUPPRIMER**.
	- Connectez-vous avec le compte du propriétaire et faites glisser vers le bas depuis la barre d'état,

puis accédez à > **Plus de paramètres**. Sélectionnez l'utilisateur désiré et touchez **Supprimer le compte utilisateur** > **SUPPRIMER**.

- <sup>l</sup> **Ajouter un invité ou supprimer des invités** : Depuis la **utilisateurs** l'écran ,touchez **Créer le compte invité** > **CRÉER** pour créer un invité. Pour supprimer un invité, touchez **Invité** > **Supprimer le compte invité** > **SUPPRIMER**.
- <sup>l</sup> **Alterner entre les modes Propriétaire du compte, Utilisateur et Invité** : Depuis la **utilisateurs** l'écran ,touchez ensuite le nom d'utilisateur ou la photo du profil de l'utilisateur concerné touchez

ensuite le **changer de compte** . Faites glisser vers le bas depuis la barre d'état, et touchez Touchez ensuite la photo du profil de l'utilisateur concerné.

<sup>l</sup> **DÅfinir un nom de compte utilisateur et une photo de profil** : Depuis la **utilisateurs** l'écran ,après avoir ajouté un utilisateur, vous pouvez définir un nom de compte utilisateur et une

photo de profil pour l'utilisateur. Pour ce faire, basculez vers l'utilisateur concerné, et touchez  $\bullet$ . Suivez les instructions à l'écran pour changer le nom et le profil de l'utilisateur.

**• Permettre à un utilisateur de passer des appels, d'envoyer des messages et de partager des registres d'appels** : Pour ce faire, connectez-vous avec le compte du propriétaire, depuis la **utilisateurs** l'écran ,sélectionnez l'utilisateur désiré et touchez **Autoriser appels, envoi de messages et partage de l'historique de communication**.

# **Connexion de l'appareil**

## **Bluetooth**

## **Instructions**

### **Connecter votre Téléphone à des périphériques Bluetooth**

Utilisez Bluetooth pour connecter votre Téléphone à des casques d'écoute Bluetooth et le système Bluetooth embarqué pour naviguer ou écouter de la musique pendant que vous conduisez. Vous pouvez également connecter votre Téléphone à des vêtements et accessoires dotés de la technologie Bluetooth pour enregistrer et gérer données associées à votre condition physique. Connecter des périphériques Bluetooth à votre Téléphone n'augmente pas la consommation d'énergie de manière significative.

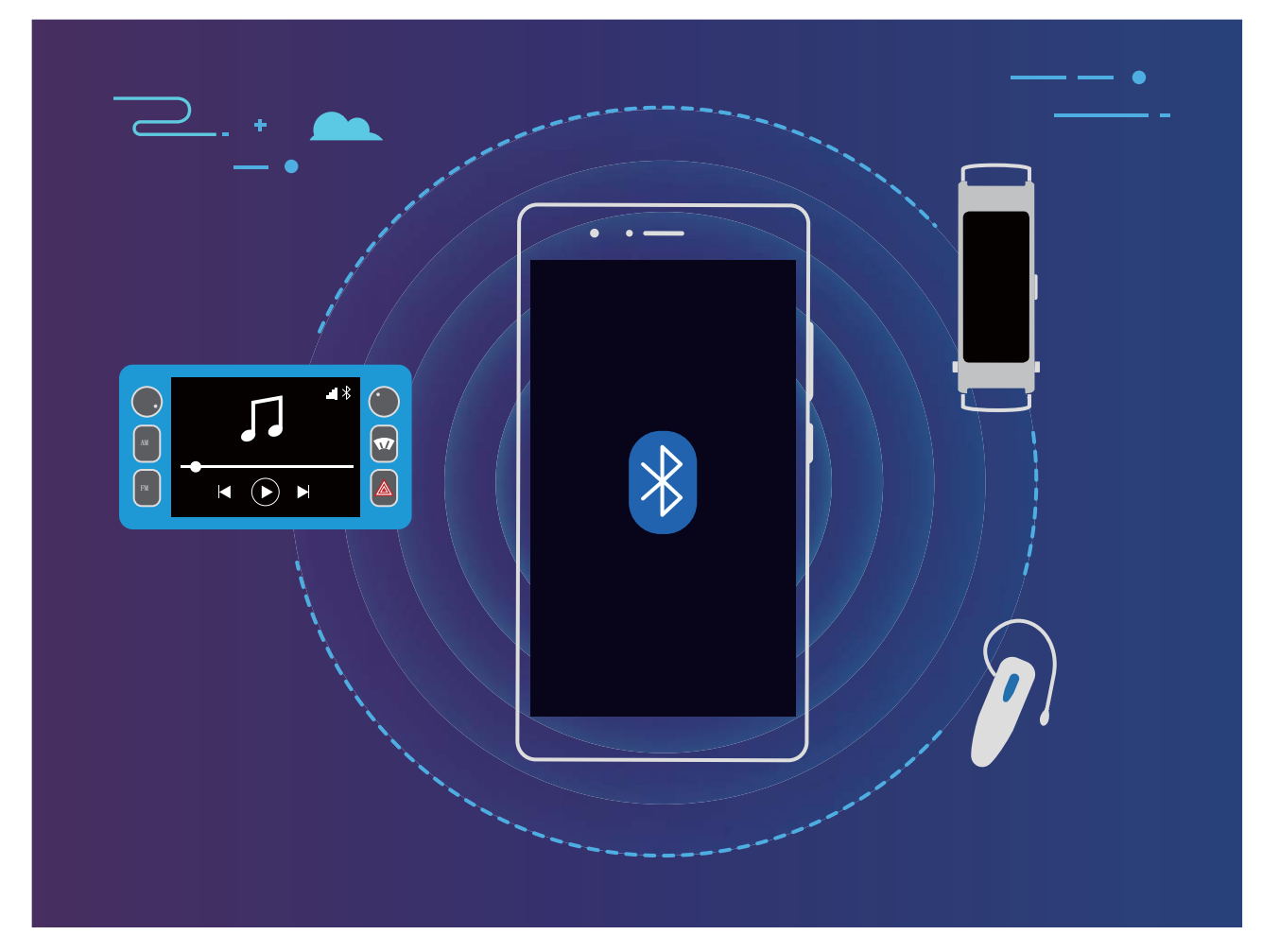

### **Protocoles Bluetooth utilisé par les appareils Huawei et leurs fonctions** :

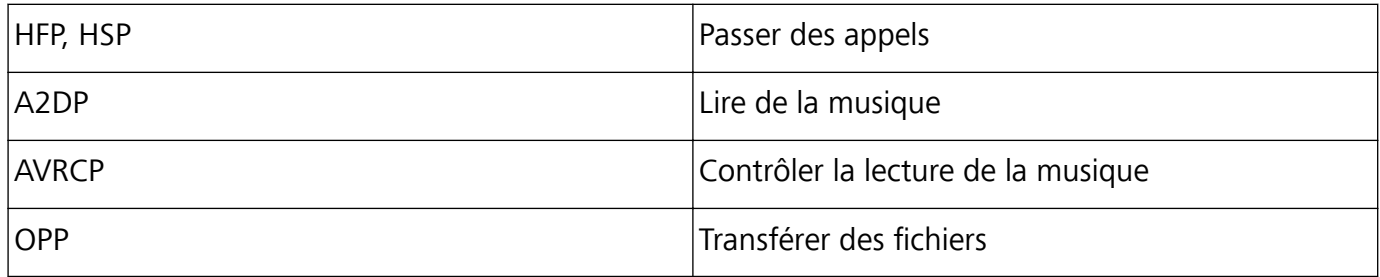

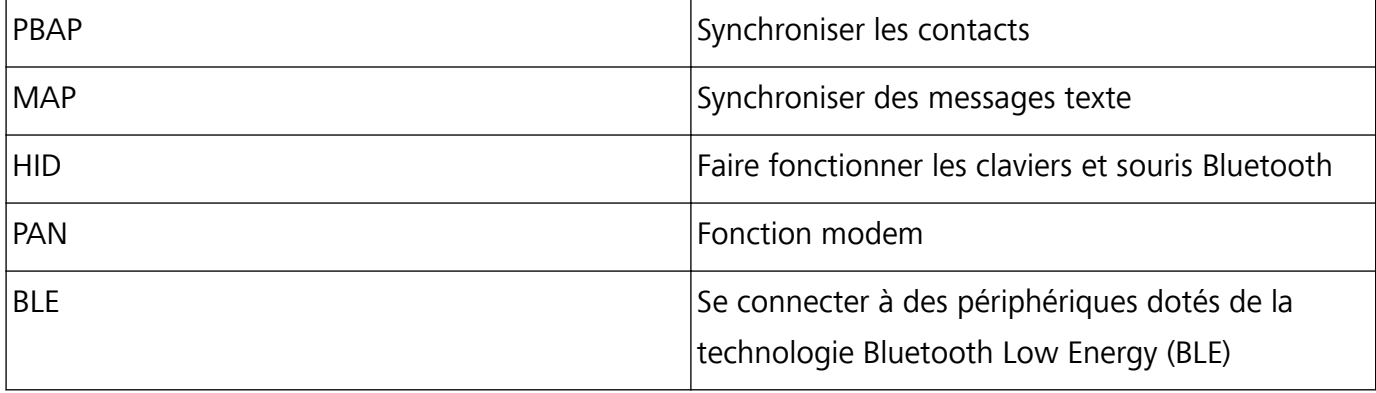

**Activer ou désactiver Bluetooth** : dans l'écran d'accueil, faites glisser vers le bas depuis la barre

d'état, ouvrez le panneau des raccourcis et touchez ensuite  $\delta$  pour activer ou désactiver Bluetooth.

Touchez sans relâcher  $\overrightarrow{P}$  pour ouvrir l'écran des paramètres Bluetooth.

**Apparier un périphérique Bluetooth** : activez **Bluetooth** dans l'écran des paramètres Bluetooth du périphérique. Vérifiez que le périphérique Bluetooth est réglé sur visible. Dans Appareils disponibles, touchez le périphérique que vous souhaitez apparier et suivez les instructions à l'écran pour terminer l'appariement.

**Désapparier un périphérique Bluetooth** : activez **Bluetooth** dans l'écran des paramètres Bluetooth

du périphérique. Touchez à côté du nom des appareils appariés et touchez **Supprimer le coulplage**.

**Changer le nom du périphérique Bluetooth** : dans l'écran des paramètres Bluetooth, activez **Bluetooth**. Touchez **Nom de l'appareil**, saisissez un nouveau nom pour le périphérique, et touchez ensuite **Enregistrer**.

**Afficher l'aide Bluetooth** : dans l'écran des paramètres Bluetooth, touchez <sup>?</sup> pour afficher des informations sur la façon d'établir les connexions Bluetooth avec des systèmes embarqués, asques d'écoute, haut-parleurs, vêtements et accessoires connectés, téléphones, tablettes et ordinateurs.

#### **Utiliser Bluetooth pour partager des données**

Connectez votre Téléphone à un autre appareil doté de la technologie Bluetooth pour partager des données, importer et exporter des contacts et configurer la fonction modem.

**Utiliser Bluetooth pour envoyer des fichiers** : assurez-vous que votre Téléphone se trouve dans la portée Bluetooth de l'autre périphérique (10 m). Vous pouvez ensuite établir une connexion Bluetooth et partager des fichiers multimédias, pages Web, contacts, documents et applications entre les deux

appareils. Ouvrez **Fichiers**, touchez sans relâcher le fichier que vous souhaitez envoyer, et accédez ensuite à **Plus** > **Partager** > **Bluetooth**. Suivez les instructions à l'écran pour activer Bluetooth. Une fois que l'autre appareil est détecté (la fonction Bluetooth devra être activée et l'appareil devra être visible), appuyez sur le nom de l'appareil afin d'établir une connexion et démarrer l'envoi des fichiers.

**Recevoir des fichiers par Bluetooth** : dans l'écran d'accueil, faites glisser vers le bas depuis la barre

d'état, ouvrez le panneau des raccourcis et touchez ensuite  $\delta$  pour activer Bluetooth. Touchez

Accepter sur la notification de transfert de fichier pour commencer à recevoir les fichiers. Les fichiers reçus sont enregistrés dans le dossier **bluetooth** dans **Fichiers** par défaut.

**Importer ou exporter des contacts par Bluetooth** : ouvrez **Contacts** et accédez à  $\div$  > **Importer/Exporter** pour effectuer les actions suivantes :

- <sup>l</sup> **Importer des contacts** : touchez **Importer depuis un autre appareil** puis sélectionnez **Dispose du Bluetooth**. Suivez les instructions à l'écran pour établir une connexion Bluetooth avec un autre appareil. Les contacts de l'autre appareil seront ensuite automatiquement importés vers votre Téléphone.
- **· Exporter des contacts** : touchez Partager les contacts, sélectionnez les contacts que vous souhaitez partager, touchez  $\sqrt{2}$  et sélectionnez **Bluetooth**. Suivez les instructions à l'écran pour établir une connexion Bluetooth avec un autre appareil. Les contacts sélectionnés seront automatiquement exportés à partir de votre Téléphone vers l'autre appareil.

## **Affichage multi-écrans**

## **Caractéristiques du produit**

#### **Multi-écrans : partager le contenu de son appareil sur un écran plus grand**

Connectez votre Téléphone et votre téléviseur ou boîtier de diffusion vidéo en direct au même réseau Wi-Fi pour utiliser le partage multi-écrans. Lorsque vous regardez des photos, vous pouvez les afficher sur votre téléviseur et partager d'agréables souvenirs avec vos amis et votre famille.

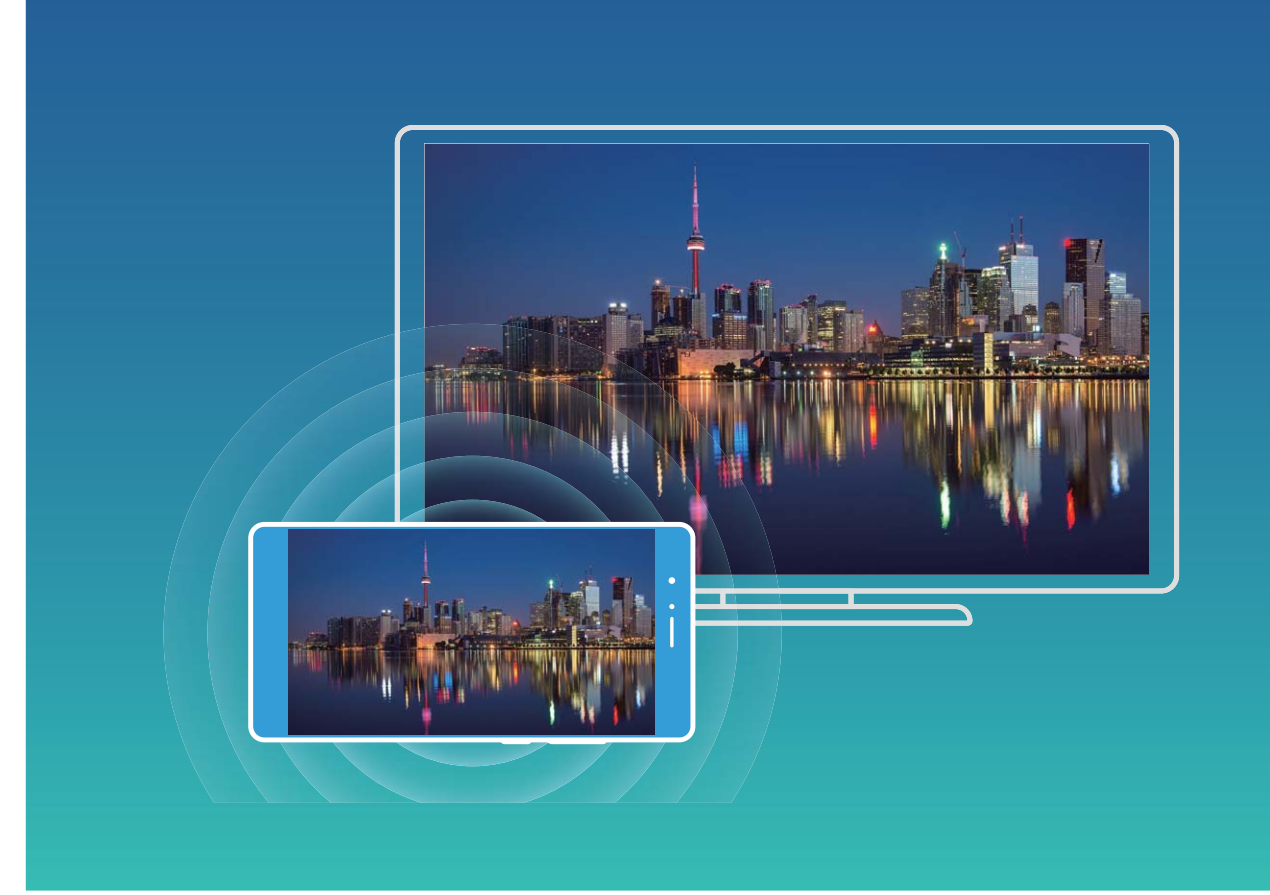

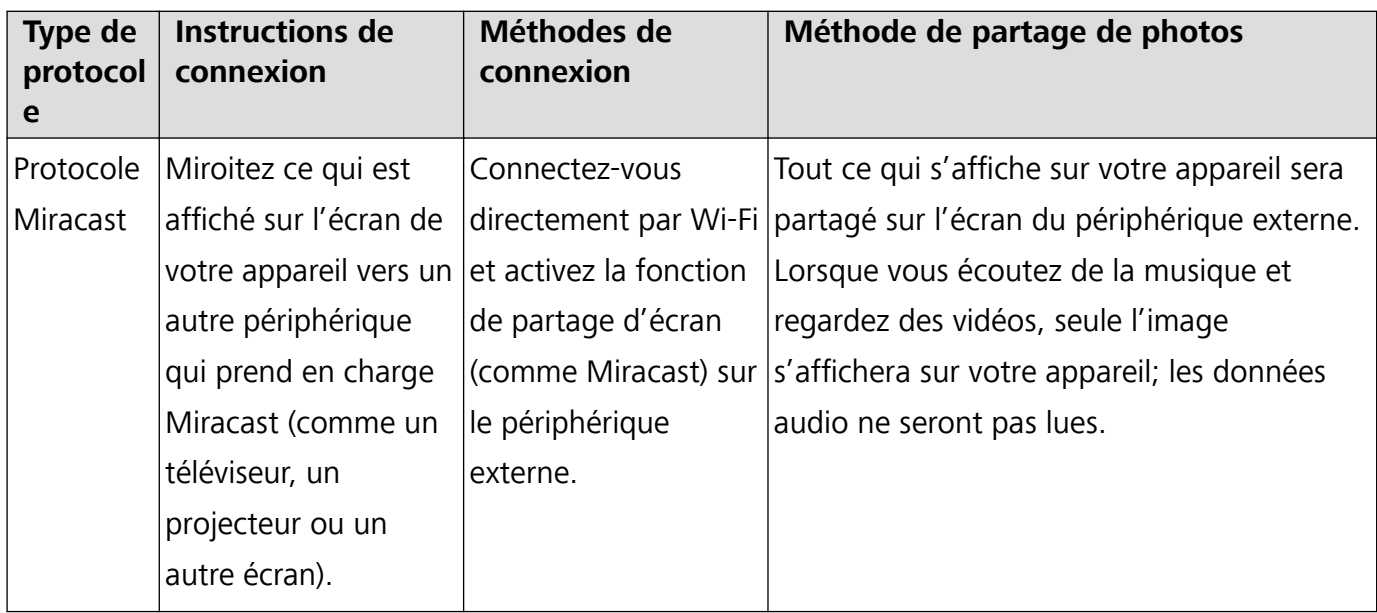

## **Instructions**

#### **Multi-écrans : miroiter votre écran**

Sélectionner un périphérique d'affichage : faites glisser vers le bas depuis la barre d'état et ouvrez le volet des raccourcis. Touchez  $\overline{\Xi}$  pour ouvrir l'affichage multi-écrans. Une fois qu'un périphérique d'affichage est découvert, sélectionnez l'une des méthodes de connexion prises en charge, comme

l'indiquent par les icônes ( $\circled{=}$ ). Si votre périphérique d'affichage ne prend pas en charge les méthodes de connexion ci-dessus, vous pouvez acheter un décodeur Android et le connecter à votre périphérique d'affichage.

 $\widehat{\Xi}$ : Miracast est pris en charge. Vous pouvez miroiter votre écran vers un périphérique d'affichage.

Miroiter l'écran vers un périphérique d'affichage : faites glisser vers le bas depuis la barre d'état

et ouvrez le volet des raccourcis. Touchez  $\overline{B}$  pour ouvrir l'affichage multi-écrans. Sélectionnez les périphériques d'affichage que vous souhaitez utiliser dans la liste. Activez la fonction Miracast sur le périphérique d'affichage le cas échéant. Consultez le quide de votre appareil pour obtenir des instructions.

Pour mettre fin au miroitage de votre écran, touchez > **Se déconnecter**.

## **Huawei Share**

#### **Instructions**

#### **Transférer des fichiers en utilisant la fonction Huawei Share**

Vous pouvez utiliser la fonction Huawei Share pour transférer rapidement des photos, vidéos et autres fichiers entre des appareils Huawei. La fonction Huawei Share utilise Bluetooth pour détecter les appareils Huawei à proximité et le Wi-Fi pour transférer rapidement des fichiers sans utiliser les données mobiles.

La fonction Huawei Share utilise le Wi-Fi et Bluetooth pour transférer des données. Lorsque la fonction Huawei Share est activée, le Wi-Fi et Bluetooth sont automatiquement activés.

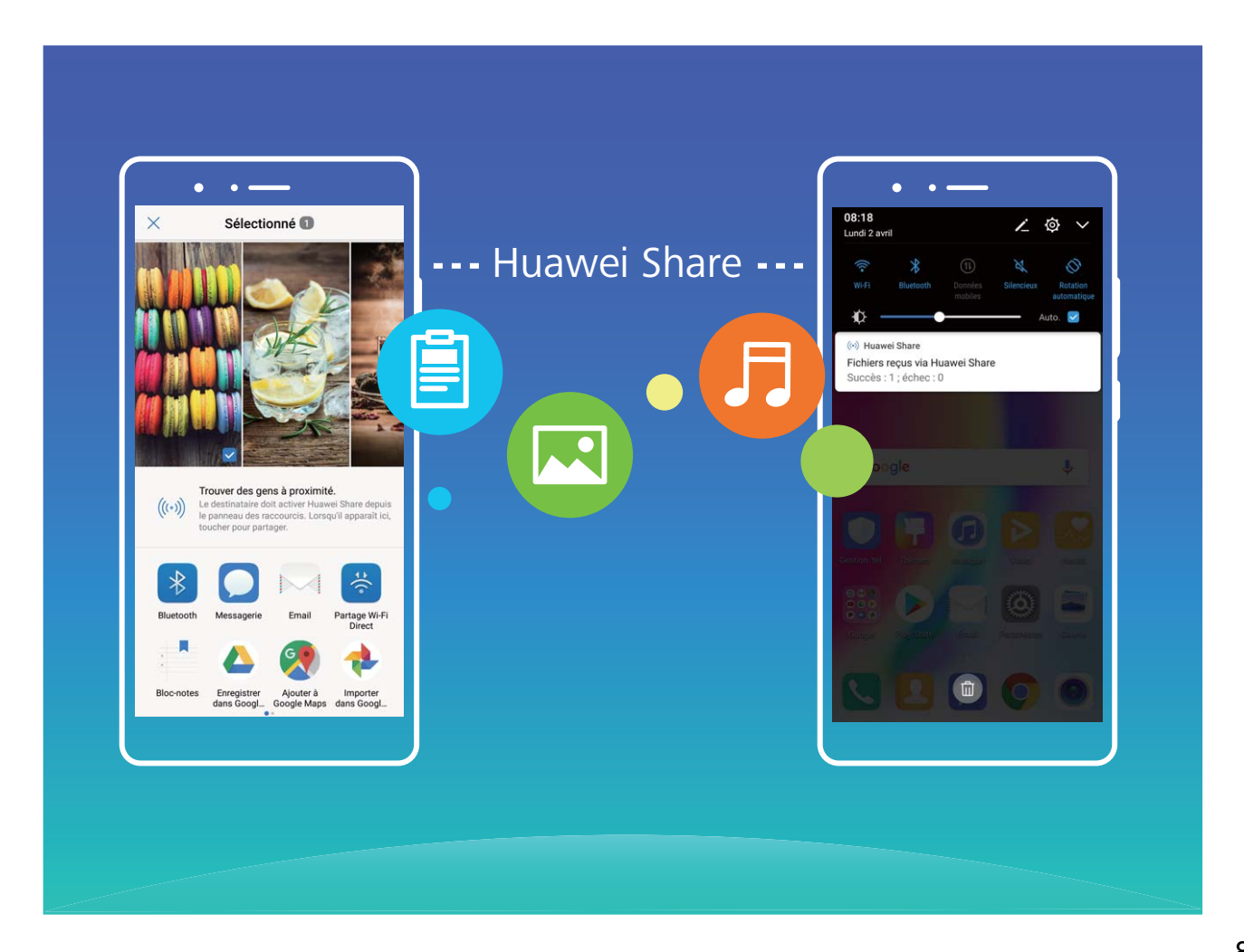

**Utiliser la fonction Huawei Share pour envoyer des fichiers** : sélectionnez le fichier que vous souhaitez partager et touchez **Partager**. Sélectionnez l'appareil récepteur dans la liste des appareils à proximité pour envoyer le fichier

**Utiliser la fonction Huawei Share pour recevoir des fichiers** : faites glisser vers le bas depuis la barre d'état, ouvrez le volet des raccourcis, et touchez ensuite<sup>((\*)</sup>) pour activer la fonction **Huawei Share**. Touchez **Accepter** lorsqu'une notification de transfert de fichier s'affiche. Les fichiers reçus sont enregistrés dans le dossier **Huawei Share** dans **Fichiers** par défaut.

# **Sécurité et Protection de la vie privée**

## **Empreinte digitale**

## **Caractéristiques du produit**

## Reconnaissance des empreintes digitales : profitez d'une navigation plus rapide et d'une **sécurité renforcée**

La reconnaissance des empreintes digitales vous permet non seulement de déverrouiller votre Téléphone plus rapidement, mais celle-ci fournit également un niveau de sécurité supplémentaire pour la protection de vos renseignements personnels.

Votre empreinte digitale peut être utilisée pour les opérations ci-dessous :

- <sup>l</sup> **Déverrouiller votre écran en une seule touche** : vous souhaitez ne plus avoir à saisir des codes NIP et dessiner des schémas de déverrouillage pour déverrouiller votre écran? Utilisez votre empreinte digitale pour déverrouiller rapidement votre écran en toute sécurité et en une seule touche.
- **Accéder à vos fichiers privés** : vous avez peur d'oublier votre mot de passe pour l'accès à la fonction Coffre-fort ou à l'application App Lock, ou vous craignez que le mot de passe ne finisse entre les mains d'une personne à qui vous ne faites pas confiance? Définissez l'accès par empreinte digitale pour la fonction Coffre-fort et pour l'App Lock afin de garantir la sécurité de vos fichiers, et pour que vous soyez la seule personne en mesure de les consulter.

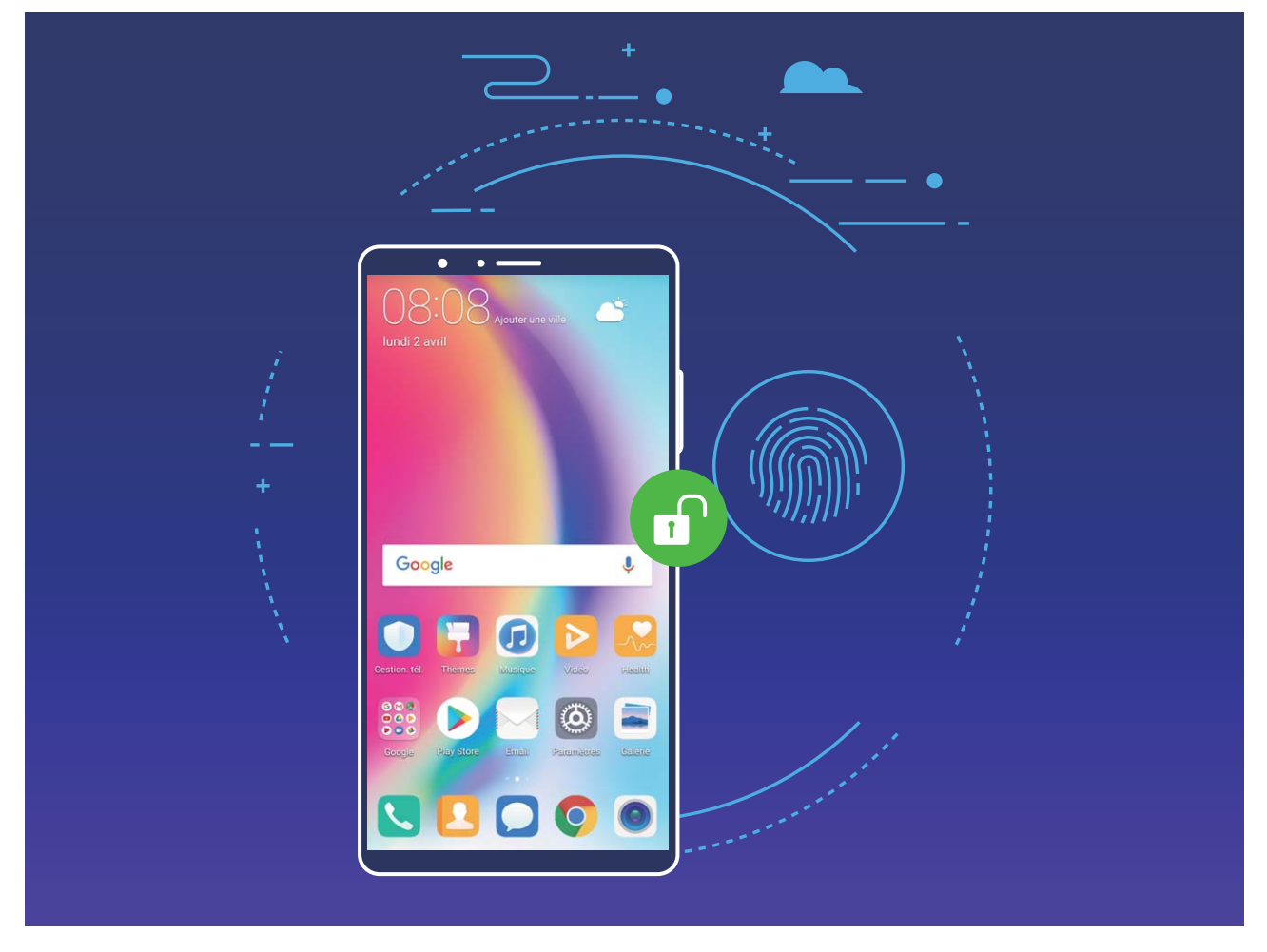

## **Instructions**

#### **Utiliser une empreinte digitale pour accéder rapidement à des informations privées**

Vous aimeriez éviter d'avoir à saisir un mot de passe à chaque fois que vous souhaitez accéder à des renseignements personnels dans le Coffre-fort ou dans une application verrouillée? Vous pouvez utiliser votre empreinte digitale pour accéder rapidement et en toute sécurité à vos informations privées.

- **1** Ouvrez **<b>C** Paramètres
- **2** Accédez à Sécurité & confidentialité > Identification via empreinte digitale > Gestion des **empreintes digitales**.
- **3** Saisissez le mot de passe de l'écran de verrouillage et touchez **Continuer**. Activez **Accès au coffre-fort**, **Accès aux applications verrouillées**, et suivez ensuite les instructions à l'écran pour saisir les mots de passe. Vous pouvez maintenant accomplir les actions suivantes :
	- **•** Utiliser une empreinte digitale pour accéder au Coffre-fort : ouvrez **Fichiers** et touchez **Coffre-fort**, vous pouvez ensuite accéder au Coffre-fort en utilisant votre empreinte digitale.
	- **·** Utiliser une empreinte digitale pour accéder aux applications verrouillées par **Verrouillage des applications** : vous pouvez maintenant ouvrir les applications verrouillées sur votre écran d'accueil en utilisant votre empreinte digitale.

## **Protection des informations de localisation**

## **Caractéristiques du produit**

#### **Services de localisation : déterminer la position de son Téléphone**

Les services de localisation recueillent et fournissent des informations relatives aux applications basées sur la géolocalisation (comme les applications de prévision météo, de cartes géographiques, de voyages et de magasinage en ligne) sur votre Téléphone. La position approximative de votre Téléphone est déterminée par le positionnement GPS (si le GPS est activé et le service est disponible), des données du réseau mobile, et le positionnement Wi-Fi (si activé). Si le positionnement GPS est désactivé, les applications peuvent toujours recueillir des informations relatives à la géolocalisation d'autres façons.

## **Instructions**

#### **Activer ou désactiver les services de localisation**

Après l'obtention de l'autorisation des informations de localisation, les applications seront en mesure d'obtenir votre position à tout moment. Si vos informations de localisation sont obtenues par le biais d'une application malveillante, vous pourriez être exposé(e) à un risque de fraude ou de préjudice. Vous pouvez activer ou désactiver les services de localisation selon les besoins et régulièrement surveiller et gérer les autorisations accordées pour vos applications afin de protéger votre vie privée et votre sécurité.

**Activer ou désactiver les services de localisation** : ouvrez **Paramètres**, accédez à **Sécurité & confidentialité** > **Position**, et activez ou désactivez **Accés à ma position**. Lorsque les services de localisation sont activés, vous pouvez également définir le mode de positionnement approprié. Lorsque les services de localisation sont désactivés, mis à part les logiciels préinstallés (comme Rechercher mon appareil), votre Téléphone empêchera toutes les applications et tous les services de recueillir et d'utiliser vos données de localisation. Le système vous demandera d'activer les services de localisation lorsque vous tentez d'utiliser ces applications.

- <sup>l</sup> **Utiliser Wi-Fi et réseaux mobiles**: calcule la position de votre Téléphone à l'aide des informations de localisation provenant de station de base de l'opérateur ou celles d'un routeur Wi-Fi situé à proximité. La précision des informations de localisation dépend en grande partie des informations récupérées depuis la station de base ou du réseau Wi-Fi. La précision varie normalement de 100 mètres à plusieurs kilomètres. Le positionnement par réseau est peu précis, mais peut être utilisé à l'intérieur et est moins énergivore.
- **Utiliser uniquement le GPS**: utilise uniquement les satellites détectés par le GPS de votre Téléphone afin de déterminer votre position. Aucune connexion réseau n'est requise. Le positionnement par satellite GPS est plus précis, mais plus énergivore. Son niveau de précision atteint une dizaine de mètres. Toutefois, le positionnement à l'intérieur des bâtiments peut s'avérer non précis ou difficile à déterminer.
- **· Utiliser GPS, Wi-Fi et réseaux mobiles**: combine les avantages du positionnement GPS et du positionnement par réseau pour une précision du positionnement à l'intérieur et à l'extérieur.
- **l** Les fonctions peuvent varier selon votre opérateur.
	- Huawei utilise uniquement les données de localisation pour vous fournir les fonctions et services nécessaires, et non dans le but de localiser et de recueillir vos informations privées.

**Définir l'aide au positionnement à l'intérieur des bâtiments** : ouvrez **@ Paramètres**, accédez à

**Sécurité & confidentialité** > **Position** >  $\cdot$  > **Paramètres de recherche**, et activez ou désactivez le balayage Wi-Fi et Bluetooth. Le balayage des réseaux Wi-Fi et des appareils Bluetooth améliorera la précision du positionnement à l'intérieur des bâtiments.

## **Astuces**

#### **Désactiver des informations relatives à la géolocalisation en une seule touche**

Vous souhaitez complètement désactiver les services de localisation dans certaines situations afin de protéger votre vie privée? Faites glisser vers le bas depuis la barre d'état pour ouvrir le volet de

notification, et touchez  $\heartsuit$  . Cette opération permettra de simultanément désactiver le positionnement GPS, le positionnement du réseau mobile et le positionnement Wi-Fi en mettant votre Téléphone entièrement hors réseau.

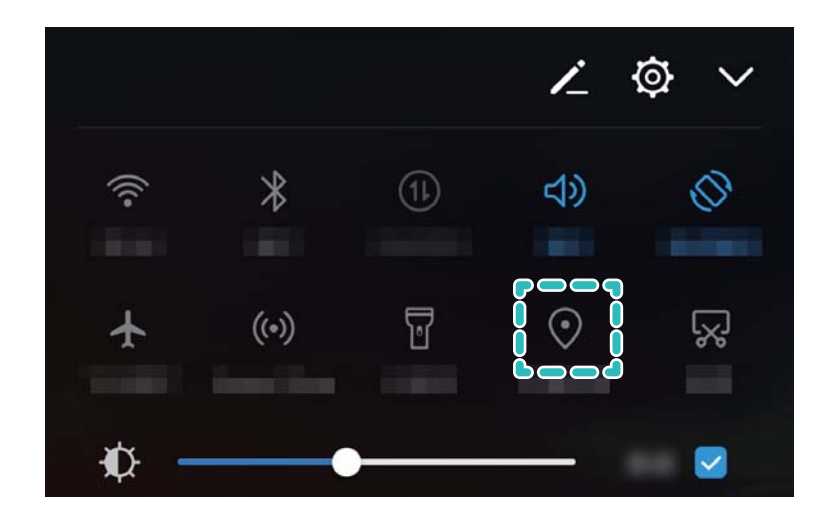

## **AppLock**

## **Instructions**

#### **Utiliser AppLock pour verrouiller les applications importantes**

AppLock vous permet de définir un mot de passe pour l'accès à WeChat, Alipay et aux autres applications importantes. Une fois que vous redémarrez votre Téléphone ou déverrouillez l'écran Téléphone, vous serez invité(e) à saisir votre mot de passe AppLock lorsque vous ouvrez les applications pour la toute première fois. AppLock renforce la protection de vos renseignements personnels et empêche les accès non autorisés aux applications importantes installées sur votre appareil.

**Activer AppLock** : Ouvrez <sup>@</sup> Paramètres. Accédez à **Sécurité & confidentialité** > Verrouillage **des applications**, et suivez les instructions à l'écran pour définir un mot de passe, puis activer AppLock pour les applications que vous voulez protéger. Lorsque vous ouvrez une application pour la toute première fois, suivez les instructions à l'écran pour saisir votre mot de passe ainsi que la réponse à votre question de sécurité.

Si vous avez configuré une empreinte digitale pour déverrouiller votre Téléphone et que vous êtes en train de configurer votre mot de mot pour la première fois, vous pouvez suivre les instructions à l'écran pour associer votre empreinte digitale pour faciliter le déverrouillage des applications.

**Modifier votre mot de passe AppLock** : touchez  $\overline{Q}$  sur l'écran d'App Lock et touchez **Modifier le code** ou **Modifier la protection du code** pour modifier votre mot de passe App Lock.

## **Touches sécurisées**

## **Caractéristiques du produit**

## **Déverrouillage par reconnaissance faciale : un moyen plus pratique et rapide de déverrouiller son écran**

Déverrouillage par reconnaissance faciale est une fonctionnalité proposée par votre Téléphone qui vous permet de déverrouiller l'écran en utilisant votre visage au lieu d'un mot de passe ou d'une d'empreinte digitale. Cette opération est plus rapide et plus pratique.

**Déverrouiller directement lorsque l'écran s'allume** : une fois que vous activez l'écran, alignez votre visage avec ce dernier pour le déverrouiller.

**Munissez-vous de votre Téléphone pour déverrouiller**: accédez à **Paramètres** > **Sécurité & confidentialité** > Déverrouillage par reconnaissance faciale, activez Déverrouiller directement, et activez l'action de soulever afin d'initier la fonctionnalité de l'appareil, puis placez votre visage face à l'écran et soulevez votre Téléphone pour le déverrouiller.

**Faites glisser l'écran pour déverrouiller** : une fois que **Glisser pour déverrouiller** est activé, réveillez l'écran puis placez votre visage face à celui-ci afin de déverrouiller votre Téléphone.

Affichage des notifications intelligentes sur l'écran de verrouillage : si vous activez Glisser pour déverrouiller et Notifi. de verrou. d'écran intelli., les informations des notifications ne s'afficheront pas à l'écran de verrouillage jusqu'à ce que votre Téléphone identifie vos caractéristiques faciales.

- $\hat{i}$   $\bullet$  Seul le propriétaire est en mesure d'activer la fonction de déverrouillage par reconnaissance faciale. Cette fonctionnalité ne peut être utilisée par les utilisateurs ou les invités, et elle n'est pas non plus prise en charge par la fonction PrivateSpace.
	- Le déverrouillage par reconnaissance faciale peut uniquement être utilisé lorsque la méthode de déverrouillage est définie sur **Motif**, **Code PIN** ou **Mot de passe**.
	- **.** Si votre Téléphone est verrouillé à distance en utilisant la fonctionnalité Détecteur de **téléphone** le déverrouillage par reconnaissance faciale ne sera pas disponible.
	- Afin de vous aider à vous souvenir du mot de passe de déverrouillage de votre écran, le système vous demandera de le saisir tous les 3 jours au cours de la période durant laquelle vous ne l'utilisez pas afin de déverrouiller votre Téléphone. Dans ce cas, le déverrouillage par reconnaissance faciale ne sera pas disponible.
	- Si vous redémarrez votre appareil, vous devrez saisir le mot de passe de verrouillage de l'écran afin de déverrouiller d'abord votre Téléphone. Le déverrouillage par reconnaissance faciale ne sera pas disponible.
	- Si la reconnaissance faciale échoue 5 fois de suite, votre Téléphone restera verrouillé pendant une durée de 30 secondes. Dans ce cas, vous devrez attendre 30 secondes avant de pouvoir réessayer, ou saisir le mot de passe de déverrouillage de l'écran.

## **Instructions**

### **Saisir les données faciales et activer Face Unlock**

Si vous saisissez vos données faciales dans votre Téléphone, vous pouvez utiliser votre visage pour déverrouiller l'écran plutôt que de saisir un mot de passe.

- **A** Seul le propriétaire est en mesure d'activer la fonction de déverrouillage par reconnaissance faciale. Cette fonctionnalité n'est pas disponible pour les sous-utilisateurs ou les invités.
	- Le déverrouillage par reconnaissance faciale peut uniquement être utilisé lorsque la méthode de déverrouillage est réglée sur **Motif**, **Code PIN**, ou **Mot de passe**.
	- Face Unlock n'est pas disponible si votre Téléphone redémarre, a été verrouillé à distance, ou si vous ne saisissez pas le mot de passe de verrouillage de l'écran pour une période de trois jours consécutifs.
	- Si la reconnaissance faciale échoue cing fois de suite, votre Téléphone restera verrouillé pendant une durée de 30 secondes. Dans ce cas, vous devrez attendre 30 secondes avant de réessayer, ou saisir le mot de passe de verrouillage de l'écran.
	- Lorsque vous utilisez Face Unlock pour déverrouiller votre Téléphone, ouvrez grands les yeux en faisant directement face à votre Téléphone, et maintenez une distance minimale de 20 cm à 50 cm. Évitez d'essayer de déverrouiller votre téléphone dans l'obscurité ou sous la lumière directe du soleil.

## **1** Ouvrez **<b>i** Paramètres

- **2** Accédez à Sécurité & confidentialité > Déverrouillage par reconnaissance faciale, et saisissez le mot de passe de l'écran de verrouillage. Si vous n'avez pas configuré d'écran de verrouillage, sélectionnez **Motif**, **Code PIN**, ou **Mot de passe** et suivez les instructions à l'écran pour définir le mot de passe de verrouillage de l'écran.
- **3** Si vous sélectionnez l'option **Activer en soulevant pour accéder au déverrouillage par reconnaissance faciale plus rapidement**, lorsque vous relèverez votre Téléphone, l'écran se réveillera automatiquement et identifiera vos caractéristiques faciales pour finaliser le déverrouillage. Si vous n'avez pas besoin de cette fonctionnalité, évitez de sélectionner cette option. Touchez ensuite **Continuer** et suivez les instructions à l'écran afin de saisir vos données faciales.
- **4** Vous avez la possibilité de définir les modes Face Unlock ci-dessous.
	- **· Déverrouiller directement** : une fois que l'écran se réveille et identifie votre visage, votre Téléphone se déverrouillera.
	- **· Faites glisser l'écran pour déverrouiller** : une fois que l'écran est réveillé et identifie vos caractéristiques faciales, faites glisser l'écran pour déverrouiller votre Téléphone.
	- **Affichage des notifications sur l'écran Smart Lock** : si vous activez Notifi. de verrou. d'écran intelli., les détails des notifications ne s'afficheront pas sur l'écran de verrouillage jusqu'à ce que votre Téléphone identifie vos caractéristiques faciales.

#### **Supprimer des données faciales**

Si vous n'utilisez plus Face Unlock ou si vous souhaitez saisir à nouveau vos données faciales, vous pouvez supprimer les données faciales actuelles.

Ouvrez <sup>**<sup>3</sup>** Paramètres, accédez à Sécurité & confidentialité > Déverrouillage par</sup> **reconnaissance faciale**, suivez les instructions à l'écran et saisissez le mot de passe de l'écran de verrouillage, puis touchez **Supprimer les données du visage** et suivez les instructions à l'écran afin de supprimer vos données faciales actuelles.

#### **Soulever pour verrouiller**

Ouvrez <sup>**a Paramètres**, accédez à **Sécurité & confidentialité** > Déverrouillage par</sup> **reconnaissance faciale**. Lors de l'enregistrement des données faciales, sélectionnez **Activer en soulevant pour accéder au déverrouillage par reconnaissance faciale plus rapidement**, et configure\ la méthode de déverrouillage sur **Déverrouiller directement**. Une fois la configuration terminée, vous pouvez simplement relever votre Téléphone pour déverrouiller l'écran, sans avoir à utiliser un mot de passe ou une empreinte digitale.

Si vous n'avez pas sélectionné **Activer en soulevant pour accéder au déverrouillage par reconnaissance faciale plus rapidement** lors de l'enregistrement des données faciales, vous aurez

la possibilité de configurer cette fonctionnalité à un stade ultérieur. Ouvrez **@ Paramètres**, accédez à Sécurité & confidentialité > Déverrouillage par reconnaissance faciale, configurez la méthode

de déverrouillage sur **Déverrouiller directement**. Puis ouvrez **@ Paramètres**, accédez à **Assistance intelligente** > **Contrôle par les mouvements** > **Soulever**, et sélectionnez **Activation de l'appareil**.

## **Davantage de paramètres de sécurité**

### **Caractéristiques du produit**

#### **Protection renforcée des données Protéger sa vie privée**

Craignez-vous que vos photos, informations sur le compte bancaire ou d'autres données personnelles soient divulguées si votre Téléphone est perdu ou volé? Le Téléphone de Huawei est désormais doté de puces de sécurité en plus de la protection combinée assurée par la clé racine approuvée et le mot de passe de verrouillage de l'écran. Que vos données soient stockées dans une carte microSD ou le stockage interne, celles-ci bénéficieront du niveau de protection le plus élevé.

**Chiffrement plus complexe et protection plus élevée** : le Téléphonede Huawei est doté d'une clé matérielle qui ne peut pas être utilisée pour déchiffrer des données lorsqu'elles sont séparées du Téléphone. En se basant sur la clé racine approuvée, les éléments chiffrés sont incorporés dans la puce mémoire afin d'améliorer la capacité de protection des données des composants matériels. Ce chiffrement fonctionne avec votre mot de passe de verrouillage de l'écran afin de protéger vos données privées. Lorsque vous utilisez le PrivateSpace, le mode Multiutilisateurs et des fichiers microSD chiffrés ou d'autres fonctionnalités pour chiffrer vos photos, vos renseignements personnels ou d'autres données personnelles, la seule manière dont vos données peuvent éventuellement être déchiffrées est si la clé racine approuvée, le mot de passe de verrouillage de l'écran et une puce de sécurité sont simultanément décodés.Les appareils ne prennent pas tous en charge les cartes microSD.

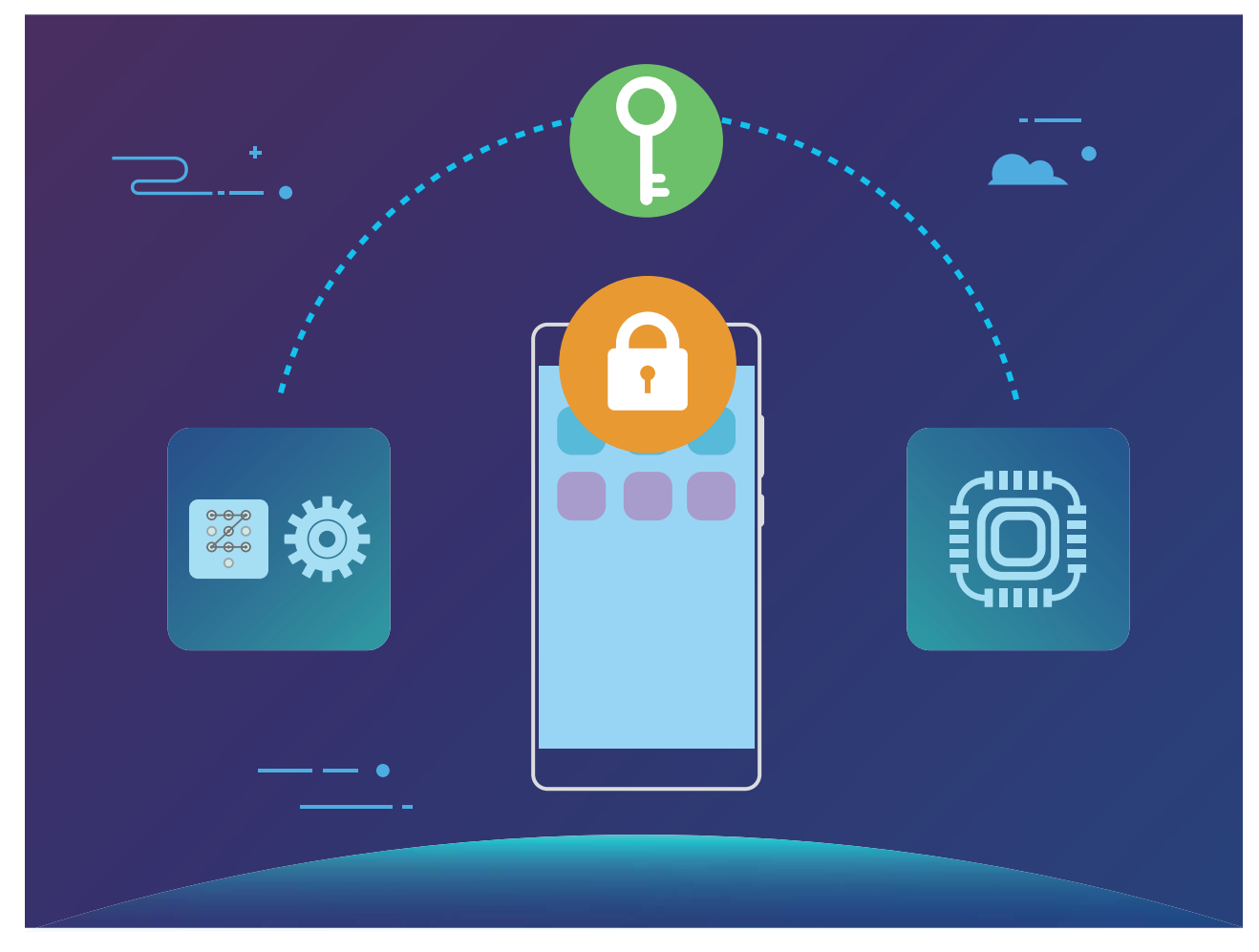

## **Instructions**

# **Sauvegarde et récupération des données**

## **Sauvegarde et récupération des données**

## **Caractéristiques du produit**

#### **Sauvegarde des données : éviter la perte des données**

Vous avez peur que votre Téléphone cesse de fonctionner et de perdre des données importantes? Sauvegardez régulièrement vos données afin d'éviter toute perte de données et de vous procurer une plus grande tranquillité d'esprit.

Il existe quatre manières de sauvegarder les données de votre Téléphone :

- **Carte microSD** : si votre Téléphone prend en charge les cartes microSD, vous pouvez sauvegarder vos données sur une carte microSD à tout moment, ce qui vous fournira une manière pratique d'éviter toute perte de données.
- **Mémoire interne de l'appareil** : vous pouvez sauvegarder les fichiers les plus petits dans la mémoire interne de votre appareil.
- **· Périphérique de stockage USB** : si vous êtes à court d'espace dans le stockage interne de votre Téléphone, vous pouvez connecter votre Téléphone à un périphérique de stockage USB à l'aide d'un câble USB OTG afin de sauvegarder vos données.
- **· Sauvegarde sur l'ordinateur** : vous pouvez sauvegarder les données importantes, photos et fichiers volumineux à partir de votre Téléphone vers un ordinateur afin d'éviter toute perte de données et libérer le stockage interne de votre Téléphone.

## **Instructions**

#### **Effectuer une sauvegarde de ses données vers un ordinateur**

Avez-vous des données, photos ou fichiers volumineux importants stockés sur votre Téléphone? Vous pouvez sauvegarder vos données importantes vers un ordinateur afin d'éviter toute perte de données et libérer de l'espace de stockage sur votre Téléphone.

- $\bullet$  Souvenez-vous toujours de votre mot de passe de sauvegarde ou définissez des questions de sécurité afin de vous aider à vous souvenir du mot de passe car vous ne serez pas en mesure de récupérer vos fichiers de sauvegarde sans celui-ci.
	- Veuillez installer l'application Huawei sur votre ordinateur avant de l'utiliser afin de sauvegarder ou de restaurer des fichiers à partir de votre Téléphone.

**(Recommandé) Exporter des données vers l'ordinateur** : connectez votre Téléphone à l'ordinateur à l'aide d'un câble de données USB. L'application Huawei se lancera automatiquement sur votre ordinateur. À partir de l'application Huawei sélectionnez les données que vous voulez sauvegarder, et suivez les instructions à l'écran pour effectuer une sauvegarde des données vers votre ordinateur.

**Importer des données vers votre Téléphone** : connectez votre Téléphone à l'ordinateur à l'aide d'un câble de données USB. Ouvrez l'application Huawei et accédez à la page de récupération des données afin de copier des données à partir de votre ordinateur vers votre Téléphone. Si les données de sauvegarde sont protégées par un mot de passe, saisissez le mot de passe de lorsque vous y êtes invité.

#### **Effectuer une sauvegarde de vos données vers le stockage interne**

Vous pouvez effectuer une sauvegarde des données de votre Téléphonevers le stockage interne afin d'éviter toute perte de données. Nous vous recommandons d'effectuer une sauvegarde de fichiers relativement compacts vers votre mémoire interne.

Souvenez-vous toujours de votre mot de passe de sauvegarde car vous ne serez pas en mesure de récupérer vos fichiers de sauvegarde sans celui-ci.

Afin de sauvegarder vos données vers la mémoire interne, ouvrez **Sauvegarde**, accédez à **Sauvegarder** > **Mémoire de stockage interne** > **Suivant**, sélectionnez les données que vous souhaitez sauvegarder et touchez **Sauvegarder**. Aucun mot de passe de sauvegarde n'est requis pour les photos, les fichiers audio et vidéo et les documents, mais un sera requis pour d'autres types de données. Suivez les instructions à l'écran pour définir un mot de passe de sauvegarde et la question de sécurité.

Vous pouvez afficher vos fichiers de sauvegarde depuis le dossier **Huawei\Backup** dans **Fichiers** > **Local** > **Stockage interne**.

# **Wi-Fi et réseau**

## **Wi-Fi**

## **Caractéristiques du produit**

#### **Mode Wi-Fi+ : votre assistant de connectivité intelligent**

Le mode Wi-Fi+ se connecte de façon intelligente aux réseaux Wi-Fi afin réduire la consommation des données mobiles. Une fois que votre appareil détecte un réseau Wi-Fi connu ou gratuit, celui-ci activera automatiquement le Wi-Fi et se connectera au réseau. En outre, votre appareil sélectionnera également le réseau le plus performant de la zone dans laquelle vous vous trouvez afin de vous fournir la connexion Internet la mieux adaptée.

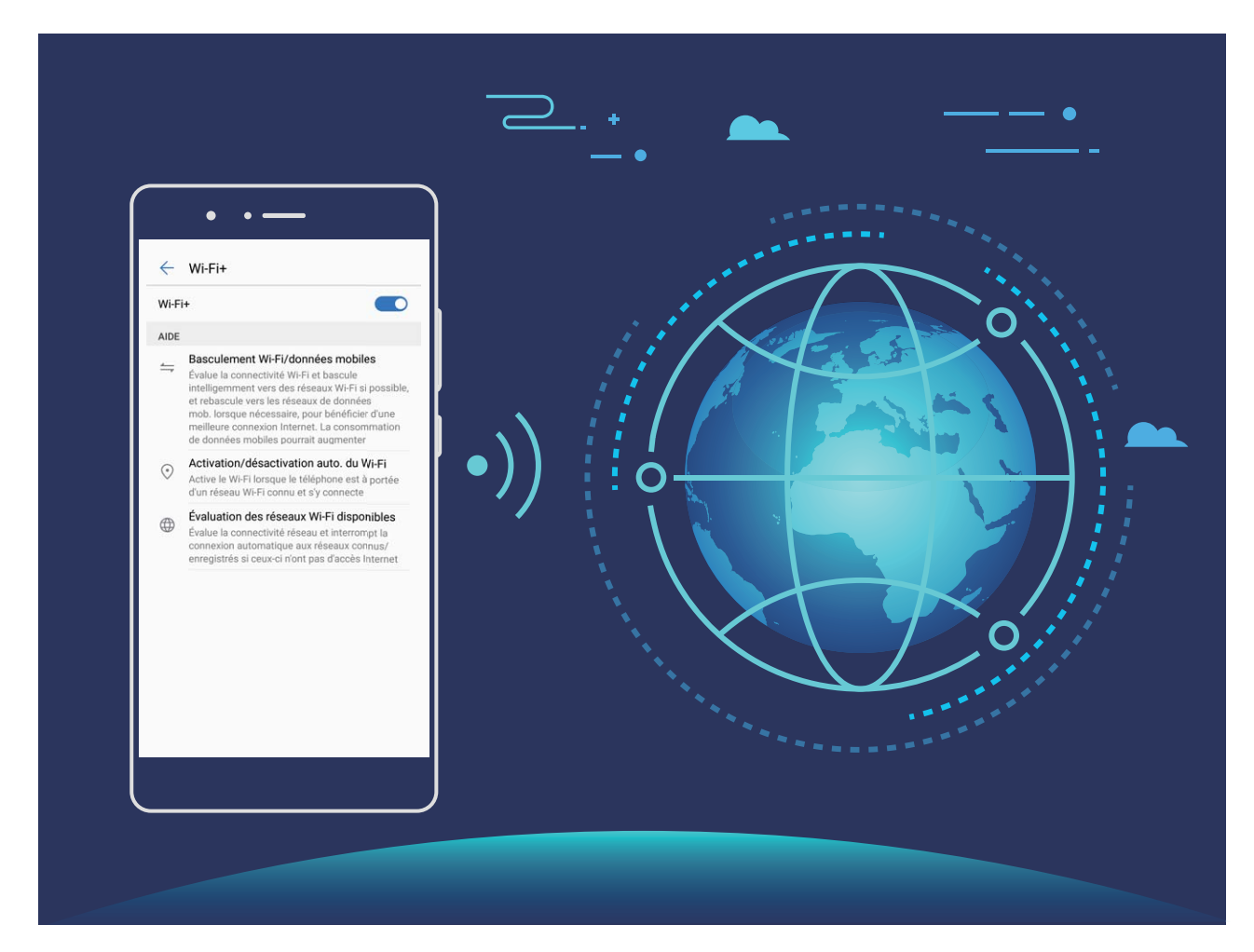

Une fois que vous avez activé mode Wi-Fi+, votre appareil :

- **· sélectionnera automatiquement le réseau le plus performant :** sélectionnez et connectez-vous automatiquement aux réseaux Wi-Fi auxquels vous vous êtes précédemment connecté(e), réseaux gratuits ou votre réseau de données mobile, en fonction de la force du signal au niveau de votre position actuelle.
- **· Activer et désactiver automatiquement le Wi-Fi :** selon les réseaux Wi-Fi auxquels vous vous êtes précédemment connecté(e), le Wi-Fi sera automatiquement activé ou désactivé dans des

endroits spécifiques. Cela empêchera votre appareil de constamment rechercher de nouveaux réseaux.

**· Évaluer la qualité des réseaux disponibles :** évaluez les points d'accès sans fil du réseau actuellement disponibles et empêchez que votre appareil se connecte automatiquement aux réseaux ne disposant pas d'une connexion Internet.

### **Instructions**

#### **Transférer des données en utilisant Wi-Fi Direct**

Wi-Fi Direct vous permet de rapidement transférer des données entre deux appareils Huawei. Wi-Fi Direct est plus rapide que Bluetooth et ne requiert pas que des périphériques soient appariés. Ce service est mieux adapté pour le transfert de fichiers volumineux sur de courtes distances.

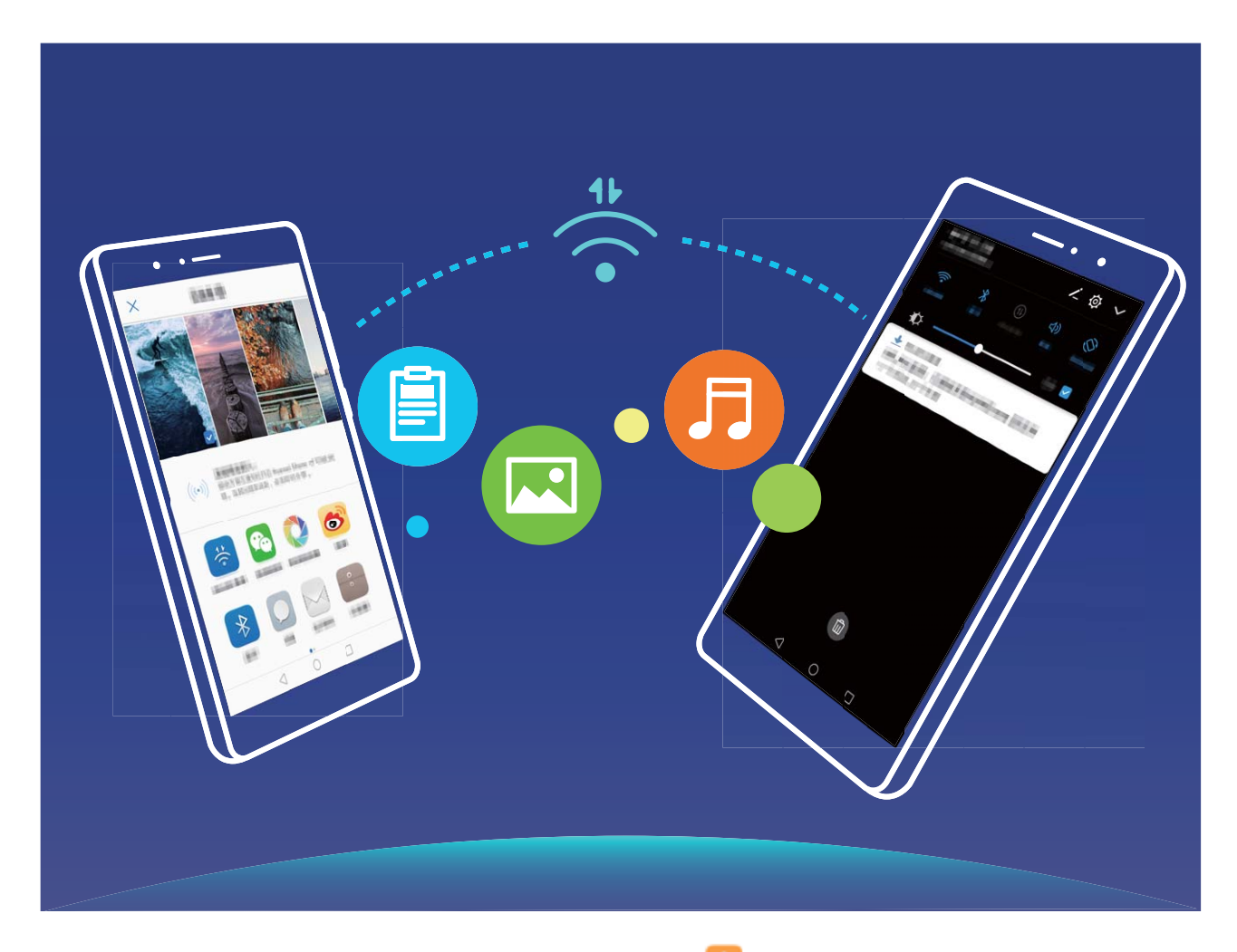

**Envoyer des fichiers en utilisant Wi-Fi Direct** : ouvrez **Fichiers**, touchez sans relâcher un fichier que vous souhaitez envoyer, et accédez à **Plus** > **Partager** > **Wi-Fi Direct**. Lorsqu'un autre appareil est détecté, touchez son nom pour établir la connexion et démarrer le transfert du fichier.

**Recevoir des fichiers en utilisant Wi-Fi Direct** : activez **Paramètres Wi-Fi**. Dans l'écran des paramètres Wi-Fi, touchez pour activer la détection. Lorsque vous recevez une invite de fichier entrant, touchez **Accepter** pour commencer le transfert. Le fichier reçu sera enregistré sous **Fichiers** dans le dossier **Wi-Fi Direct** par défaut.

#### **Activez le mode Wi-Fi+ pour vous connecter automatiquement au réseau le mieux adapté**

Ouvrez **Paramètres**, accédez à **Paramètres sans fil & réseaux** > **Paramètres Wi-Fi** > **Wi-Fi+**, et activez **Wi-Fi+**.

Lorsque l'appareil est situé dans un endroit où le signal Wi-Fi est faible, le mode Wi-Fi+ peut alterner automatiquement vers un réseau de données mobiles. Utiliser les données mobiles pour télécharger ou visionner des vidéos et d'autres fichiers volumineux peut occasionner des frais d'utilisation additionnels. Afin d'éviter de payer des frais de traitement de données excessifs, abonnez-vous à un service de données mobile.

#### **Se connecter au Wi-Fi**

Connectez-vous à un réseau Wi-Fi afin de conserver vos données mobiles.

Pour empêcher tout accès non autorisé à vos données personnelles et à vos informations financières, faites toujours preuve de prudence lorsque vous vous connectez à des réseaux Wi-Fi publics.

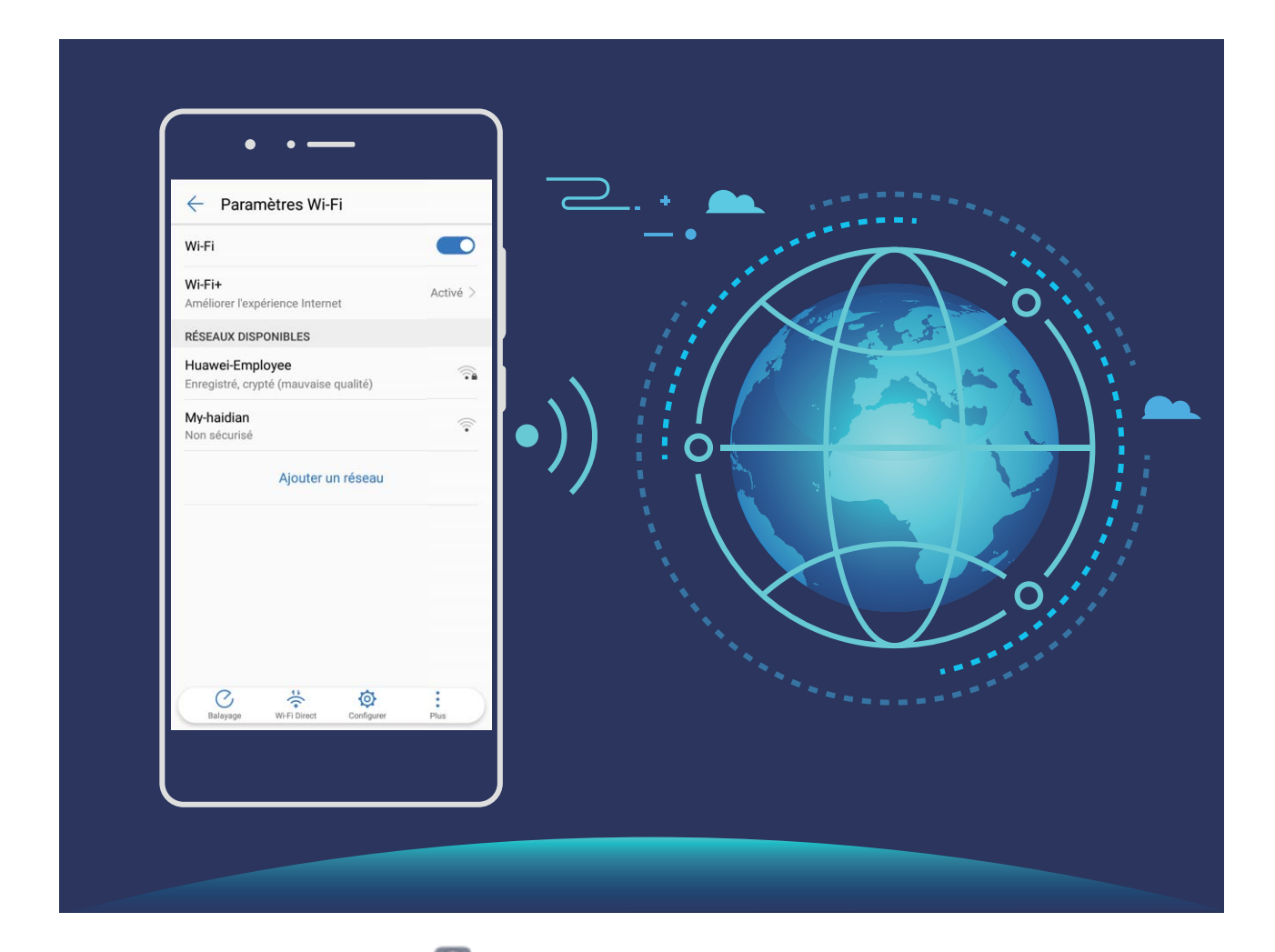

**Se connecter au Wi-Fi** : Ouvrez **Paramètres**, accédez à **Paramètres sans fil & réseaux** > **Paramètres Wi-Fi** puis activez **Wi-Fi**. Sélectionnez le réseau auquel vous souhaitez vous connecter. Selon les paramètres réseau, il se peut que vous ayez à saisir un mot de passe. Suivez les instructions à l'écran pour compléter l'authentification le cas échéant.

- <sup>l</sup> **Actualiser un point d'accès sans fil Wi-Fi** : touchez **Balayage** pour rechercher à nouveau des réseaux sans fil disponibles.
- **· Ajouter manuellement un point d'accès sans fil Wi-Fi** : faites défiler jusqu'en bas du menu, touchez **Ajouter un réseau**, et suivez les instructions à l'écran pour saisir le SSID et mot de passe du réseau.

**Connectez-vous à un réseau Wi-Fi grâce au WPS** : dans l'écran Wi-Fi, accédez à  $\cdot$  > **Avancé** > **Connexion WPS**. Appuyez sur le bouton WPS de votre routeur pour établir une connexion. La connexion à un routeur proposant le service WPS permet de vous connecter rapidement à un réseau sans avoir à saisir de mot de passe.

## **Réseau mobile**

## **Instructions**

#### **Connexion à Internet**

Connectez-vous sans effort à des réseaux Wi-Fi avec votre appareil.

#### **Se connecter à un réseau Wi-Fi**

- **1** Faites glisser vers le bas depuis la barre d'état pour ouvrir le volet de notification
- **2** Touchez sans relâcher  $\widehat{\mathbb{R}}$  pour aller à l'écran des paramètres Wi-Fi.
- **3** Allumez **Wi-Fi**. Votre appareil affichera la liste de réseaux Wi-Fi disponibles à l'endroit où vous vous trouvez.
- **4** Sélectionnez le réseau Wi-Fi auquel vous voulez vous connecter. Si vous sélectionnez un réseau chiffré, vous devrez également saisir le mot de passe du Wi-Fi.

### **Se connecter en utilisant des données mobiles**

- Avant d'utiliser les données mobiles, assurez-vous d'avoir un forfait de données avec votre opérateur afin d'éviter de payer des frais de traitement des données excessifs.
- **1** Faites glisser vers le bas depuis la barre d'état pour ouvrir le volet de notification
- **2** Touchez  $\circled{1}$  pour activer les données mobiles.
	- Lorsque vous n'avez pas besoin d'accéder à Internet, désactivez les données mobiles pour économiser la batterie et réduire l'utilisation des données.

## **Partage de réseau mobile**

## **Instructions**

#### **Partager son réseau mobile avec d'autres appareils**

Il vous reste des données mobiles à la fin du mois? Vous pouvez les partager avec vos amis.

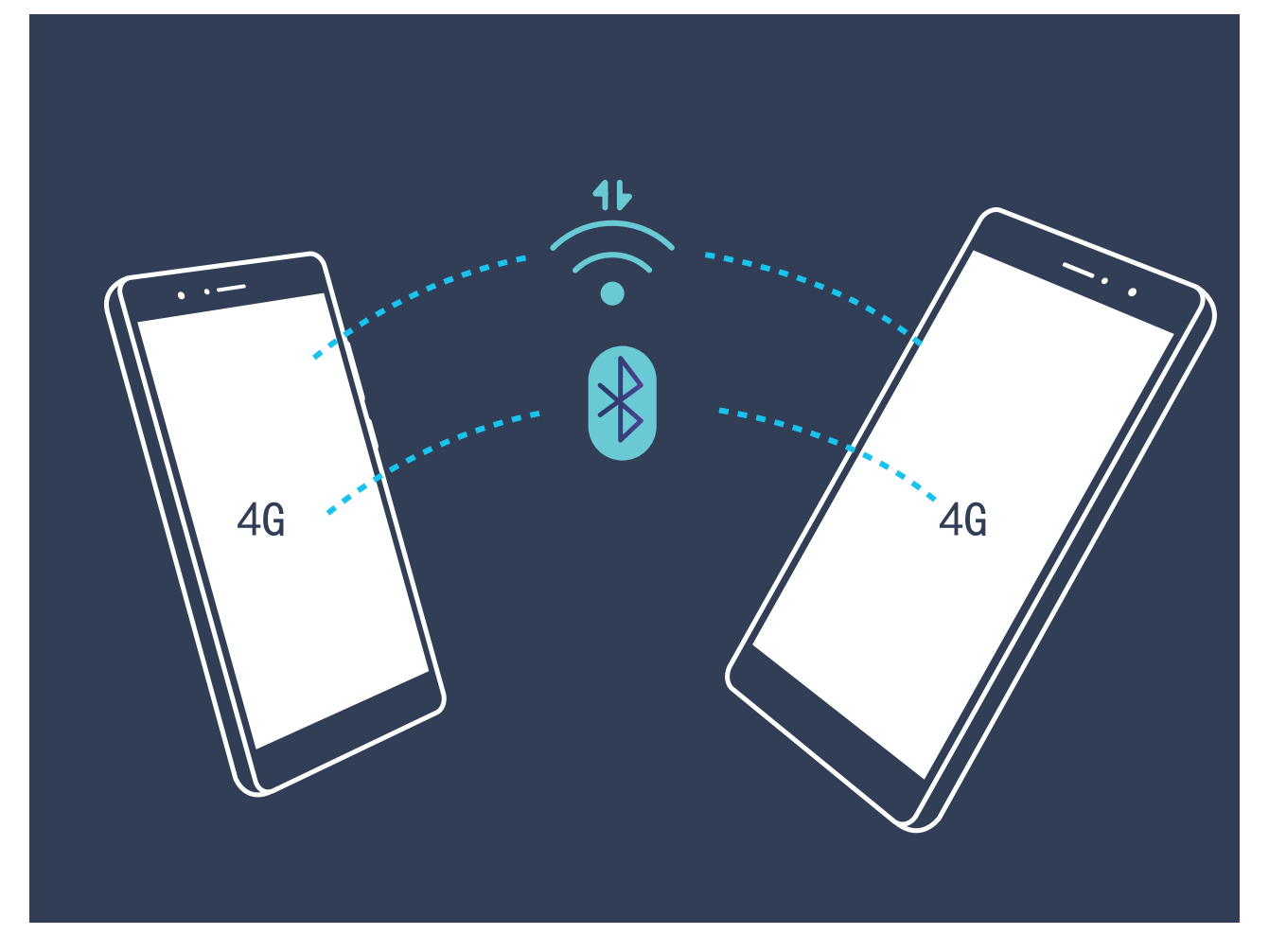

Vous pouvez utiliser un point d'accès Wi-Fi, un câble USB ou la fonction Bluetooth pour partager vos données avec d'autres appareils mobiles.

**Utiliser un point d'accès Wi-Fi pour partager des données mobiles** : ouvrez <sup>@</sup> Paramètres et accédez à **Paramètres sans fil & réseaux** > **Partage de connexion et point d'accès mobile** > Point d'accès Wi-Fi portable > Configurer point d'accès Wi-Fi portable. Définissez le nom du réseau, le type de chiffrement et le mot de passe du point d'accès Wi-Fi, puis touchez **ENREGIST.** et activez le point d'accès pour l'utiliser.

**Vous craignez que d'autres appareils aient un accès illimité aux données de votre point d'accès?** Sur l'écran **Paramètres** touchez **Limiter les données consommées** pour définir la limite de données pour une session unique. Lorsque la limite de partage de données est atteinte, votre appareil désactivera automatiquement le partage de point d'accès.

**Utiliser Bluetooth pour partager des données mobiles** : établissez une connexion Bluetooth et

appariez les périphériques avant d'utiliser Bluetooth pour partager vos données mobiles. Ouvrez **Paramètres**, accédez à **Paramètres sans fil & réseaux** > **Partage de connexion et point d'accès mobile**, et activez **Via Bluetooth**. Sur l'écran **Paramètres Bluetooth** de l'appareil apparié, touchez

 à côté de l'appareil apparié, et activez **Accès Internet** pour configurer une connexion Internet et partager vos données mobiles.

**Utiliser une connexion USB pour partager des données mobiles** : utilisez un câble USB pour

connecter votre appareil à un ordinateur. Ouvrez **Paramètres**, accédez à **Paramètres sans fil &**

**réseaux** > **Partage de connexion et point d'accès mobile**, et activez **Partage de connexion USB** pour commencer à partager vos données mobiles.

Selon le système d'exploitation de votre ordinateur, vous pourriez devoir installer les pilotes ou établir la connexion réseau appropriée afin d'être en mesure d'utiliser cette fonction. Reportezvous au système d'exploitation de votre ordinateur pour de plus amples renseignements.
# **Applications et notifications**

# **App Twin**

## **Instructions**

### **Fonction App Twin (Double application) : se connecter à deux comptes de médias sociaux en même temps**

Avez-vous déjà rêvé que vous puissiez vous connecter à deux comptes WeChat et Facebook sur votre Téléphone sans vous soucier de constamment alterner entre ces derniers? App Twin vous permet de vous connecter à deux comptes WeChat et Facebook en même temps, vous offrant la possibilité de séparer votre travail de votre vie personnelle.

La fonction App Twin fonction est actuellement limitée à WeChat, QQ Messenger, LINE, Facebook, Snapchat, WhatsApp et Messenger. Veuillez télécharger et installer la dernière version de ces applications avant d'utiliser la fonction App Twin.

Touchez <sup>**a**</sup> Paramètres, et accédez ensuite à Applications et notifications > Application **jumelle**. Activez App Twin selon vos besoins.

Lorsqu'App Twin est activé pour une application, deux icônes apparaissent pour l'application sur l'écran d'accueil. Cela signifie que vous pouvez vous connecter à deux comptes en même temps. Touchez sans relâcher l'icône d'une application jumelée sur l'écran d'accueil afin de rapidement désactiver App Twin.

# **Son et affichage**

# **Ne pas déranger**

### **Instructions**

### **Configurer le mode Ne pas déranger**

Le mode Ne pas déranger bloque les appels provenant d'inconnus et ne vous avertit que lorsque vous recevez des appels et des messages provenant de contacts choisis.

Ouvrez **Paramètres** et accédez à **Paramètres de son** > **Ne pas déranger**. Activez les boutons bascule du **Ne pas déranger** puis touchez **Peut être dérangé** et sélectionnez l'une des options suivantes :

- autorisez uniquement les appels et les messages provenant de contacts importants : sélectionnez N'autoriser que les interruptions prioritaires, et touchez ensuite Définir les **interruptions prioritaires** pour configurer les contacts qui peuvent vous appeler ou vous envoyer des messages.
- <sup>l</sup> **Autoriser des sonneries d'alarmes** : sélectionnez **Alarmes uniquement** pour n'autoriser que les sonneries d'alarmes.
- <sup>l</sup> **Désactiver toutes les interruptions** : sélectionnez **Ne pas interrompre** pour désactiver les sonneries et les vibrations et pour empêchent l'écran de s'allumer pour les appels entrants, les messages et les alarmes.
	- À défaut, faites glisser vers le bas depuis la barre d'état, et touchez  $\mathbb G$  sur le volet des raccourcis pour activer ou désactiver rapidement le mode **Ne pas déranger**.
		- Certaines applications tierces peuvent continuer à sonner lorsque le mode Ne pas déranger est activé. Configurer les paramètres intégrés dans l'application afin de désactiver les notifications de ces applications.

**Règle de durée** : permet de prévenir les interruptions à des moments déterminés, comme les fins de semaine ou en soirée. Touchez **Basée sur une période de temps** pour configurer la période et l'intervalle de répétition, puis activez le bouton bascule **Basée sur une période de temps**.

**Règle d'événement** : permet de prévenir les interruptions lors de réunions ou d'événements. Touchez **Basée sur un évènement** pour activer le mode **Ne pas déranger** lors d'un événement du calendrier.

## **Astuces**

### **Mode Ne pas déranger programmé : profiter de moments de repos mérités**

Vous êtes fatigué(e) d'avoir à régler votre Téléphone sur le mode silencieux puis sur le mode sonore chaque fois que vous vous reposez? Le mode Ne pas déranger programmé peut bloquer les appels entrants et les tonalités émises par les notifications lors de vos périodes de temps définies. Une fois la période de temps définie terminée, votre appareil reviendra automatiquement au mode sonore, vous permettant de passer en douceur entre repos et travail.

Accédez à **Paramètres**, et accédez ensuite à **Paramètres de son** > **Ne pas déranger** > **Basée sur une période de temps**. Réglez **Jours**, **Heure de début** et **Heure de fin** selon vos propres préférences. Revenez à l'écran **Ne pas déranger** et activez **Basée sur une période de temps**. Vous ne serez pas dérangé(e) par les tonalités émises par les notifications lors de vos périodes de temps définies

- <sup>l</sup> Accédez à **Peut être dérangé** > **Alarmes uniquement** pour autoriser les alarmes à sonner en mode **Ne pas interrompre**.
	- **·** Touchez **Nouvelle règle** pour définir plusieurs périodes de temps dépendant du moment où vous prenez une pause dans la journée et la période pendant laquelle vous dormez la nuit.

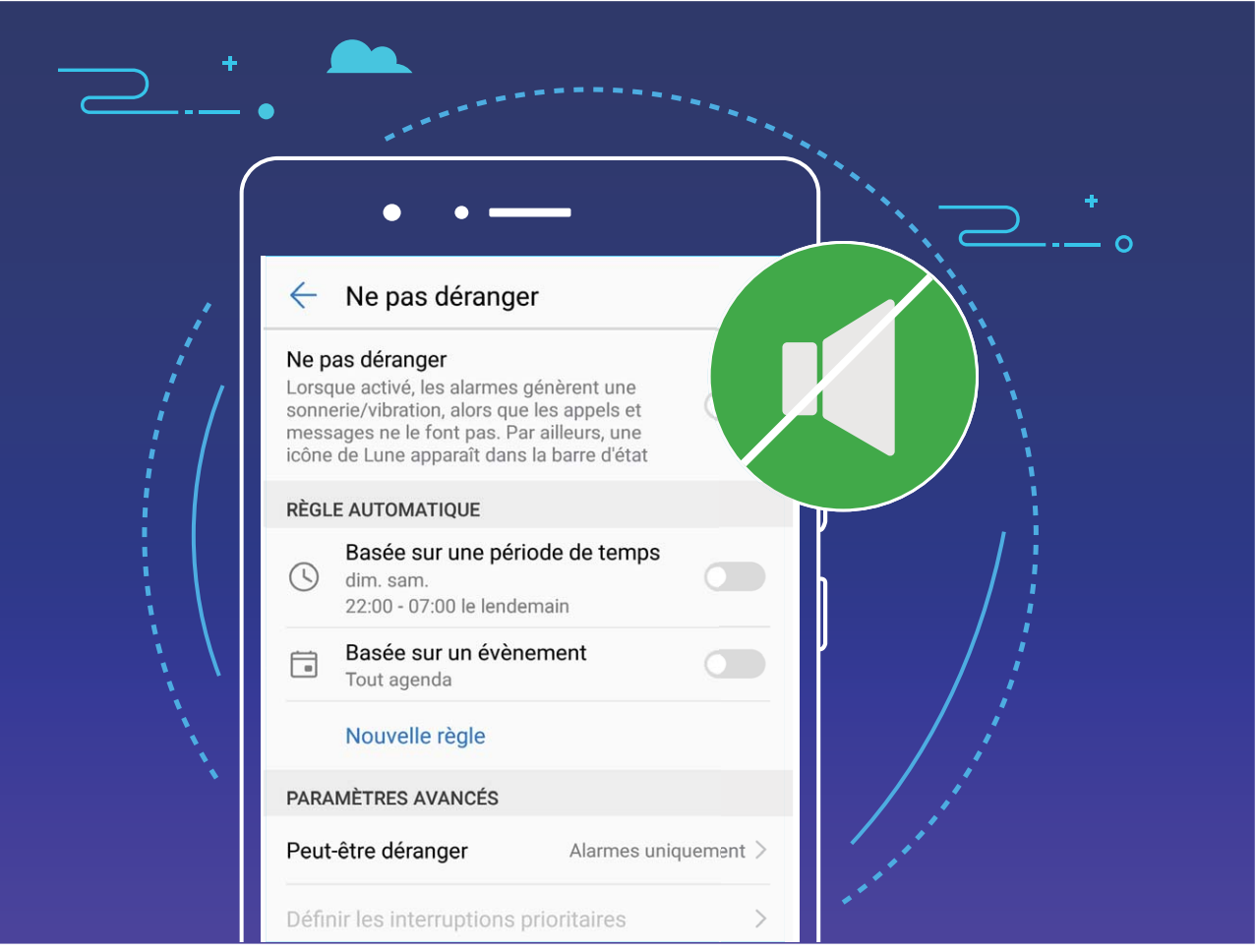

## **Paramètres du son**

### **Instructions**

### **Astuces**

### **Régler rapidement le volume du système**

Vous voulez rapidement baisser le volume ou mettre votre Téléphone sous silence lors d'une réunion? Utilisez les boutons de volume ou un bouton bascule de raccourci pour régler rapidement le son du système.

**Régler le volume** : Appuyez sur le bouton du volume et touchez ensuite  $\vee$  pour régler le volume.

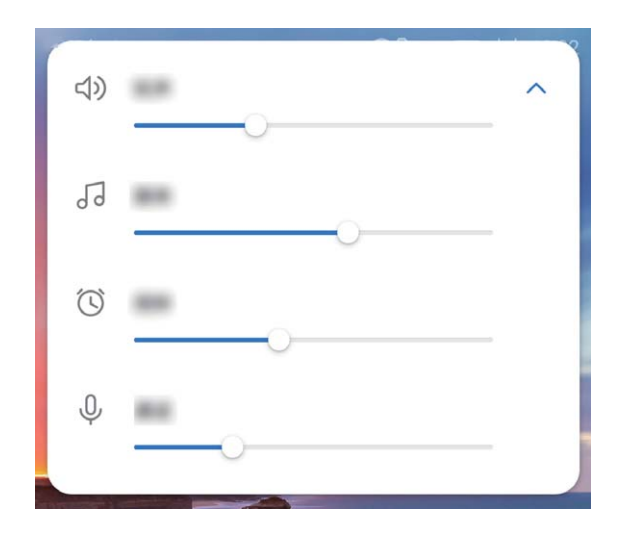

**Basculer entre le mode sonore, vibration et silence** : faites glisser vers le bas depuis la barre d'état et ouvrez le volet des raccourcis. Touchez **J**) pour basculer rapidement entre le mode **Son**, **Silencieux** et **Vibreur**.

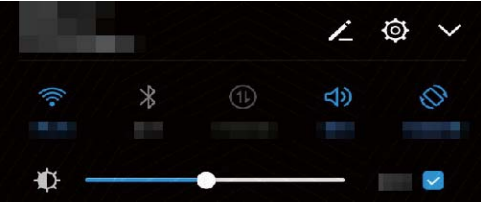

# **Mode Confort des yeux**

### **Instructions**

### Activer le mode Confort des yeux afin de réduire la fatique oculaire

Est-ce que vos yeux se fatiguent et sont douloureux après avoir regardé votre Téléphone pendant une longue période de temps? Le mode Confort des yeux peut diminue la quantité de lumière bleue de manière efficace et ajuster l'écran afin de d'afficher des couleurs plus chaudes, tout en soulageant la fatigue oculaire et protégeant votre vue.

**Activer le mode Confort des yeux** : ouvrez **<sup>6</sup> Paramètres**, accédez à **Paramètres d'affichage** >

**Confort des yeux**, et activez **Confort des yeux**. L'icône  $\overleftrightarrow{\phi}$  du mode Confort des yeux s'affichera dans la barre d'état. Une fois que le mode Confort des yeux est activé, la lumière bleue sera filtrée et l'écran prendra une teinte jaune.

**Activer ou désactiver rapidement le mode Confort des yeux** : faites glisser vers le bas depuis la

barre d'état pour ouvrir le volet de notification. À partir du volet de notification, touchez  $\vee$  pour

agrandir le volet des raccourcis, puis activez ou désactivez  $\bullet$ .

Activer le mode Confort des yeux à des moments définis : vous pouvez configurer votre Téléphone pour activer le mode Confort des yeux pour une période de temps définie chaque jour.

Lorsque le mode Confort des yeux est désactivé, ouvrez **Paramètres**, accédez à **Paramètres** d'affichage > Confort des yeux, et activez Programmation, puis définissez votre Débute à souhaitée et **Finit à**.

**Ajuster la température de la couleur du mode Confort des yeux** : Une fois que le mode Confort des yeux est activé, la lumière bleue sera filtrée et l'écran prendra une légère teinte jaune. Vous pouvez ajuster la température de la couleur selon vos préférences. Une fois que vous avez activé **Confort des yeux**, vous pouvez ajuster le curseur de la température de la couleur afin de rendre la teinte de l'écran plus froide ou plus chaude.

## **Astuces**

### **Mode Confort des yeux : protégez votre vue**

Le mode Confort des yeux filtre la lumière bleue depuis l'écran de votre appareil, il soulage ainsi vos yeux de la fatigue et vous fournit davantage de confort lorsque vous lisez.

Ouvrez <sup>**C**</sup> Paramètres, accédez à Paramètres d'affichage > Confort des yeux, et activez Confort **des yeux**. L'icône  $\overleftrightarrow{\phi}$  du mode Confort des yeux s'affichera dans la barre d'état.

# **Davantage de paramètres d'affichage**

### **Instructions**

### **Changer les paramètres d'affichage**

Changez la taille de la police de caractères et ajustez la luminosité de l'écran afin de répondre au mieux à vos besoins.

Ouvrez <sup>6</sup> Paramètres puis touchez Paramètres d'affichage. Vous serez alors en mesure d'accomplir les actions ci-dessous :

- **· changer l'image et la taille du texte** : touchez Mode d'affichage et sélectionnez un mode d'affichage afin de répondre au mieux à vos besoins.
- **· Changer la taille du texte** : touchez Taille du police et sélectionnez la taille désirée.

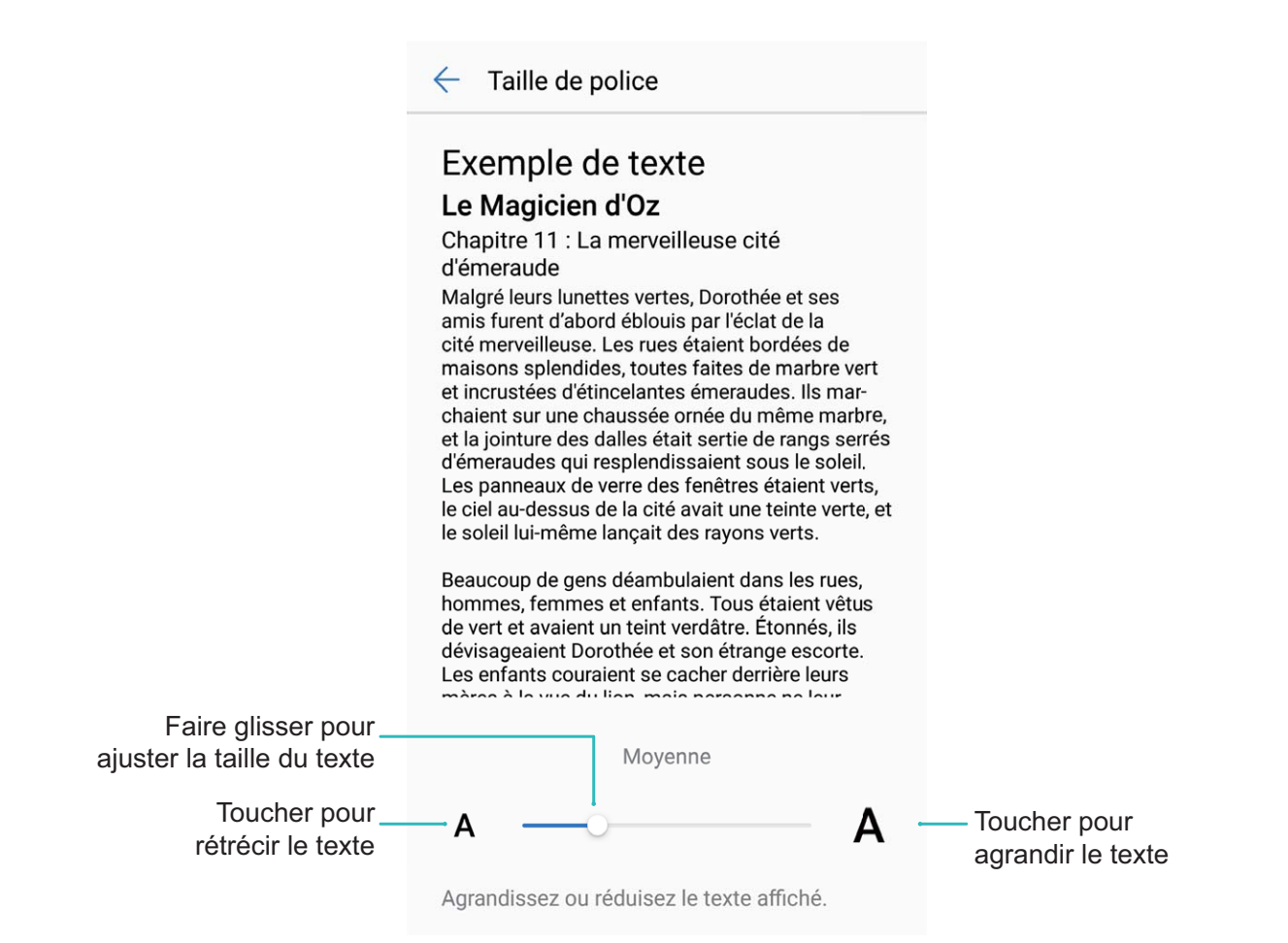

<sup>l</sup> **Ajuster la luminosité de l'écran** : dans **Luminosité**, sélectionnez la case à cocher située à côté de **Automatique**. Lorsque cette option est activée, votre Téléphone ajustera automatiquement la luminosité de l'écran en fonction de la luminosité ambiante. Pour ajuster manuellement la luminosité, faites glisser le curseur de la luminosité, ou faites glisser vers le bas sur la barre d'état pour ouvrir le volet de notification et accéder aux paramètres de la luminosité.

<sup>l</sup> **Activer la rotation automatique de l'écran** : activez **Activer la rotation automatique de l'écran**. À défaut, faites glisser vers le bas depuis la barre d'état, ouvrez le volet de raccourcis, puis activez le  $\mathbb{R}^+$ .

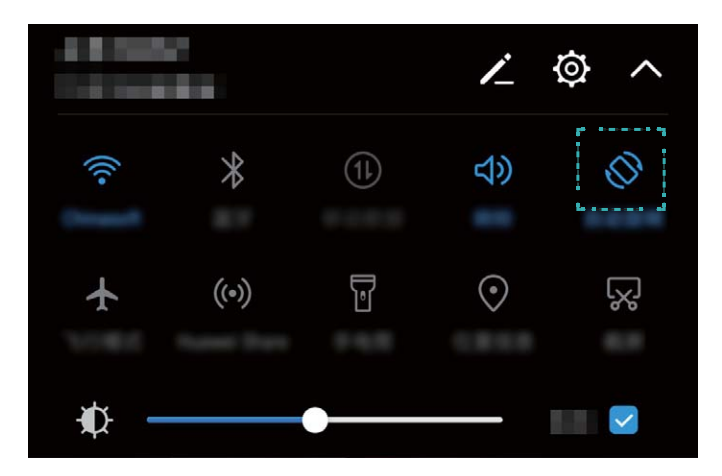

- <sup>l</sup> **Ajuster la température de la couleur** : touchez **Température de couleur**. Sélectionnez une option prédéfinie (**Par défaut**, **Chaude**, ou **Froide**), puis touchez sur **OK** pour appliquer les paramètres. À défaut, touchez faites glisser le curseur pour ajuster manuellement la température de la couleur. La température de la couleur ne peut pas être changée lorsque l'option **Confort des yeux** est activée.
- <sup>l</sup> **Ajuster automatiquement la résolution de l'écran** : touchez **Résolution de l'écran** et activez **Résolution intelligente**. Le système ajustera automatiquement la résolution de l'écran afin de réduire la consommation d'énergie.
- <sup>l</sup> **Activer l'écran de veille** : touchez **Écran de veille interactif** et activez **Économiseur d'écran** afin de configurer le **Source d'images** et le **Durée**. Votre Téléphone affichera un diaporama de vos photos lorsque la batterie se charge et votre Téléphone accédera au mode veille.

### **Astuces**

### Changer le mode d'affichage pour un confort visuel accru

Changer le Mode d'affichage pour ajuster la taille du texte, des images et d'autres éléments à l'écran.

Ouvrez <sup>@</sup> Paramètres. Touchez Paramètres d'affichage > Mode d'affichage et sélectionnez un mode d'affichage afin de répondre au mieux à vos besoins.

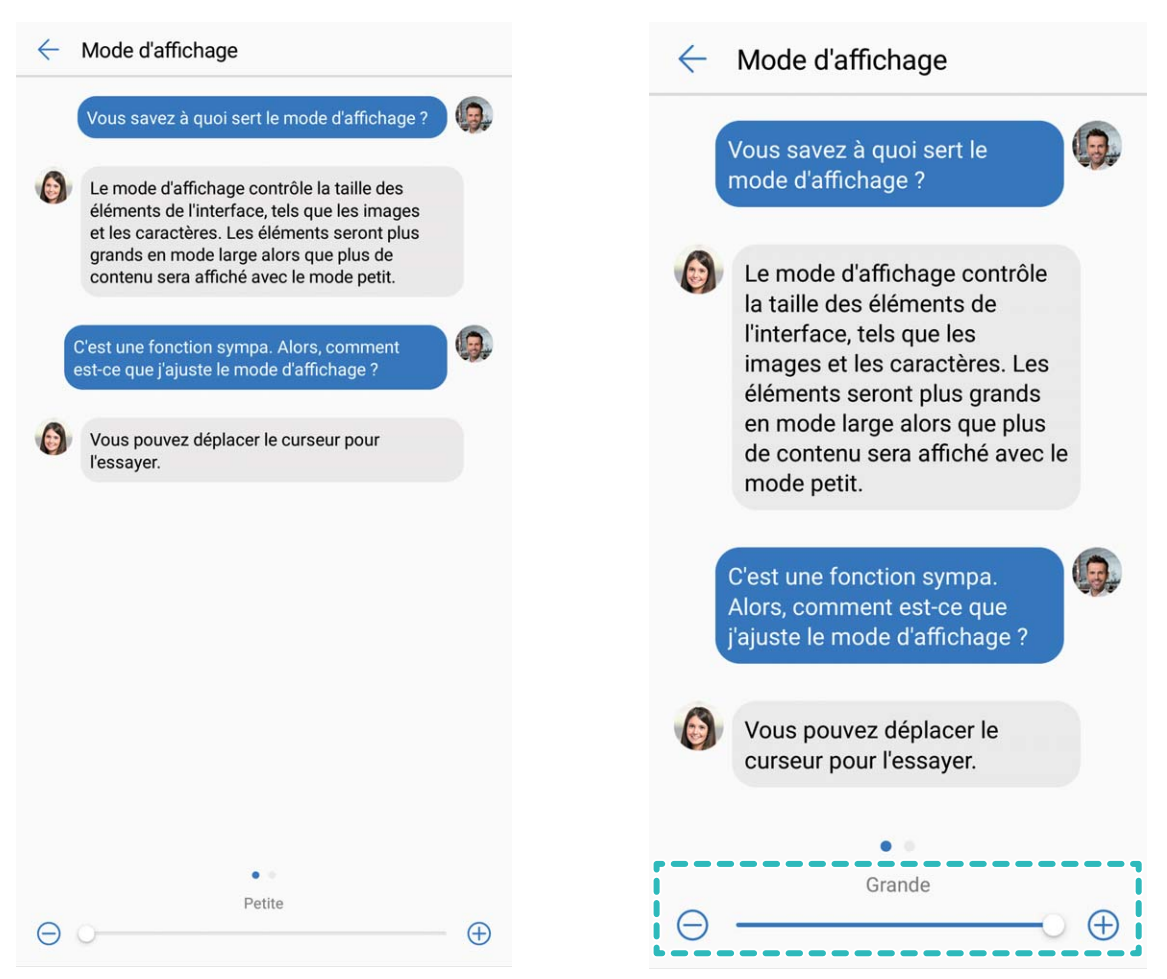

# **Stockage**

# **Nettoyeur d'espaces de stockage**

## **Caractéristiques du produit**

### **Effacer des ressources mémoire pour une vitesse d'exécution optimisée**

Est-ce que votre Téléphone devient lent avec le temps? Souhaitez-vous libérer de l'espace de stockage, mais ne savez pas quels fichiers supprimer? L'optimisation des ressources mémoire vous permet d'effacer rapidement votre mémoire cache, les fichiers volumineux et résiduels ainsi que les fichiers inutilisés provenant d'applications afin d'optimiser la performance du système et de maintenir votre Téléphone au meilleur de sa forme.

Lorsque les performances de votre système ralentissent ou que l'espace de stockage restant est faible, le Gestionnaire du téléphone vous rappellera de l'optimiser. Vous pouvez suivre les indications à l'écran pour nettoyer la mémoire de votre Téléphone et libérer de l'espace de stockage.

**Optimiser** : balayez et nettoyez les fichiers inutiles de la corbeille et la mémoire cache du système afin de rapidement libérer de la mémoire et de l'espace de stockage interne sans affecter l'utilisation de votre Téléphone.

**Nettoyage en profondeur** : effectuez un balayage afin de détecter les éventuels fichiers redondants, y compris ceux générés par WeChat, les fichiers volumineux, les vidéos, les photos, les fichiers résiduels provenant d'applications, les fichiers de musique, les paquets d'installation inutiles, les fichiers inutilisés ainsi que fichiers qui occupent beaucoup d'espace, et obtenir des conseils de nettoyage basés sur les résultats du balayage. Ceci vous permet libérer de l'espace sans avoir à accidentellement supprimer des fichiers importants.

# **Smart assistance**

# **Barre de navigation**

### **Caractéristiques du produit**

### **Station de navigation : contrôlez votre Téléphone d'un simple toucher du doigt**

Chaque fois que vous voulez fermer une application ou revenir à l'écran d'accueil, vous devez utiliser la barre de navigation située au bas de votre Téléphone. Vous pouvez désormais également utiliser la station de navigation pour réaliser les mêmes fonctions, rendant votre Téléphone encore plus convivial.

Utilisez les gestes prédéfinis pour revenir en arrière, retourner à l'écran d'accueil ou alterner entre des applications.

### **Instructions**

### **Accéder aux Fonctions Téléphone à partir de n'importe où avec la Station de navigation**

Si vous souhaitez accéder plus rapidement aux fonctions fréquemment utilisées sur votre Téléphone activez la Station de navigation.

Ouvrez **Paramètres**. Touchez **Système** > **Navigation système** > **Dock de navigation** et activez **Dock de navigation**. La Station de navigation apparaîtra sur l'écran. Vous pourrez alors la faire glisser vers l'emplacement de votre choix. La Station de navigation peut effectuer les opérations cidessous :

- **Retour** : touchez la Station de navigation une seule fois pour retourner à l'étape précédente, ou touchez-la deux fois pour retourner deux étapes en arrière.
- **· Accueil** : touchez sans relâcher la Station de navigation, et libérez-la ensuite pour accéder à l'écran d'accueil.
- **· Alterner entre deux applications** : touchez sans relâcher la Station de navigation et faites glisser vers la gauche ou la droite pour alterner entre les applications.

# **Système**

## **Langue et mode de saisie**

### **Instructions**

### **Basculer de mode de saisie**

Vous pouvez basculer de mode de saisie sur votre Téléphone selon vos préférences.

Ouvrez **Paramètres**. Accédez à **Système** > **Langue et clavier** > **Clavier par défaut** > **Configurer les modes de saisie** et activez le mode de saisie désiré. Retournez à **Langue et clavier**, sélectionnez le mode de saisie.

# **Accessibilité**

### **Instructions**

### **Activer le mode de correction des couleurs**

Le paramètre de correction des couleurs permet à votre appareil de compenser les effets du daltonisme.

Lorsque le mode de correction des couleurs est activé, les utilisateurs ayant une perception normale des couleurs pourraient avoir des difficultés à distinguer certaines couleurs.

Ouvrez **Paramètres**, accédez à **Assistance intelligente** > **Accessibilité** > **Correction des couleurs**, et activez . Touchez **Mode de correction** pour sélectionner le mode de correction des couleurs désiré.

### Activer TalkBack pour afin que le contenu à l'écran soit lu à voix haute

TalkBack lit du contenu à voix haute à l'écran que vous touchez, sélectionnez ou activez. Il s'agit d'un outil utile qui aide les utilisateurs malvoyants à interagir avec leur Téléphone.

- **1** Ouvrez **Paramètres** et accédez à **Assistance intelligente** > **Accessibilité** > **TalkBack** pour ouvrir l'écran des paramètres **TalkBack**.
- **2** Activez **TalkBack** et touchez **OK**. Votre appareil lancera un didacticiel lorsque vous activerez TalkBack pour la première fois. Si vous avez besoin d'écouter le didacticiel à nouveau, touchez

, ouvrez l'écran des paramètres de TalkBack, et lancez ensuite le didacticiel.

**3** Touchez  $\overline{Q}$  et activez **Explorer au toucher**. Une fois que **Explorer au toucher** est activé, votre appareil lira alors le contenu que vous touchez.

**Pourquoi mon Téléphone commence soudainement à lire le contenu sur l'écran? Comment puis-je désactiver cette fonction?** Il se peut que vous ayez activé TalkBack par accident. Pour désactiver TalkBack, touchez et maintenez le bouton d'alimentation enfoncé jusqu'à ce que votre appareil vibre, puis touchez l'écran à l'aide de deux doigts pendant au moins trois secondes.

### **Utiliser la synthèse vocale « Text-to-Speech » (TTS) avec TalkBack**

La fonction synthèse vocale « Text-to-Speech » (TTS) peut lire des textes à voix haute sur l'écran de votre Téléphone. Celle-ci peut également être utilisée avec le service TalkBack afin d'aider les utilisateurs malvoyants à interagir avec leurs appareils.

Ouvrez **Paramètres**, accédez à **Assistance intelligente** > **Accessibilité**, et activez **Paramètres** de la synthèse vocale. Configurez votre moteur préféré et débit vocal pour activer cette fonction.

#### **Apprendre et mémoriser les gestes TalkBack**

TalkBack utilise un ensemble spécial de gestes pour faire fonctionner Téléphone. Une fois que TalkBack est activé, ces gestes sont requis pour interagir avec l'appareil.

Si vous activez accidentellement TalkBack, touchez et maintenez le bouton d'alimentation enfoncé jusqu'à ce que votre appareil vibre, puis touchez l'écran à l'aide de deux doigts pendant au moins trois secondes pour le désactiver.

**Naviguer dans l'écran** : glissez vers le haut ou le bas avec deux doigts pour parcourir les listes du menu. Glissez vers la gauche ou la droite pour alterner entre les écrans.

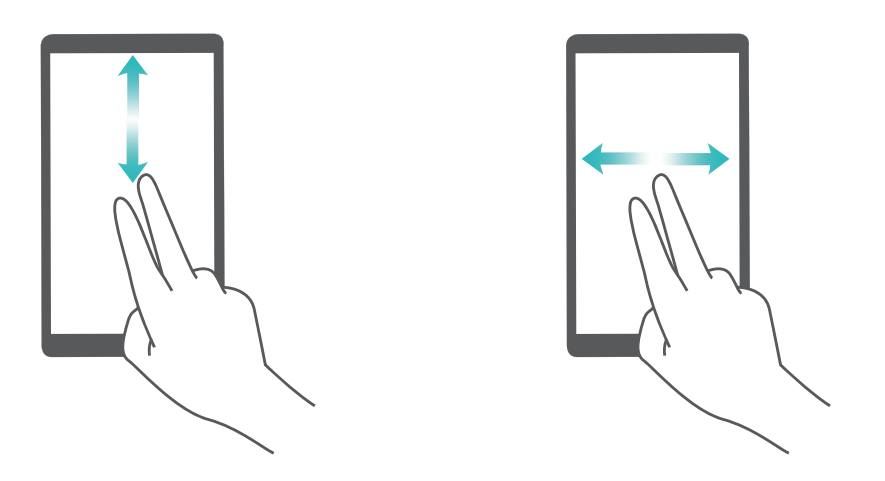

**Sélectionner un élément** : touchez un élément avec un doigt pour le sélectionner (celui-ci s'ouvrira pas). Votre appareil lira le contenu de l'élément sélectionné.

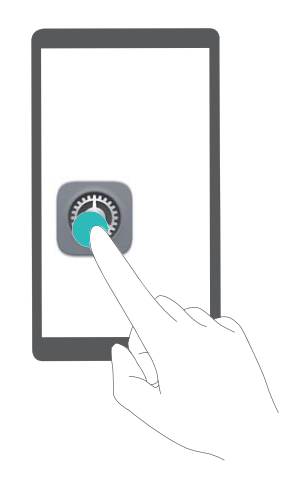

**Ouvrir un élément** : touchez à deux reprises une partie de l'écran avec un doigt pour confirmer votre sélection à l'étape précédente.

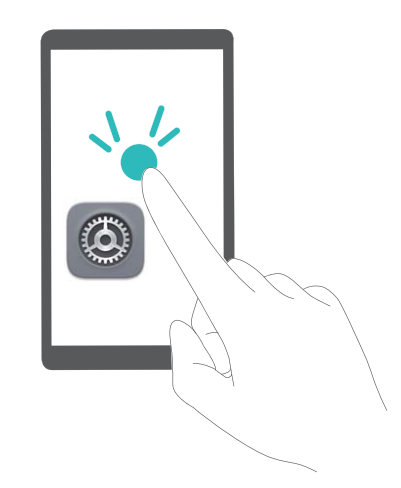

Par exemple, si vous souhaitez ouvrir **Paramètres**, touchez l'icône **Paramètres** une fois à l'aide d'un doigt, puis touchez à deux reprises sur n'importe quelle partie de l'écran.

# **Paramètres généraux**

### **Instructions**

### **Changer la langue du système**

Vous voulez changer la langue du système de votre Téléphone? Rien de plus facile.

Ouvrez **Paramètres**, accédez à **Système** > **Langue et clavier** > **Sélectionner la langue**, et sélectionnez la langue que vous voulez utiliser. Si la langue que vous voulez n'est pas dans la liste, touchez **Ajouter une langue**, recherchez une langue et ajoutez-la à la liste, et sélectionnez-la ensuite.

### **Régler l'heure et la date du système**

Si vous vous déplacez à l'étranger ou changez votre carte SIM, votre Téléphone affichera automatiquement l'heure et la date fournies par le réseau mobile local. Vous pouvez également régler l'heure et la date manuellement, modifier le format de l'heure ou régler la double horloge sur votre écran de verrouillage.

Ouvrez **Paramètres** et accédez à **Système** > **Date et heure**. Vous serez alors en mesure d'accomplir les actions ci-dessous :

- **· modifier l'heure et la date** : activez Automatique pour synchroniser l'heure et la date de votre Téléphone avec votre réseau mobile. Désactivez **Automatique** afin de régler l'heure et la date manuellement.
- **Modifier votre fuseau horaire** : activez Fuseau horaire automatique pour synchroniser le fuseau horaire de votre Téléphone avec votre réseau mobile. Désactivez **Fuseau horaire automatique** afin de régler votre fuseau horaire manuellement.
- **· Changer le format horaire** : activez Format 24 heures afin de régler le format horaire sur 24 heures. Désactivez **Format 24 heures** afin de régler votre format horaire sur 12 heures.
- **· Régler la double horloge au niveau de votre écran de verrouillage** : si vous êtes à l'étranger ou changez votre Téléphone affichera automatiquement l'heure et la date locales fournies par le réseau mobile local. Vous pouvez activer **Double horloge** et régler **Ville de résidence** pour afficher la double horloge sur votre écran de verrouillage : l'une affichant l'heure locale et l'autre l'heure dans votre pays d'origine.

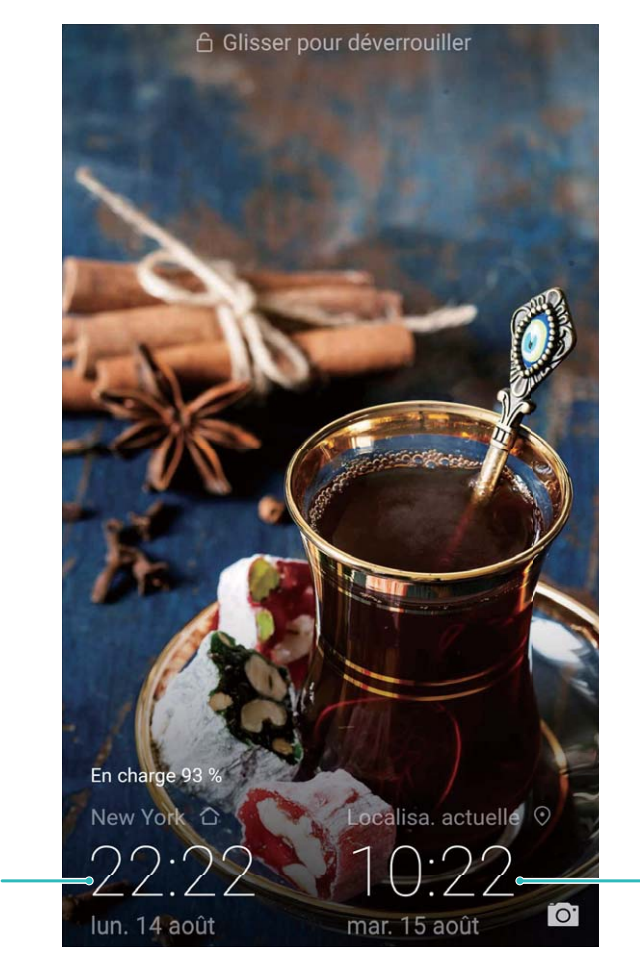

Heure et date dans votre ville sélectionnée

### **Imprimer des documents et des photos à partir de votre Téléphone**

Connectez votre Téléphone à une imprimante par le biais d'une connexion Wi-Fi afin imprimer des documents et des photos en toute simplicité.

- <sup>l</sup> Mopria vous permet d'imprimer directement à partir de votre Téléphone vers une imprimante certifiée Mopria. L'imprimante se connecte à votre Téléphone par le biais d'une connexion Wi-Fi.
	- Si votre imprimante n'est pas certifiée Mopria, contactez le fabricant de l'imprimante afin obtenir un plugiciel pour votre modèle.
- **1** Connectez votre Téléphoneet votre imprimante au même réseau Wi-Fi.
	- <sup>l</sup> **Connectez-vous au point d'accès de votre imprimante** : si votre imprimante dispose d'un point d'accès sans fil, suivez les instructions dans le manuel de l'imprimante afin d'activer le

Date et heure fournies

par le réseau

point d'accès et de définir un mot de passe. Sur votre Téléphone, ouvrez <sup>@</sup> Paramètres et accédez à **Paramètres sans fil & réseaux** > **Paramètres Wi-Fi**. Activez **Wi-Fi**, sélectionnez le point d'accès de l'imprimante, et suivez ensuite les instructions à l'écran pour établir une connexion.

**Se connecter avec Wi-Fi Direct** : si votre imprimante prend en charge Wi-Fi Direct, suivez les instructions dans le manuel de l'imprimante afin d'activer cette fonctionnalité. Sur votre

Téléphone, ouvrez **Paramètres** et accédez à **Paramètres sans fil & réseaux** >

**Paramètres Wi-Fi**. Activez **Wi-Fi**, touchez  $\stackrel{4}{\leftrightarrow}$ , et sélectionnez ensuite votre imprimante dans la liste des appareils détectés.

**Se connecter à votre routeur** : sur votre imprimante, activez le Wi-Fi et connectez-vous à votre routeur domestique. Sur votre Téléphone, ouvrez <sup>o paramètres</sup> et accédez à **Paramètres sans fil & réseaux** > **Paramètres Wi-Fi**. Activez **Wi-Fi**, sélectionnez votre

routeur, et suivez ensuite les instructions à l'écran pour compléter les paramètres.

- **2** Ouvrez **Paramètres**. Accédez à **Connectivité de l'appareil** > **Impression** > **service** d'impression par défaut et vérifiez si service d'impression par défaut est activé. Sélectionnez une imprimante à partir des résultats de la recherche, ou touchez **Plus** > **Ajouter une imprimante** et suivez les instructions à l'écran pour ajouter manuellement une imprimante.
- **3** Vous pouvez maintenant imprimer directement à partir de votre Téléphone :
	- *Imprimer une image*: accédez à **Galerie**. Ouvrez l'image que vous souhaitez imprimer, accédez à **PLUS** > **Imprimer/exporter en PDF**, puis suivez les instructions à l'écran afin d'envoyer l'image vers l'imprimante.
	- **Imprimer une page Web** : dans votre navigateur, ouvrez la page Web que vous souhaitez imprimer, et sélectionnez ensuite l'option d'impression dans le menu.
	- **Imprimer un document** : ouvrez le document que vous souhaitez imprimer dans une application de productivité mobile et sélectionnez l'option d'impression dans le menu.
	- **Imprimer une note** : ouvrez **Bloc-notes**. Ouvrez la note que vous souhaitez imprimer, accédez à > **Imprimer**, puis suivez les instructions à l'écran afin d'envoyer la note vers l'imprimante.

### **DÅfinir des mises hors tension programmées**

Vous voulez éteindre votre Téléphone pendant certaines heures de la journée afin d'économiser la batterie et d'éviter d'être dérangé(e)? Utilisez la fonctionnalité de mise sous tension/hors tension programmée afin d'allumer et éteindre votre appareil à des moments précis pendant la journée.

Ouvrez **Paramètres**, accédez à **Assistance intelligente** > **Allumage/extinction programmés**, activez et **Extinction programmée** et **Allumage programmé**, et définissez les heures d'activation et de désactivation ainsi que les paramètres de répétition. Votre appareil s'allumera ou s'éteindra automatiquement aux heures sélectionnées.

Pour désactiver les mises sous tension et hors tension programmées, désactivez **Extinction programmée** et **Allumage programmé**.

### **Activer le mode Avion pour une sécurité accrue en vol et une meilleure autonomie de la batterie**

Vous avez des inquiétudes à savoir s'il est sécuritaire ou non de laisser votre Téléphone en activé lors d'un vol? Vous avez besoin d'un moyen facile de maximiser l'autonomie de votre Téléphone lorsque vous n'envisagez pas de passer ou recevoir des appels? Vous pouvez activer le mode Avion afin de voler en toute sécurité et d'accroître l'autonomie de votre batterie.

Lorsque vous vous trouvez à bord d'un avion, veuillez suivre les instructions de l'équipage et soit éteindre votre appareil ou activer le mode Avion.

Si le mode Avion est activé, votre Téléphone désactivera automatiquement les appels, les services de données mobiles, les fonctions Bluetooth et Wi-Fi. Toutefois, vous pouvez activer manuellement les fonctions Bluetooth et Wi-Fi en mode Avion.

**Rapidement activer ou désactiver le mode Avion** : faites glisser vers le bas depuis la barre d'état pour ouvrir le volet de notification. Sur le volet de notification, touchez  $\vee$  afin d'afficher davantage de boutons bascule de raccourci. Touchez  $\overrightarrow{ }$  pour activer ou désactiver le mode Avion.

**Activer ou désactiver le mode Avion à partir du menu Paramètres : ouvrez <sup>@</sup> Paramètres,** touchez **Paramètres sans fil & réseaux** et activez ou désactivez **Mode avion**.

Une fois que vous activez le mode Avion, une icône  $\overrightarrow{ }$  apparaîtra dans la barre d'état.

### **Utiliser la Gestion des comptes pour gérer et mettre à jour ses comptes**

Vous voulez synchroniser plusieurs comptes de courriels, notifications d'applications et dossiers provenant de plusieurs Téléphoneet ordinateurs? Vous pouvez utiliser votre Téléphone pour gérer et mettre à jour en temps réel plusieurs comptes de courriels et d'applications sur une variété d'autres appareils, y compris des Téléphoneordinateurs et autres.

- <sup>l</sup> Les comptes d'applications tierces peuvent être créés seulement si l'application tierce est installée sur votre appareil.
	- Le type d'informations pouvant être synchronisées dépend du type de compte.

Ouvrez **Paramètres** puis touchez **Utilisateurs et comptes**. Vous serez alors en mesure d'accomplir les actions ci-dessous :

- **· ajouter un compte** : touchez **Ajouter un compte**, sélectionnez un type de compte et suivez ensuite les instructions à l'écran pour saisir les détails du compte et ajouter le compte.
- **Supprimer un compte** : sélectionnez le compte que vous voulez supprimer et suivez les instructions à l'écran pour supprimer le compte.
- **· Synchroniser des comptes** : touchez  $\cdot$  dans le coin supérieur droit, et sélectionnez **Synchronisation auto données**. Suivez les instructions à l'écran et touchez ensuite **OK**. Si vous ne

sélectionnez pas la **Synchronisation auto données.**, vous pouvez sélectionner un compte qui a été

ajouté et toucher ensuite  $\bigcirc$  pour synchroniser les données du compte.

#### Afficher les informations concernant le produit afin de vous familiariser avec votre appareil

Afin d'apprendre à mieux connaître votre Téléphone vous pouvez afficher les informations produits de votre Téléphone telles que le numéro de modèle, le numéro de version, le numéro IMEI, les paramètres matériels, les caractéristiques du produit, ainsi que la certification juridique.

Les appareils qui prennent en charge une seule carte SIM sont dotés d'un numéro IMEI unique, tandis que les appareils dotés d'une double carte SIM possèdent deux numéros IMEI.

**#fficher les informations concernant le produit** : accédez à **Paramètres** et touchez **Système** > **À propos du téléphone** pour afficher les informations telles que le numéro de modèle, les différents numéros de version, le numéro IMEI, les informations relatives au matériel, les caractéristiques du produit, les informations concernant le statut, ainsi que la certification juridique relative à votre appareil.

**Changer le nom de périphérique** : ouvrez **Paramètres** et touchez **Système** > **À propos du téléphone** > **Nom de l'appareil** pour changer le nom de périphérique de votre Téléphone.

# **Batterie et chargement**

# **Batterie et chargement**

### **Caractéristiques du produit**

### **Chargement intelligent : charger son appareil plus rapidement et de manière plus sécuritaire**

Beaucoup d'utilisateurs trouvent que le mode de charge ordinaire est trop lent, mais sont en même temps préoccupés par le niveau de sécurité de la charge rapide. Plus d'inquiétudes à avoir : SmartCharge s'en charge. SmartCharge établit une connexion entre le Téléphone et le chargeur, et coordonne intelligemment la tension et le courant de charge en fonction de la charge de la batterie du Téléphone afin de fournir un chargement intelligent, rapide et sécuritaire.

Assurez-vous que vous utilisez le chargeur et le câble USB d'origine lorsque vous chargez votre Téléphone. Le fait d'utiliser un chargeur fabriqué par une société tierce ou un câble USB peut provoquer des redémarrages à plusieurs reprises, des temps de charge plus longs, une surchauffe, et dans les cas extrêmes, Téléphone des dommages au niveau de la batterie, ou dans le pire des cas une explosion.

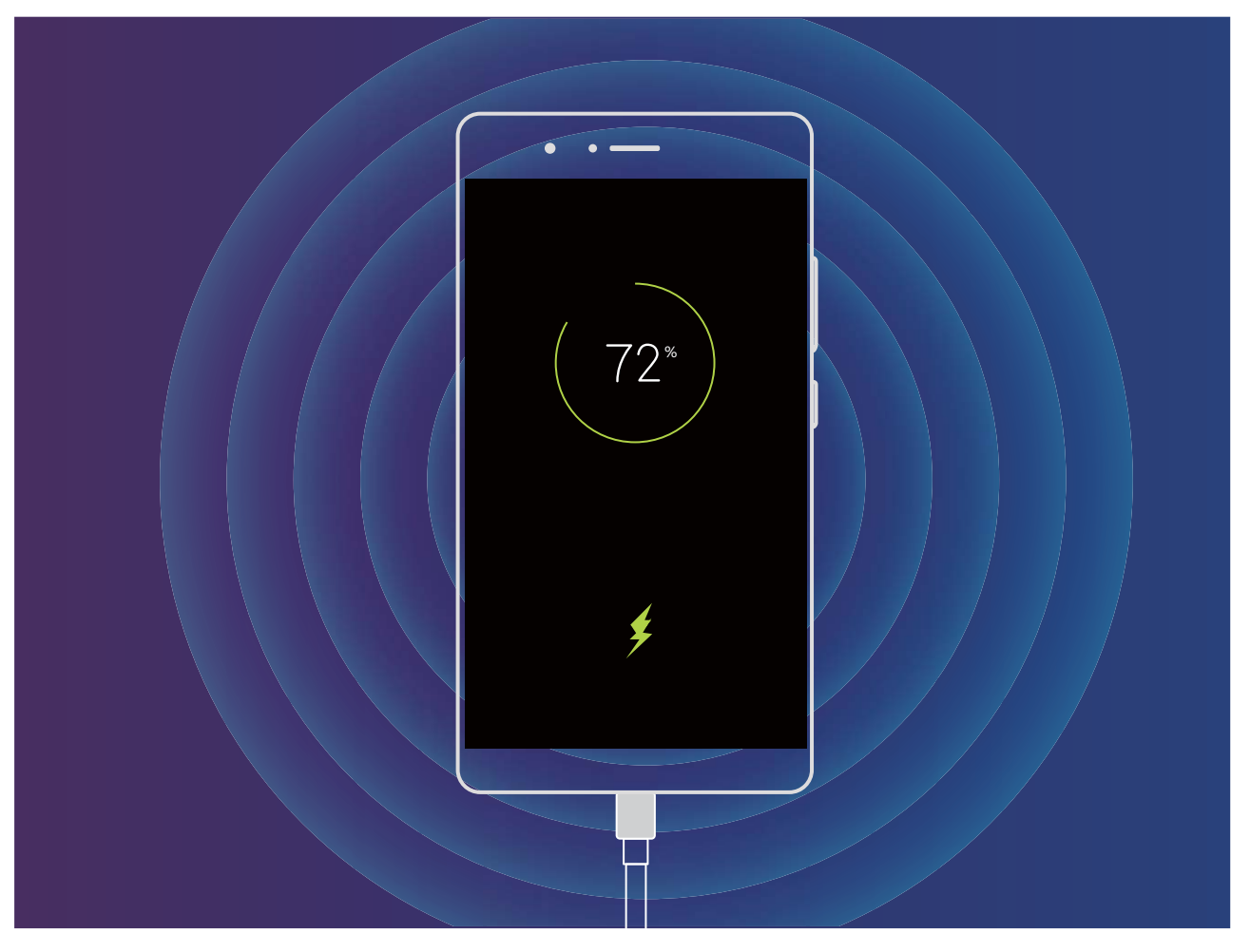

# **Autres informations**

# **Autres informations**

## **Caractéristiques du produit**

### **Avis légal**

### **Copyright © Huawei Technologies Co., Ltd. 2018. Tous droits réservés.**

Aucune partie de ce manuel ne peut être reproduite ou retransmise de quelque façon ou par quelque moyen que ce soit sans le consentement écrit préalable de Huawei Technologies Co., Ltd. et de ses sociétés affiliées (« Huawei »).

Le produit décrit dans le présent manuel peut inclure des logiciels de Huawei ou de tierces parties protégés par des droits d'auteur. Les clients ne doivent en aucun cas reproduire, distribuer, modifier décompiler, désassembler, déchiffrer, extraire, faire de la rétro-ingénierie, louer, céder, ou accorder des sous-licences dudit logiciel, sauf si ces restrictions sont interdites par les lois applicables ou si de telles actions sont approuvées par les détenteurs des droits d'auteur respectifs.

### **Marques de commerce et autorisations**

HUANNEI, HUANNEI, et SUS sont des marques de commerce ou des marques déposes de Huawei Technologies Co., Ltd.

Android™ est une marque de commerce de Google Inc.

La marque *Bluetooth*® ainsi que les logos sont des marques de commerce détenues par *Bluetooth SIG, Inc.* et toute utilisation de ces marques par Huawei Technologies Co., Ltd. est réalisée en vertu d'une licence.

## Qualcomm® aptX<sup>™</sup> X

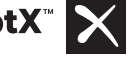

**Qualcomm<sup>e</sup> Mondes** sont des marques déposées de Qualcomm Inc.

(NASDAQ : QCOM).

Les autres marques de commerce, produits, services et noms de compagnies mentionnés peuvent être la propriété de leurs propriétaires respectifs.

### **Avis**

Certaines caractéristiques du produit et de ses accessoires décrites dans le présent document s'appuient sur des logiciels installés ainsi que des capacités et des paramètres réseau. Par conséquent, ces dernières peuvent ne pas être activées ou peuvent être limitées par les opérateurs du réseau local ou les fournisseurs du service réseau.

Ainsi, les descriptions du présent document peuvent ne pas correspondre exactement au produit ou aux accessoires que vous avez achetés.

Huawei se réserve le droit de changer ou de modifier toute information ou caractéristique technique contenue dans ce manuel sans préavis ni obligation.

### **Déclaration relative aux logiciels tiers**

Huawei ne détient pas les droits de propriété intellectuelle sur les logiciels et les applications tiers qui sont livrés avec ce produit. Par conséquent, Huawei n'offre aucune garantie, d'aucune sorte, pour tous les logiciels et applications tiers. Huawei ne fournira aucune assistance aux clients qui utilisent ces logiciels et applications tiers et celle-ci ne sera pas tenue responsable des fonctions ni des performances de ces logiciels et applications tiers.

Il est possible que des services de logiciels et d'applications tiers soient interrompus ou résiliés à tout moment, et Huawei ne garantit pas l'accès au contenu ni au service. Les fournisseurs de services tiers offrent du contenu et des services par des outils réseau ou de transmission hors du contrôle de Huawei. Dans les limites autorisées par les lois applicables, il est explicitement spécifié que Huawei n'offrira aucune compensation et ne pourra être tenue responsable des services fournis par des fournisseurs de services tiers ni de l'interruption ou de la cessation de contenus ou de services tiers.

Huawei ne pourra être tenue responsable de la légalité, de la qualité ou de tout autre aspect de tous les logiciels installés sur ce produit, ou de toute autre œuvre appartenant à un tiers chargé ou téléchargé, sous quelque forme que ce soit, y compris et sans s'y limiter, des textes, images, vidéos ou logiciels, etc. Les clients devront assumer le risque de tous les effets, y compris l'incompatibilité entre les logiciels et ce produit, résultant de l'installation des logiciels ou du chargement ou du téléchargement d'œuvres appartenant à des tiers.

Ce produit est basé sur la plate-forme de code en source libre Android™. Huawei a procédé aux modifications nécessaires sur la plateforme. Par conséquent, ce produit peut ne pas supporter toutes les fonctions prises en charge par la plate-forme Android standard ou peut être incompatible avec des logiciels tiers. Huawei n'offre aucune garantie ou représentation quant à cette compatibilité est décline expressément toute responsabilité relative y afférant.

### **CLAUSE DE NON-RESPONSABILITÉ**

L'INTÉGRALITÉ DU CONTENU DU PRÉSENT MANUEL EST FOURNIE « EN L'ÉTAT ». SAUF SI EXIGÉ PAR LA LOI EN VIGUEUR, AUCUNE GARANTIE D'AUCUNE SORTE, EXPRESSE OU IMPLICITE, Y COMPRIS, MAIS SANS S'Y LIMITER, LES GARANTIES IMPLICITES DE QUALITÉ MARCHANDE ET DE BONNE CONDITION VISANT UNE FIN PARTICULIÈRE, N'EST ACCORDÉE QUANT À L'EXACTITUDE, LA FIABILITÉ OU LE CONTENU DE CE MANUEL.

DANS LES LIMITES AUTORISÉES PAR LES LOIS APPLICABLES, EN AUCUN CAS LA SOCIÉTÉ HUAWEI NE POURRA ÊTRE TENUE RESPONSABLE DE DOMMAGES SPÉCIAUX, ACCESSOIRES, INDIRECTS OU CONSÉCUTIFS, OU DES PERTES DE PROFITS, D'AFFAIRES, DE REVENUS, DE DONNÉES, DE CLIENTÈLE OU D'ÉCONOMIES ESCOMPTÉES, QUE LESDITES PERTES SOIENT PRÉVISIBLES OU NON.

LA RESPONSABILITÉ MAXIMALE (CETTE LIMITATION NE S'APPLIQUANT PAS À LA RESPONSABILITÉ POUR DES BLESSURES CORPORELLES, DANS LA MESURE OÙ LA LOI APPLICABLE INTERDIT UNE TELLE LIMITATION) DE HUAWEI, INHÉRENTE À L'UTILISATION DU PRODUIT DÉCRIT DANS CE MANUEL, EST LIMITÉE AU MONTANT PAYÉ PAR LES CLIENTS POUR L'ACHAT DE CE PRODUIT.

### **Réglementations sur l'exportation et l'importation**

Les clients doivent se conformer aux lois et réglementations applicables relativement à l'import et à l'export, et il leur incombe d'obtenir tous les permis et licences nécessaires émis par les organismes gouvernementaux en vue d'exporter, réexporter ou d'importer le produit mentionné dans ce manuel, y compris le logiciel et les données techniques y figurant

### **Instructions**

#### **Obtenir de l'aide**

Lisez le guide de démarrage rapide accompagnant votre téléphone.

Touchez **Paramètres** > **Système** > **À propos du téléphone** > **Légal** pour lire l'information légale.

Visitez http://consumer.huawei.com/en/ pour plus d'information.

Ce guide est fourni uniquement à titre de référence. Le produit réel, y compris, mais sans s'y limiter, la couleur, la taille et la disposition de l'écran, peuvent varier. Aucune des déclarations, informations et recommandations dans le présent guide ne constitue une garantie d'aucune sorte, expresse ou implicite.

Remarque : souvenez-vous du compte Google avec lequel vous avez ouvert une session avec votre téléphone pour la dernière fois.

Au cours d'une réinitialisation non sécurisée des paramètres d'usine, le mécanisme antivol de Google exige que vous saisissiez le compte Google avec lequel vous avez ouvert votre dernière session à l'écran de démarrage de la navigation pour confirmer votre identité. Votre téléphone ne peut s'allumer correctement qu'une fois votre identité confirmée.

Veuillez visiter http://consumer.huawei.com/en/support/hotline pour le service d'assistance téléphonique et l'adresse email les plus récents dans votre pays ou region.

Modèle: ANE-LX3

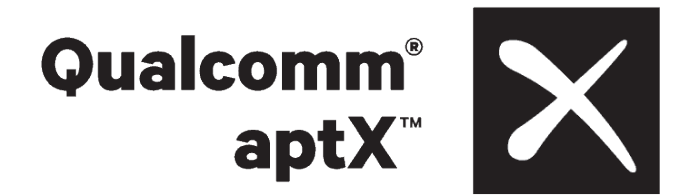

EMUI8.0\_01